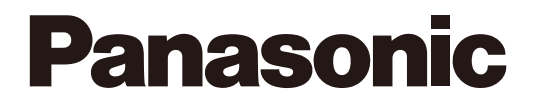

# **Manuale per la configurazione**

Pacchetto software per PC

Modello No. WV-ASM200 WV-ASM200W WV-ASM200E

Software aggiuntivo

Modello No. WV-ASE201, WV-ASE202, WV-ASE203 WV-ASE201W, WV-ASE202W, WV-ASE203W WV-ASE201E, WV-ASE202E, WV-ASE203E

Prima di tentare di collegare o utilizzare questo prodotto, si prega di leggere attentamente queste istruzioni e di conservare questo manuale per usi futuri.

Il numero del modello è abbreviato in alcune descrizioni contenute in questo manuale.

# **INDICE**

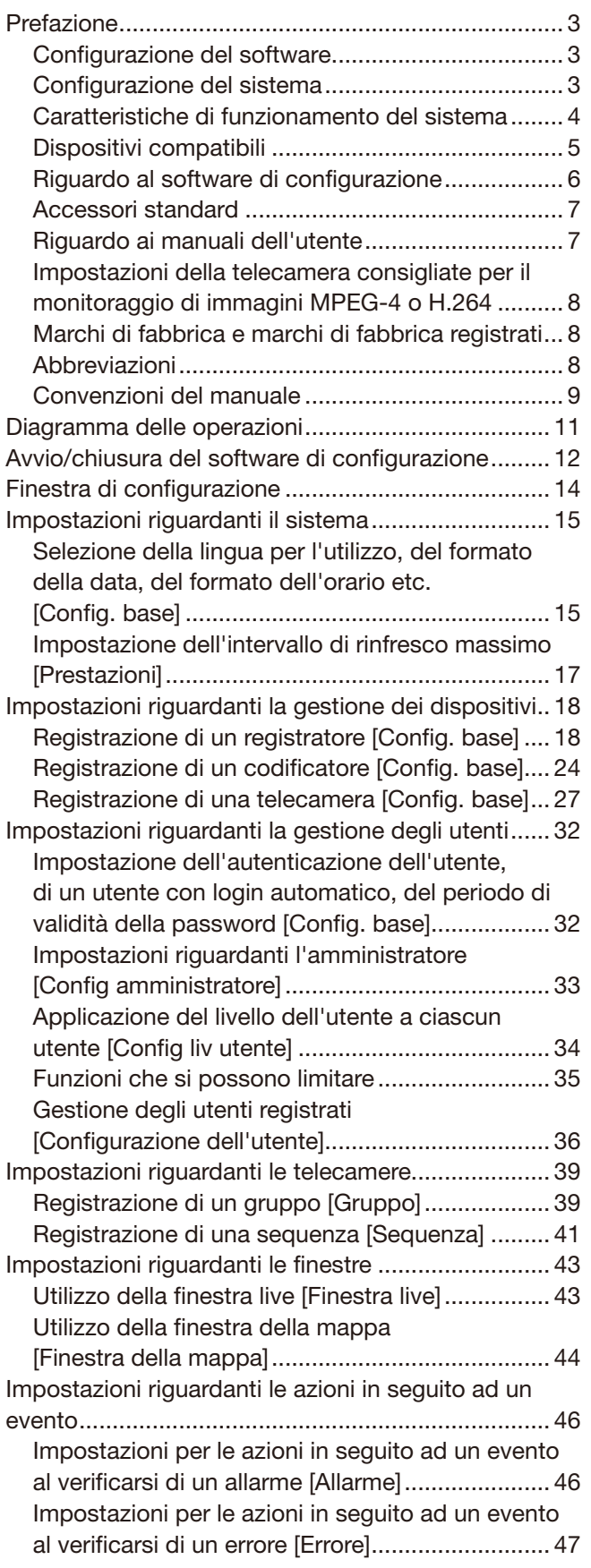

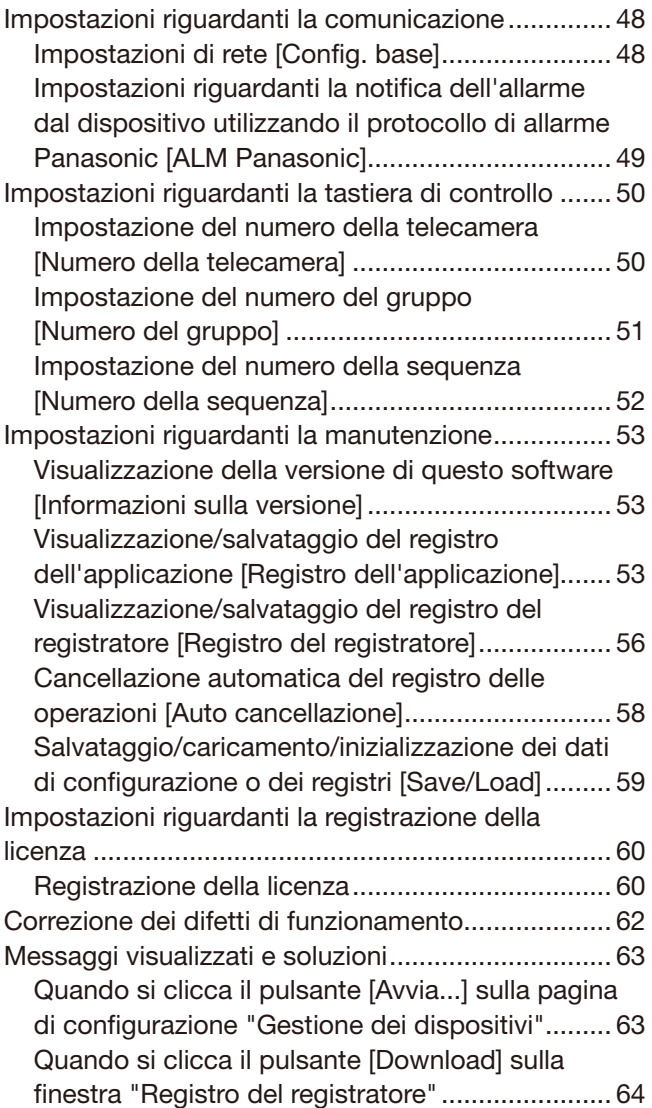

# **Prefazione**

Il pacchetto software per PC WV-ASM200 (di seguito questo software) è progettato per la gestione integrata di più registratori su disco di rete Panasonic e registratori su disco digitale (di seguito registratori), unità di interfaccia di rete (di seguito codificatori) e telecamere di rete (di seguito telecamere) collegati ad una rete quale una LAN o Internet e funziona con il sistema operativo Microsoft<sup>®</sup> Windows<sup>®</sup>.

Far riferimento alla sezione "Dispositivi compatibili" (☞ pagina 5) per i dispositivi compatibili con questo software.

Utilizzando questo software su un personal computer (di seguito PC) tramite una rete, è possibile visualizzare le immagini in diretta delle telecamere, riprodurre le immagini memorizzate sul registratore e scaricare i file di immagine sull'unità a disco rigido del PC.

# Configurazione del software

Questo software consiste delle 3 seguenti applicazioni:

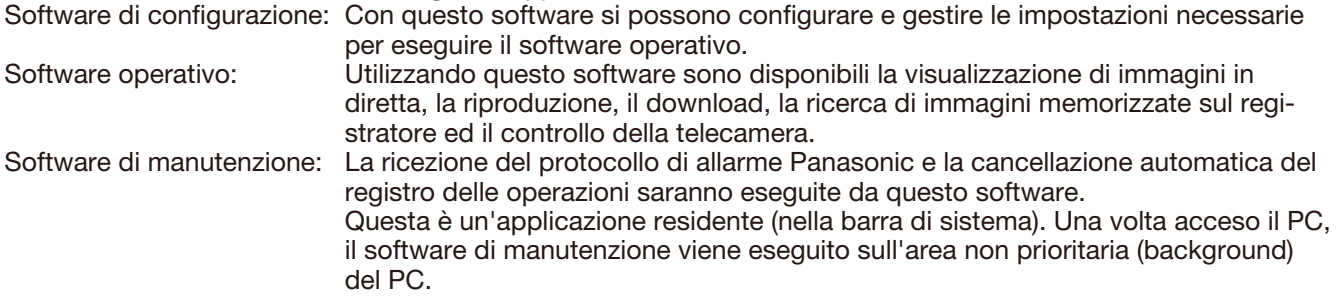

# Configurazione del sistema

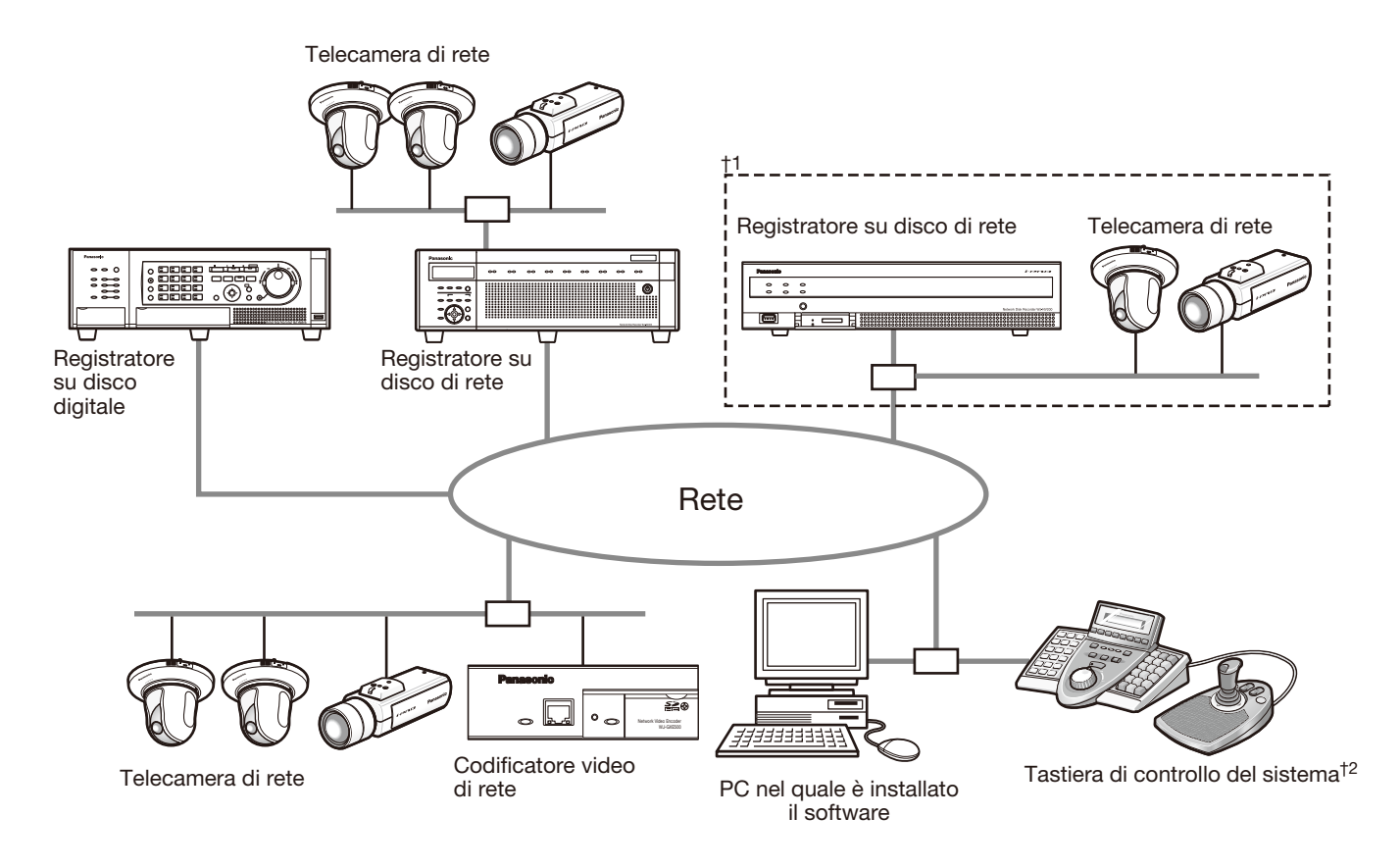

†1: Quando il sistema è configurato come il "Sistema A" nella precedente illustrazione, le immagini in diretta dalle telecamere collegate al registratore possono essere monitorate con questo software direttamente, non attraverso il registratore.

Per monitorare le immagini in diretta con questo software direttamente dalle telecamere, è necessario quanto segue.

- • Registrare le telecamere nel registratore.
- Il registratore deve essere utilizzato con una singola porta.

†2: La tastiera di controllo del sistema è opzionale.

### Importante:

- Non utilizzare cavi incrociati per collegare il PC e ciascun dispositivo.
- • Quando si collegano più tastiere di controllo del sistema, non si garantisce il funzionamento di questo software.

# Caratteristiche di funzionamento del sistema

- Registrazione del registratore: Fino a 100 registratori
- Registrazione del codificatore: Fino a 64 codificatori
- Registrazione della telecamera: Fino a 256 telecamere
- Registrazione dell'utente: Fino a 32 utenti
- Livelli degli utenti: 5 livelli
- 
- 
- 

• Registrazione del gruppo: Fino a 400 gruppi<br>• Registrazione della sequenza: Fino a 10 sequenz Fino a 10 sequenze (Per ciascuna sequenza possono essere registrati fino a 64 passaggi) • Registrazione della mappa: Fino a 100 mappe (Possono essere assegnate fino a 64 telecamere su ciascuna mappa, si possono utilizzare fino a 20 mappe registrate.) (La dimensione del file deve essere inferiore a 10 MB. I tipi di file disponibili sono JPEG e BMP.)

- Numero di voci del registro degli allarmi che è possibile memorizzare: Fino a 30000 voci del registro (Si possono visualizzare fino a 1000 voci del registro)
- Numero di voci del registro degli errori del dispositivo che è possibile memorizzare: Fino a 1000 voci del registro (Si possono visualizzare fino a 1000 voci del registro)
- Numero di voci del registro degli errori di rete che è possibile memorizzare: Fino a 1000 voci del registro (Si possono visualizzare fino a 1000 voci del registro)
- Numero di voci del registro di sistema che è possibile memorizzare: Fino a 1000 voci del registro (Si possono visualizzare fino a 1000 voci del registro)
- Numero di voci del registro delle operazioni che è possibile memorizzare: Fino a 100000 voci del registro (Si possono visualizzare fino a 1000 voci del registro)
- Numero di risultati della ricerca che è possibile visualizzare: Fino a 1000 risultati della ricerca dei registri (Fino a 200 risultati per la ricerca VMD)

#### Nota:

• Il numero di PC che può accedere contemporaneamente ad un singolo registratore differisce a seconda della scelta di utilizzare o meno la "Finestra live" e del modello del registratore utilizzato.

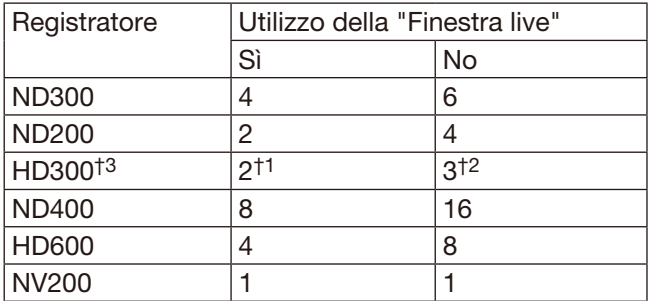

- †1: Quando si visualizzano le immagini su una schermata suddivisa in 16 quadri o 9 quadri, può accedere soltanto un singolo PC.
- †2: Quando si visualizzano le immagini su una schermata suddivisa in 16 quadri, possono accedere 2 PC.
- †3: Nelle seguenti condizioni, il collegamento al registratore può essere interrotto e può essere visualizzata una schermata nera.
	- Sono in esecuzione registrazione degli eventi e sequenza.
	- La velocità live totale per ciascun HD300 supera 15 ips. (☞ pagina 17)
- • Quando si supera il numero massimo di accessi contemporanei a causa di un aumento nel numero di accessi utilizzando browser web o degli accessi FTP, il collegamento al registratore può essere interrotto e può essere visualizzata una schermata nera.

• Aggiungendo la licenza per il Software aggiuntivo WV-ASE203 (optional), sarà possibile espandere il numero massimo di registratori, codificatori e telecamere registrati rispettivamente a 100, 64 e 256. Si possono aggiungere fino a 4 licenze per il WV-ASE203.

# Dispositivi compatibili

I seguenti dispositivi sono compatibili con questo software.

### Importante:

• Alcune funzioni possono non funzionare a seconda della versione del firmware del dispositivo compatibile. Rivolgersi al proprio rivenditore per ulteriori informazioni.

### Nota:

• Far riferimento al manuale di istruzioni del registratore utilizzato per le telecamere che possono essere collegate al registratore che si sta utilizzando.

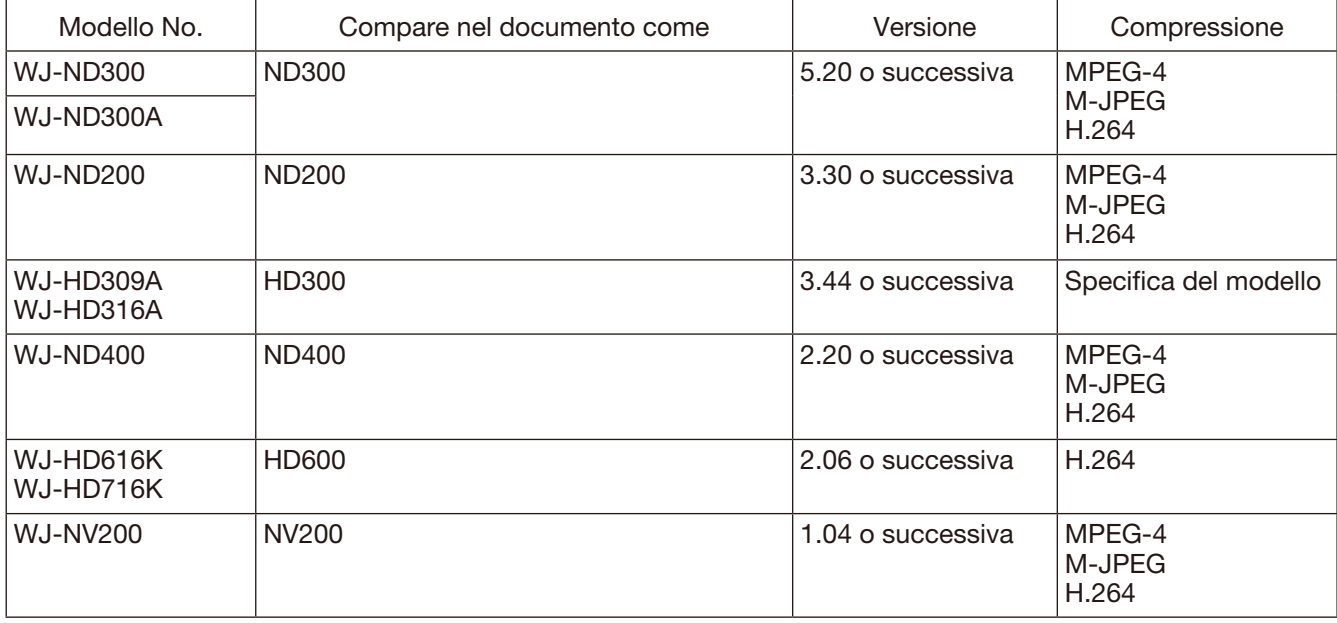

### Registratori compatibili

### Codificatore compatibili

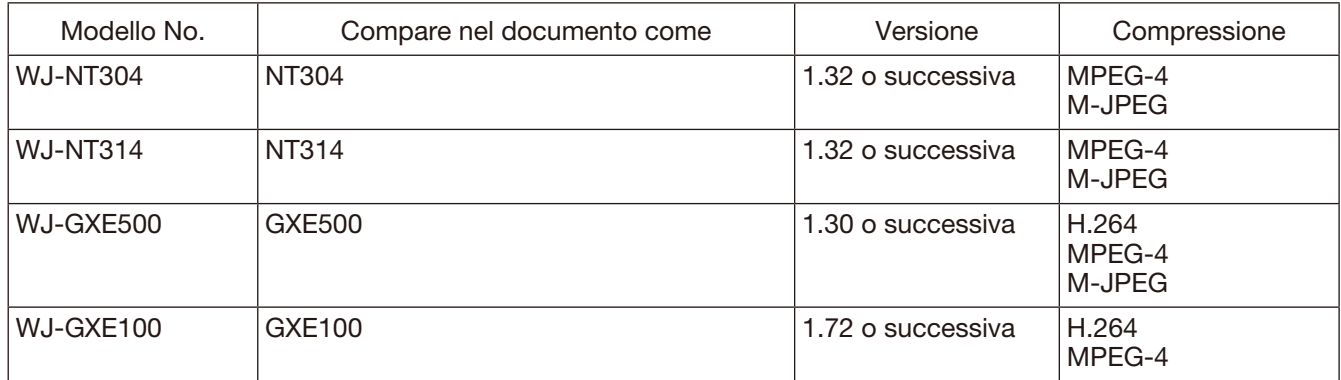

# Telecamere compatibili

Far riferimento al Readme.txt sul CD-ROM fornito.

# Riguardo al software di configurazione

Può effettuare il login nel software di configurazione un amministratore o un utente registrato a cui è consentito visualizzare le impostazioni attuali. Soltanto un amministratore può configurare le impostazioni. Anche quando si effettua il login nel PC come amministratore, è impossibile lanciare simultaneamente il software di configurazione e il software operativo. Quando si lancia uno dei due, accertarsi di non lanciare anche l'altro.

Utilizzando il software di configurazione si possono configurare i seguenti elementi di configurazione.

### Importante:

• Per utilizzare le seguenti funzioni, è necessario aggiungere la licenza per il Software aggiuntivo WV-ASE201 (optional).

- Finestra live
- • Finestra della mappa

• Controllo mediante l'utilizzo della tastiera di controllo del sistema WV-CU950

Far riferimento a Impostazioni riguardanti la registrazione della licenza (☞ pagina 60) per ulteriori informazioni su come aggiungere la licenza per il Software aggiuntivo.

### Sistema

Contiene le impostazioni necessarie per il funzionamento di base di questo software. Far riferimento alla sezione "Impostazioni riguardanti il sistema" (☞ pagina 15) per ulteriori informazioni.

### Gestione dei dispositivi

Contiene le impostazioni necessarie per visualizzare le immagini in diretta o riprodurre le immagini registrate, quali le informazioni dei registratori, dei codificatori e delle telecamere.

Far riferimento alla sezione "Impostazioni riguardanti la gestione dei dispositivi" (☞ pagina 18) per ulteriori informazioni.

### Gestione degli utenti

Ciascun utente deve essere definito come amministratore o utente normale in questo software.

Su questa pagina si possono gestire le informazioni di ciascun utente.

Far riferimento alla sezione "Impostazioni riguardanti la gestione degli utenti" (☞ pagina 32) per ulteriori informazioni.

### **Telecamera**

Contiene le impostazioni riguardanti il gruppo delle telecamere e la funzione di visualizzazione sequenziale. Far riferimento alla sezione "Impostazioni riguardanti le telecamere" (☞ pagina 39) per ulteriori informazioni.

### Finestra

Contiene le impostazioni riguardanti la finestra live e la finestra della mappa. Far riferimento alla sezione "Impostazioni riguardanti le finestre" (☞ pagina 43) per ulteriori informazioni.

### Evento

Contiene le impostazioni riguardanti le azioni in seguito ad un evento quali la visualizzazione della finestra di notifica dell'allarme, il suono del cicalino, la funzione della finestra direttamente dalla telecamera in stato di allarme, la visualizzazione della finestra di notifica dell'errore insieme al suono del cicalino, etc. Far riferimento alla sezione "Impostazioni riguardanti le azioni in seguito ad un evento" (☞ pagina 46) per ulteriori informazioni.

# Comunicazione

Contiene le impostazioni riguardanti la comunicazione e la notifica dell'allarme utilizzando il protocollo di allarme Panasonic.

Far riferimento alla sezione "Impostazioni riguardanti la comunicazione" (☞ pagina 48) per ulteriori informazioni.

### Tastiera di controllo

Configura il numero della telecamera, il numero del gruppo, il numero della sequenza, i quali sono tutti utilizzati durante il controllo attraverso la tastiera di controllo del sistema.

Far riferimento alla sezione "Impostazioni riguardanti la tastiera di controllo" (☞ pagina 50) per ulteriori informazioni.

### Manutenzione

Sono disponibili la visualizzazione della versione di questo software e la gestione dei registri/dati di configurazione.

Far riferimento alla sezione "Impostazioni riguardanti la manutenzione" (☞ pagina 53) per ulteriori informazioni.

### Registrazione della licenza

Registra la licenza per utilizzare questo software e per aggiungere opzioni supplementari.

Far riferimento alla sezione "Impostazioni riguardanti la registrazione della licenza" (☞ pagina 60) per ulteriori informazioni.

# Accessori standard

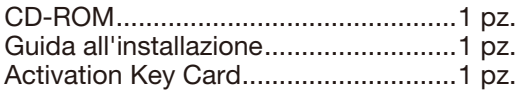

### Importante:

- • Il CD-ROM fornito contiene il programma di installazione di questo software, il manuale di istruzioni (PDF), il manuale per la configurazione (PDF) e il Readme.txt. Prima dell'installazione, leggere il Readme.txt.
- • Questo software non funzionerà se non viene registrata la licenza. Dopo aver installato il software sul PC utilizzato, registrare la licenza.

# Riguardo ai manuali dell'utente

Ci sono due manuali PDF (il manuale di istruzioni ed il manuale per la configurazione) e la guida all'installazione (opuscolo).

Questo manuale PDF contiene le descrizioni di come installare questo software e di come configurare le impostazioni necessarie per utilizzare questo software da parte di un amministratore.

Le impostazioni di rete saranno diverse a seconda delle impostazioni della LAN o del fornitore di servizi Internet.

Rivolgersi all'amministratore di rete per ulteriori informazioni circa le impostazioni di rete.

Far riferimento al Manuale di istruzioni del WV-ASM200 (PDF) per ulteriori informazioni su come utilizzare ciascuna funzione di questo software.

"WV-ASE201" riportato nelle istruzioni e nelle illustrazioni su questo manuale indica il WV-ASE201, WV-ASE201W, WV-ASE201E.

"WV-ASE202" riportato nelle istruzioni e nelle illustrazioni su questo manuale indica il WV-ASE202, WV-ASE202W, WV-ASE202E.

"WV-ASE203" riportato nelle istruzioni e nelle illustrazioni su questo manuale indica il WV-ASE203, WV-ASE203W, WV-ASE203E.

Le descrizioni nelle pagine seguenti sono basate sul presupposto che sia in esecuzione Microsoft® Windows® 7 Professional sul PC.

Le finestre operative possono non essere uguali a quelle che appaiono sulle pagine quando viene utilizzato un sistema operativo diverso o sono applicate impostazioni differenti.

Quando si utilizza un altro sistema operativo, far riferimento al manuale di istruzioni del rispettivo sistema operativo.

# Impostazioni della telecamera consigliate per il monitoraggio di immagini MPEG-4 o H.264

Impostare l'impostazione "Massimo bit rate (per 1 cliente)" della telecamera come segue a seconda del PC utilizzato.

Quando il valore impostato per "Massimo bit rate (per 1 cliente)" è superiore al valore seguente, questo software può non funzionare correttamente. In questo caso, terminare forzatamente questo software e quindi impostare un bit rate appropriato.

### ■ Quando si monitorano immagini MPEG-4 (VGA)

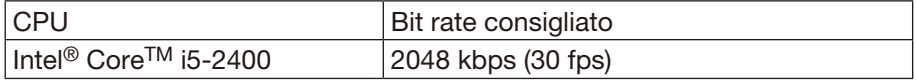

\* Si deve selezionare "Normale" per la qualità dell'immagine della telecamera.

### ■ Quando si monitorano immagini H.264 (VGA)

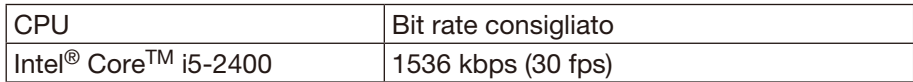

### ■ Quando si aggiunge la licenza per il WV-ASE202 e si visualizzano le immagini su una schermata a 64 quadri (QVGA)

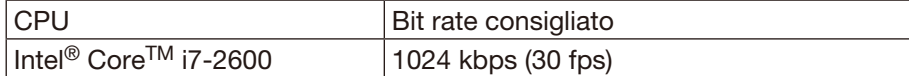

# Marchi di fabbrica e marchi di fabbrica registrati

- • Microsoft, Windows, Windows Vista, Internet Explorer e DirectX sono marchi di fabbrica registrati o marchi di fabbrica di Microsoft Corporation negli Stati Uniti d'America e/o negli altri paesi.
- • Intel, Pentium e Intel Core sono marchi di fabbrica o marchi di fabbrica registrati di Intel Corporation negli Stati Uniti e negli altri paesi.
- • Adobe, i logotipi di Adobe e Reader sono marchi di fabbrica registrati o marchi di fabbrica di Adobe Systems Incorporated negli Stati Uniti e/o negli altri paesi.
- • Tutti gli altri marchi di fabbrica citati in questo testo sono di proprietà dei rispettivi proprietari.

# Abbreviazioni

Queste sono le descrizioni della terminologia di base utilizzata in questo manuale di istruzioni.

Microsoft® Windows Vista® Business SP2 (32-bit) e Microsoft® Windows Vista® Business SP2 (64-bit) sono indicati come Windows Vista.

Microsoft® Windows® 7 Professional SP1 (32-bit) e Microsoft® Windows® 7 Professional SP1 (64-bit) sono indicati come Windows 7.

# Convenzioni del manuale

Queste sono le descrizioni della terminologia di base utilizzata in questo manuale di istruzioni.

# Amministratore

Indica un individuo responsabile della gestione e dell'utilizzo di questo software.

# **Utente**

Indica un individuo che utilizza questo software. Ciascun utente deve essere definito come amministratore o utente registrato in questo software. Soltanto un utente che è registrato come amministratore può provvedere alla configurazione ed alla manutenzione di questo software.

# **Registratore**

Indica i registratori su disco di rete o i registratori su disco digitale Panasonic.

Far riferimento alla sezione "Dispositivi compatibili" (☞ pagina 5) per i registratori compatibili con questo software.

# **Codificatore**

Indica un'unità di interfaccia di rete Panasonic. Far riferimento alla sezione "Dispositivi compatibili" (☞ pagina 5) per i registratori compatibili con questo software.

# Telecamera fissa

Indica le telecamere senza le funzioni di brandeggio orizzontale e verticale.

# Telecamera PTZ

Indica le telecamere dotate delle funzioni di brandeggio orizzontale, brandeggio verticale e zoom.

# Telecamera Fisheye

Indica le telecamere di rete Fisheye di Panasonic.

# Immagine in diretta

Indica le immagini in diretta dalla telecamera.

# Ricezione diretta dell'immagine

Indica che la ricezione dell'immagine avviene direttamente da una telecamera registrata nel registratore su disco di rete e non attraverso il registratore.

# Visualizzazione del gruppo

Le immagini dalle telecamere possono essere registrate come gruppo e visualizzate per gruppi.

### **Sequenza**

Le immagini di ciascun gruppo registrato possono essere visualizzate sequenzialmente nell'ordine determinato anticipatamente.

La funzione della sequenza di questo software è disponibile soltanto per la visualizzazione dell'immagine in diretta.

# Zoom elet.

Indica la funzione di zoom disponibile quando si visualizzano immagini in diretta o registrate. Mentre la funzione di zoom della telecamera ingrandisce le immagini utilizzando l'obiettivo zoom della telecamera, la funzione dello zoom elettronico ingrandisce le immagini elaborando le immagini su questo software.

Cliccando un punto nell'immagine zumata elettronicamente si sposta l'immagine zumata elettronicamente posizionando il punto cliccato al centro.

# Controllo della telecamera

Indica le operazioni della telecamera collegata, quali il brandeggio orizzontale/verticale, lo zoom, la messa a fuoco, l'avvio della funzione preselezionata (spostamento nella posizione preselezionata), l'avvio della funzione della modalità automatica selezionata, la regolazione della luminosità, la registrazione della preselezione ed il controllo AUX.

# Riproduzione di rete

Le immagini registrate sul registratore possono essere riprodotte tramite una rete.

# Operaz. rec manuale

Indica la registrazione che viene eseguita cliccando il pulsante [REC START] e il pulsante [REC STOP].

# Download

Indica il trasferimento del file (immagine registrata sul registratore) dal registratore ad un PC utilizzando la funzione FTP.

# Informazioni AVMD

Indica le informazioni dell'allarme relative ad un oggetto in movimento incluso un oggetto che viene lasciato o rimosso da una scena.

Quando è selezionato "ON" per "Visualizza le informazioni AVMD", è possibile visualizzare un bordo della cornice o una traccia sulla schermata alla rivelazione dell'allarme.

Controllare se il modello utilizzato è compatibile con questa funzione.

Per ulteriori informazioni riguardo l'AVMD, far riferimento al manuale di istruzioni del modello compatibile con l'AVMD.

# File di immagine

Indica l'immagine registrata scaricata dal registratore.

# Riproduzione del file

Indica la riproduzione di file di immagine utilizzando il software visualizzatore.

### Funzione di notifica utilizzando il protocollo di allarme Panasonic

Indica la funzione che utilizza la notifica dell'allarme/ evento trasmessa dal dispositivo utilizzando il protocollo di allarme Panasonic.

### Registro dell'applicazione

Indica le voci del registro archiviate ogni volta che questo software ottiene informazioni riguardo al verificarsi di un allarme o di un errore del dispositivo dal registratore, oppure quando viene eseguita un'operazione di questo software, etc.

Le voci del registro dell'applicazione vengono archiviate come voci distinte; registro degli allarmi, registro degli errori del dispositivo, registro degli errori di rete, registro di sistema e registro delle operazioni.

# Registro del registratore

Indica le voci del registro archiviate ogni volta che si verifica un errore del registratore o un errore di rete nel registratore.

Le voci del registro del registratore sono generate nel registratore.

Le voci del registro del registratore vengono archiviate come voci distinte: registro degli errori, registro degli accessi, registro degli eventi e registro di rete.

# M-JPEG

Indica un codec video che comprime sequenzialmente i campi video dalla telecamera in immagini JPEG indipendenti.

Il carico di rete verrà ridotto a confronto con il metodo che ottiene immagini JPEG indipendentemente dalla telecamera. Tuttavia, la velocità di trasmissione fluttuerà a seconda dello stato della telecamera. Alcune telecamere chiamano questo codec video semplicemente "JPEG".

# Evento REC

Indica il motivo (un evento o un'operazione) per il quale è stata avviata la registrazione.

L'evento di registrazione verrà descritto come segue. Manuale, schedule, emergenza, allarme della posizione, allarme del terminale, allarme di comando, VMD, perdita del video, backup della memoria SD

### Registrazione sulla scheda di memoria SD (dati sulla memoria SD)

Indica la funzione di cui sono dotate alcune telecamere Panasonic che trasferisce immagini salvate sulla scheda di memoria SD della telecamera al registratore.

Le immagini registrate trasferite al registratore vengono descritte come "dati sulla memoria SD" in questo manuale di istruzioni.

L'orario di registrazione dei dati sulla memoria SD verrà visualizzato in base all'orologio della telecamera.

### Software di configurazione

Indica l'applicazione utilizzata per configurare le impostazioni necessarie per eseguire il software operativo.

### Software operativo

Indica l'applicazione utilizzata per visualizzare le immagini in diretta di registratori, codificatori e telecamere, riprodurre, scaricare, ricercare immagini memorizzate sul registratore e controllare la telecamera.

### Finestra operativa

Indica la finestra utilizzata per controllare tutte le funzioni tranne le configurazioni di questo software.

### Finestra live

Indica la finestra utilizzata soltanto per la visualizzazione del gruppo o della sequenza di immagini in diretta.

### Finestra della mappa

Indica la finestra che visualizza una mappa con le icone delle telecamere registrate.

È possibile visualizzare le immagini in diretta dalla telecamera desiderata cliccando l'icona della rispettiva telecamera sulla mappa.

### Download della memoria SD

Indica la funzione di cui sono dotate alcune telecamere Panasonic che trasferisce ad un PC i file video H.264 (file mp4) salvati sulla scheda di memoria SD in dotazione alla telecamera utilizzando la funzione FTP.

# Modalità di riproduzione fluida e veloce

Indica la modalità che consente di riprodurre tutti i fotogrammi senza salti durante la riproduzione di Passaggio 2 e Passaggio 3.

### Licenza

La registrazione è assolutamente necessaria prima dell'utilizzo di questo software. Far riferimento alla "Activation Key Card" fornita per acquisire e registrare la "Registration Key". La "Registration Key" acquisita può essere utilizzata soltanto sul PC nel quale è installato il software.

### Edizione demo

È possibile utilizzare tutte le funzioni del software designato per 90 giorni registrando la licenza per l'edizione demo.

# **Diagramma delle operazioni**

Per eseguire il software operativo, eseguire anticipatamente quanto segue.

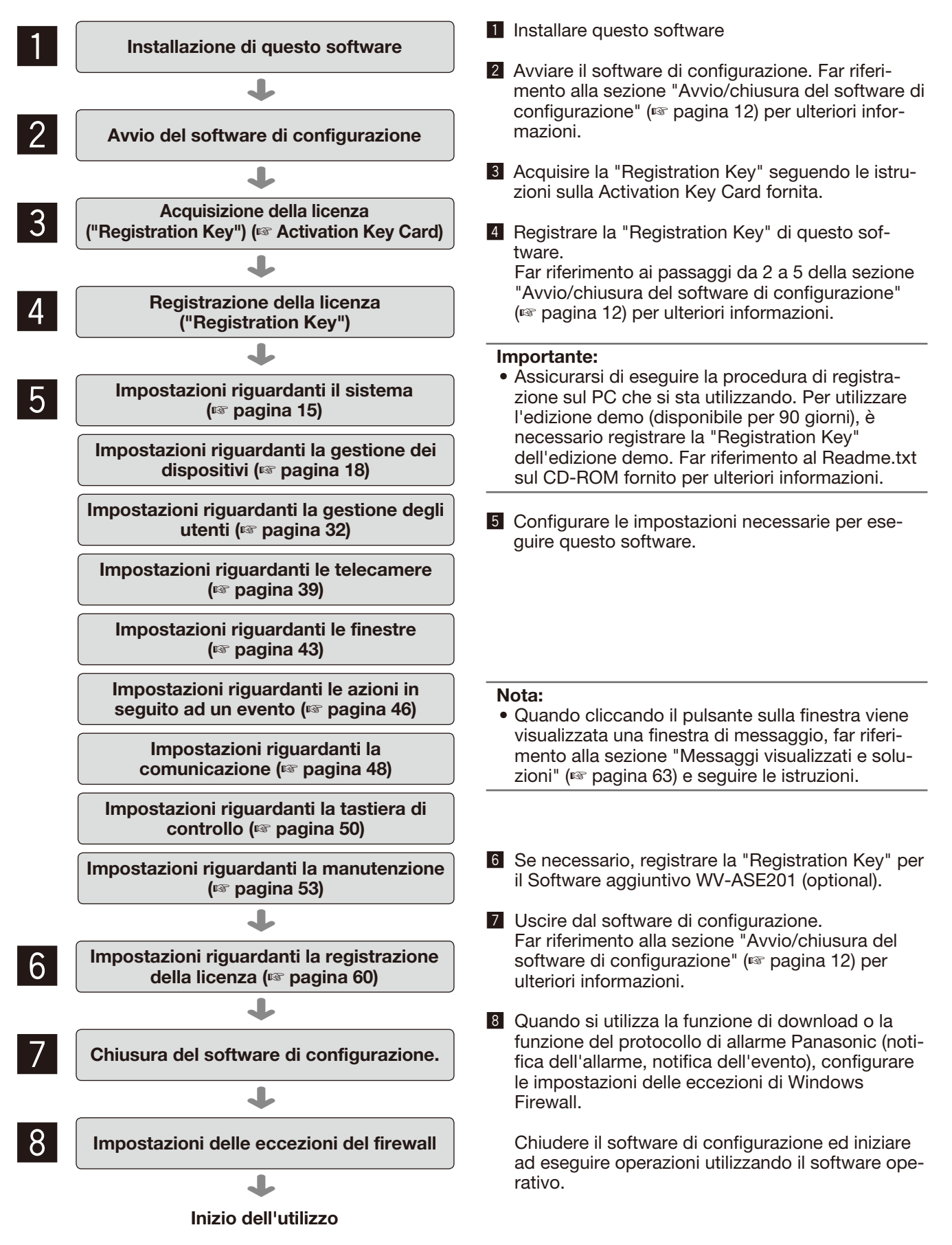

# **Avvio/chiusura del software di configurazione**

### Importante:

- È necessario registrare la licenza prima di utilizzare questo software. Questo software non funzionerà se non viene registrata la licenza.
- • Registrare la licenza per il software dopo aver confermato che l'adattatore di rete del PC è attivato.

### Passaggio 1

Selezionare "Setup Software" dal menu "start" ("start" - "Tutti i programmi" - "Panasonic" - "WV-ASM200" - "Setup Software") oppure cliccare due volte sull'icona "Setup Software" sul desktop per lanciare il software di configurazione.

### Passaggio 2

Dopo aver letto il messaggio sulla finestra di spiegazione, cliccare il pulsante [Procedere alla schermata di registrazione.].

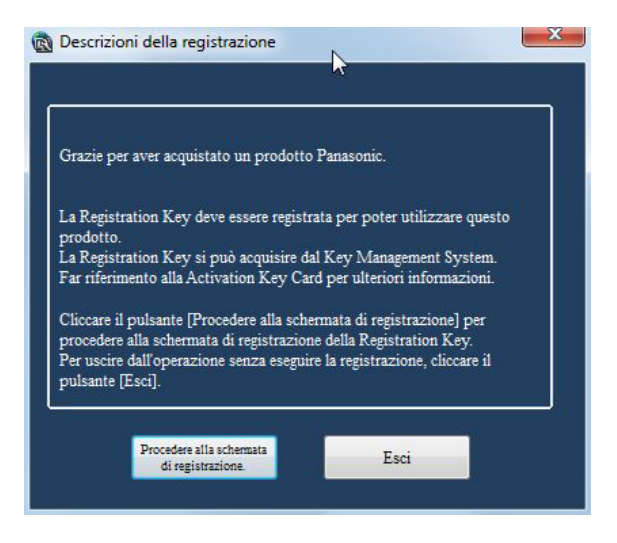

### Passaggio 3

Inserire la "Registration Key" ottenuta dal Key Management System.

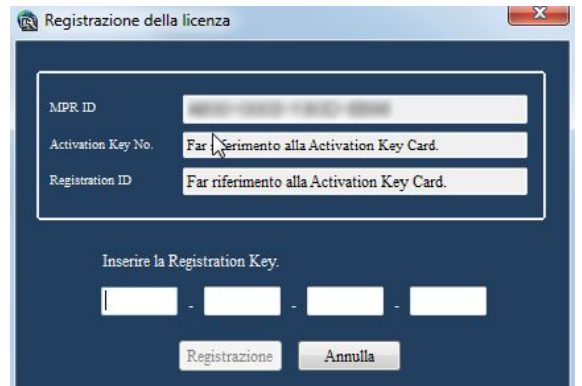

### Importante:

• La "Registration Key" può essere utilizzata soltanto su un PC che visualizza l'"MPR ID" (utilizzato per ottenere la chiave) sul suo schermo. Non può essere utilizzata su altri PC.

### Passaggio 4

Cliccare il pulsante [Registrazione].

→ Verrà visualizzata la finestra di conferma per la registrazione.

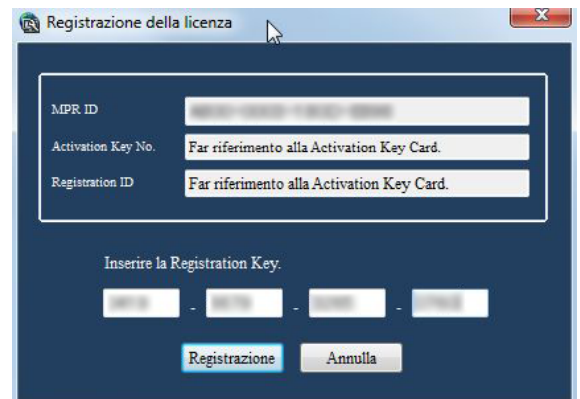

### Importante:

- È impossibile registrare la "Registration Key" del software aggiuntivo (optional).
- • Assicurarsi di eseguire la procedura di registrazione sul PC che si sta utilizzando.

### Passaggio 5

Cliccare il pulsante [OK].

### Passaggio 6

Digitare il nome dell'utente e la password registrati.

→ Quando si utilizza il software subito dopo l'installazione, è registrato soltanto un amministratore. Digitare rispettivamente "ADMIN" per "Nome dell'utente" e "12345" per "Password".

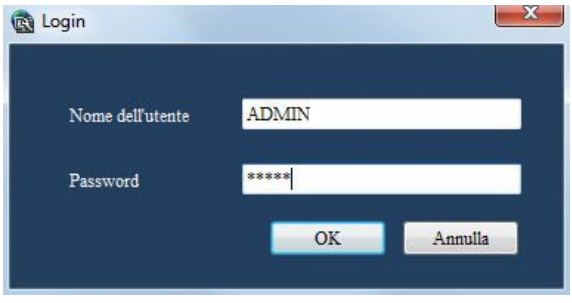

### Importante:

- • Per incrementare la sicurezza, cambiare la password per l'amministratore prima di eseguire il software.
- • Si consiglia di cambiare periodicamente la password per l'amministratore. Far riferimento alla sezione "Impostazioni riguardanti l'amministratore [Config amministratore]" (☞ pagina 33) per ulteriori informazioni.

### Passaggio 7

Cliccare il pulsante [OK].

→ Verrà visualizzata la finestra di configurazione.

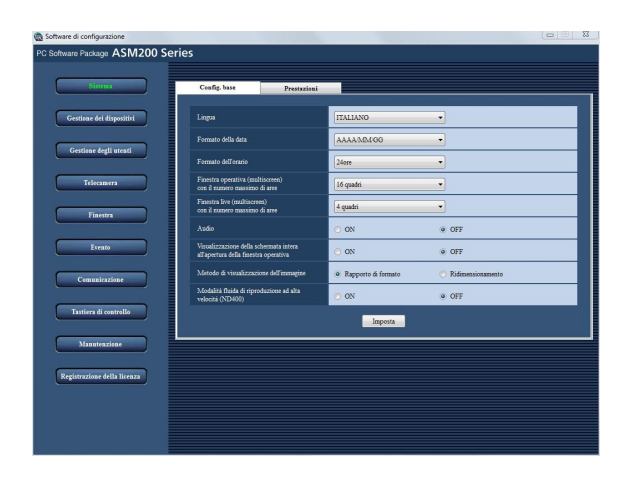

### Passaggio 8

Cliccare il pulsante [×] nella parte superiore destra della finestra di configurazione per uscire dal software di configurazione.

→ Verrà chiuso il software di configurazione.

# **Finestra di configurazione**

All'avvio del software di configurazione, verrà visualizzata la finestra di configurazione.

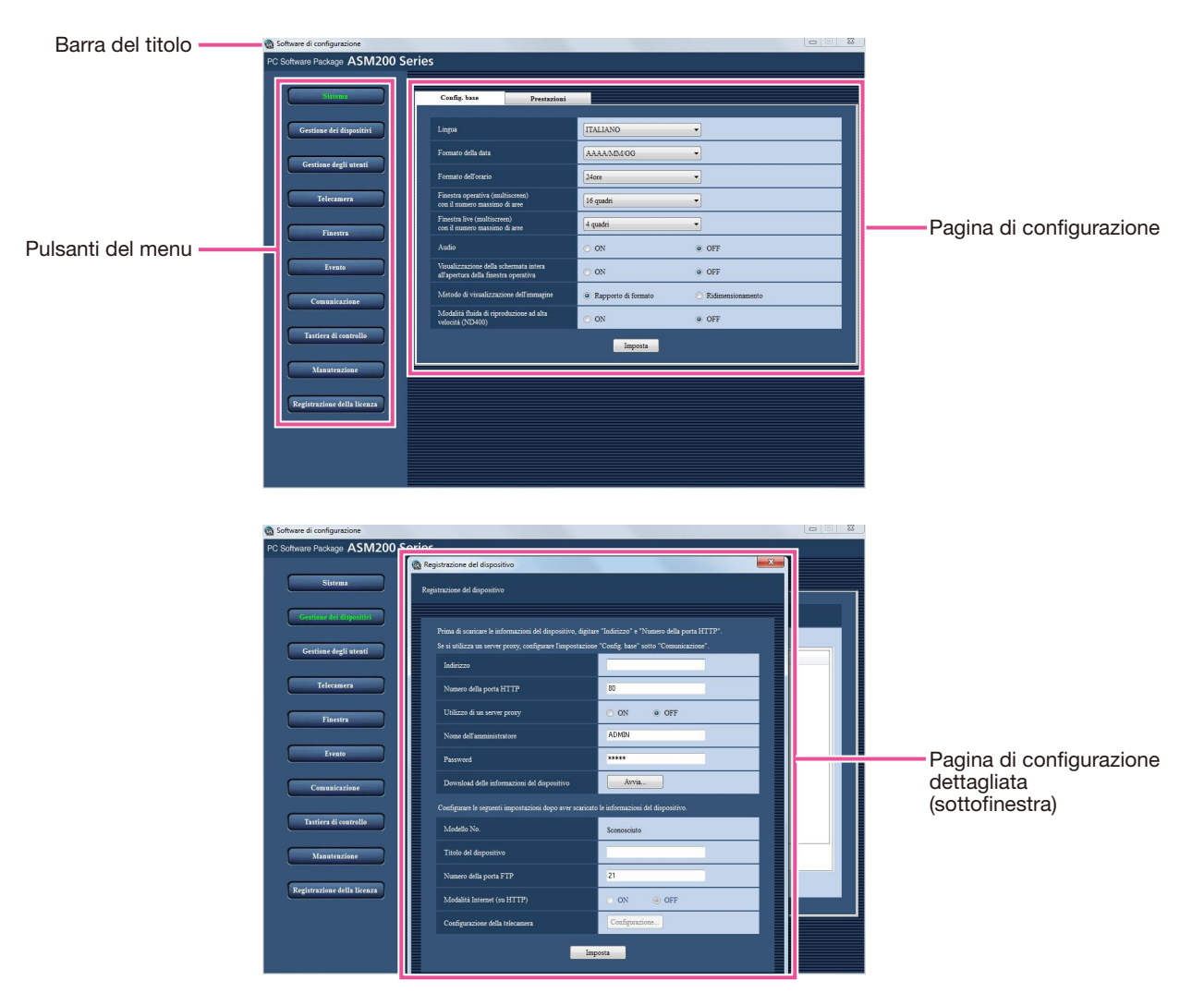

# ■ Barra del titolo

Verrà visualizzato il titolo del software di configurazione.

# ■ Pulsanti del menu

Quando viene cliccato un pulsante del menu, verrà visualizzata la rispettiva pagina di configurazione.

# ■ Pagina di configurazione

Verrà visualizzata la pagina di configurazione relativa al pulsante del menu cliccato.

Quando sono visualizzate più schede nella pagina di configurazione, cliccare sulla scheda desiderata per visualizzare la rispettiva pagina della scheda.

### ■ Pagina di configurazione dettagliata (sottofinestra)

Quando si clicca il pulsante che conduce alle impostazioni dettagliate sulla pagina di configurazione, su una nuova finestra aperta (sottofinestra) verrà visualizzata la pagina di configurazione dettagliata.

### Importante:

- Per salvare ed applicare le impostazioni modificate sulla pagina di configurazione, è necessario cliccare il pulsante [Imposta]. Se non viene cliccato il pulsante [Imposta], le impostazioni modificate non verranno salvate ed applicate.
- Per salvare ed applicare le impostazioni modificate sulla pagina di configurazione dettagliata, è necessario cliccare il pulsante [Imposta]. Quando si chiude la sottofinestra senza cliccare il pulsante [Imposta], le impostazioni modificate non verranno salvate ed applicate.
- • Quando l'impostazione modificata non è valida, l'elemento di configurazione per il quale è stata digitata/selezionata l'impostazione non valida verrà visualizzato di colore rosso. Qualora fosse presente un elemento di configurazione visualizzato di colore rosso, correggere l'impostazione non valida.
- Alcuni elementi di configurazione verranno visualizzati dopo aver acquistato il Software aggiuntivo WV-ASE201, WV-ASE202 ed aver aggiunto la licenza.

# **Impostazioni riguardanti il sistema**

Si possono configurare la lingua per l'utilizzo, il formato della data, il formato dell'orario, il colore della finestra operativa, il numero massimo di aree durante la visualizzazione su un multiscreen, l'audio, la schermata intera automatica della finestra operativa e l'intervallo di rinfresco massimo.

# Selezione della lingua per l'utilizzo, del formato della data, del formato dell'orario etc. [Config. base]

Cliccare il pulsante [Sistema] e quindi cliccare la scheda [Config. base] per visualizzare la pagina "Config. base".

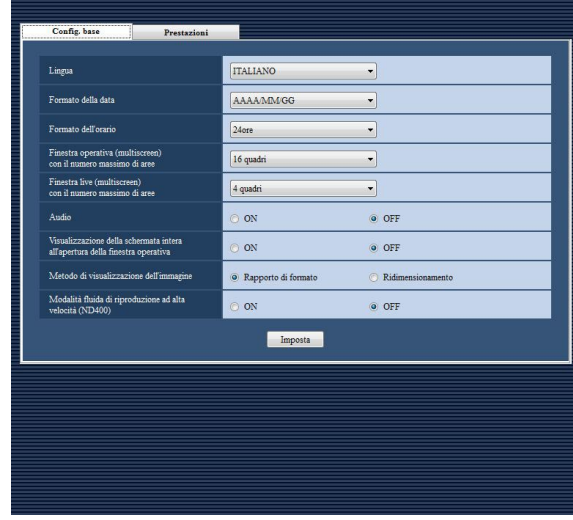

# ■ Lingua

Selezionare la lingua per l'utilizzo.

### Importante:

• L'impostazione della lingua non verrà applicata anche se viene cliccato il pulsante [Imposta]. Per applicare l'impostazione della lingua modificata, riavviare questo software.

# ■ Formato della data

Selezionare un formato della data da visualizzare dai seguenti.

Esempio: Apr/01/2011 AAAA/MM/GG: 2011/04/01 MM/GG/AAAA: 04/01/2011 Mmm/GG/AAAA: Apr/01/2011 GG/MM/AAAA: 01/04/2011 GG/Mmm/AAAA: 01/04/2011

### Nota:

- • Il formato della data verrà applicato a quanto segue per la visualizzazione di ora e data.
	- • Barra di stato
	- • Area di visualizzazione delle informazioni
	- • Finestra del messaggio di notifica dell'allarme
	- • Finestra del messaggio di notifica dell'evento
	- • Lista del registro (di ciascun registro) Far riferimento al Manuale di istruzioni

WV-ASM200 (PDF) per ulteriori informazioni a riguardo.

# ■ Formato dell'orario

Selezionare un formato dell'orario da visualizzare dai seguenti.

Esempio: le 3 del pomeriggio 12 ore: 3:00:00 PM 24 ore: 3:00:00

### Nota:

- • Il formato dell'orario verrà applicato a quanto segue per la visualizzazione di ora e data.
	- • Barra di stato
	- Area di visualizzazione delle informazioni
	- Finestra del messaggio di notifica dell'allarme
	- • Finestra di notifica dell'errore

• Lista del registro (di ciascun registro) Far riferimento al Manuale di istruzioni WV-ASM200 (PDF) per ulteriori informazioni a riguardo.

### ■ Finestra operativa (multiscreen) con il numero massimo di aree

Selezionare un pattern del multiscreen della finestra operativa dai seguenti.

#### ■ Dopo aver aggiunto il Software aggiuntivo WV-ASE202, selezionare un valore dell'impostazione dai seguenti.

Schermata singola/4 quadri/9 quadri/16 quadri/ 25 quadri/36 quadri/49 quadri/64 quadri

### ■ Finestra live (multiscreen) con il numero massimo di aree (Disponibile dopo l'aggiunta della licenza per il WV-ASE201)

Selezionare un pattern del multiscreen della finestra live dai seguenti.

### Nota:

• Quando non si utilizza la finestra live, selezionare  $"--"$ 

#### ■ Finestra live 1 (multiscreen) con il numero massimo di aree (Disponibile dopo l'aggiunta delle licenze per il WV-ASE201 e il WV-ASE202)

Selezionare un numero massimo di aree (pattern del multiscreen) della Finestra live 1 dai seguenti. --/Schermata singola/4 quadri/9 quadri/16 quadri/ 25 quadri/36 quadri/49 quadri/64 quadri Regolazione predefinita: 4 quadri

### ■ Finestra live 2 (Disponibile dopo l'aggiunta delle licenze per il WV-ASE201 e il WV-ASE202)

Selezionare un numero massimo di aree (pattern del multiscreen) della Finestra live 2 dai seguenti. --/Schermata singola/4 quadri/9 quadri/16 quadri/ 25 quadri/36 quadri/49 quadri/64 quadri Regolazione predefinita: --

### ■ Finestra live 3 (Disponibile dopo l'aggiunta delle licenze per il WV-ASE201 e il WV-ASE202)

Selezionare un numero massimo di aree (pattern del multiscreen) della Finestra live 3 dai seguenti. --/Schermata singola/4 quadri/9 quadri/16 quadri/25 quadri/36 quadri/49 quadri/64 quadri Regolazione predefinita: --

### ■ Finestra live 4 (Disponibile dopo l'aggiunta delle licenze per il WV-ASE201 e il WV-ASE202)

Selezionare un numero massimo di aree (pattern del multiscreen) della Finestra live 4 dai seguenti. --/Schermata singola/4 quadri/9 quadri/16 quadri/ 25 quadri/36 quadri/49 quadri/64 quadri Regolazione predefinita: --

# ■ Audio

Determinare se utilizzare o meno la funzione di ricezione/trasmissione dell'audio.

### ■ Visualizzazione della schermata intera all'apertura della finestra operativa

Selezionare se fornire automaticamente o meno la visualizzazione su schermata intera della finestra operativa immediatamente dopo il login. Questo elemento è attivato quando è impostato un

gruppo come schermata di default.

# ■ Area di visualizzazione delle immagini

Selezionare come visualizzare l'area delle immagini. Rapporto di formato: Verrà mantenuto il rapporto di formato delle immagini.

Ridimensionamento: Le immagini visualizzate verranno ingrandite/ridotte all'interno dell'intera area delle immagini.

### ■ Modalità fluida di riproduzione ad alta velocità (ND400)

Selezionare se utilizzare o meno la modalità fluida di riproduzione ad alta velocità.

# Impostazione dell'intervallo di rinfresco massimo **[Prestazioni]**

Cliccare il pulsante [Sistema] e quindi cliccare la scheda [Prestazioni] per visualizzare la pagina "Prestazioni". Digitare un numero di immagini da rinfrescare al secondo.

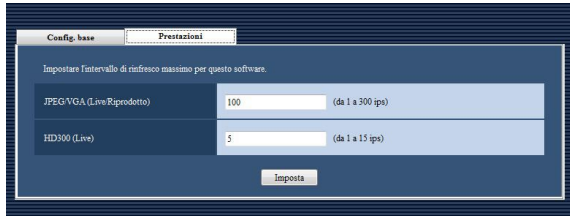

### Nota:

• Cambiare il valore per "JPEG/VGA (Live/Riprodotto)" a seconda dell'ambiente del proprio PC. Intel® CoreTM i5: 240 ips Intel® CoreTM i7: 300 ips

(Come riferimento) Intel® CoreTM 2 Duo 2,66 GHz: 160 ips

- $\bullet$  Quando la risoluzione è QXGA (2048x1536), SXVGA<sup>†1</sup> (1280x960), SVGA (800x600), QVGA (320x240), l'intervallo di rinfresco massimo sarà il valore impostato x1/10, x1/4, x2/3 o x4.
- †1: Quando è selezionato "Scansione parziale" per la modalità di scansione dell'NP100x, la risoluzione sarà 960x720.
- • Durante la visualizzazione su un multiscreen, il valore impostato diviso per il numero di aree sarà l'intervallo di rinfresco massimo per ciascuna area del multiscreen. Quando è impostato "60 ips" per l'intervallo di rinfresco massimo, durante la visualizzazione su una schermata suddivisa in 4 quadri l'intervallo di rinfresco massimo per ciascuna area sarà di 15 ips.
- • Quando si visualizzano le immagini direttamente dalle telecamere, verrà applicato come intervallo di rinfresco massimo per ciascuna area l'intervallo di rinfresco della telecamera (impostato per "Intervallo di rinfresco(JPEG)" sulla finestra "Configurazione della telecamera" (☞ pagina 22)) il cui valore è il minore tra quelli delle telecamere utilizzate per la visualizzazione su un multiscreen.
- • L'intervallo di rinfresco effettivo può rallentare rispetto all'intervallo di rinfresco impostato a seconda dell'ambiente di rete, delle impostazioni delle telecamere e dell'intervallo di rinfresco massimo impostato sulla pagina "Prestazioni".
- • L'intervallo di rinfresco massimo delle immagini MPEG-4 o H.264 non può essere controllato con questo software. Far riferimento alla sezione "Impostazioni della telecamera consigliate per il monitoraggio di immagini MPEG-4 o H.264" (☞ pagina 8) per ulteriori informazioni.
- • Quando un programma del registratore cambia la velocità di registrazione, talvolta le immagini possono non essere rinfrescate esattamente con l'intervallo di rinfresco impostato.
- • Selezionare il valore 15 ips o uno inferiore per la velocità live per un HD300 (ASM200xHD300 (Live))

# ■ JPEG/VGA (Live/Riprodotto)

Digitare un numero dai seguenti per l'intervallo di rinfresco massimo per l'intero sistema quando si visualizzano immagini JPEG nella dimensione VGA (640x480) dall'HD300.

# ■ HD300 (Live)

Digitare un numero dai seguenti per l'intervallo di rinfresco massimo per l'intero sistema quando si visualizzano immagini in diretta dall'HD300.

# **Impostazioni riguardanti la gestione dei dispositivi**

Si possono registrare i dispositivi e si possono modificare o cancellare le informazioni dei dispositivi registrati. Far riferimento alla sezione "Caratteristiche di funzionamento del sistema" (☞ pagina 4) per il numero di dispositivi che è possibile registrare.

# Registrazione di un registratore [Config. base]

### Passaggio 1

Cliccare il pulsante [Gestione dei dispositivi].

→ Verrà visualizzata la pagina "Config. base" di "Gestione dei dispositivi".

### Passaggio 2

Cliccare la scheda [Registratore].

### Passaggio 3

Cliccare il pulsante [Aggiungi...].

→ Verrà visualizzata la finestra "Registrazione del dispositivo".

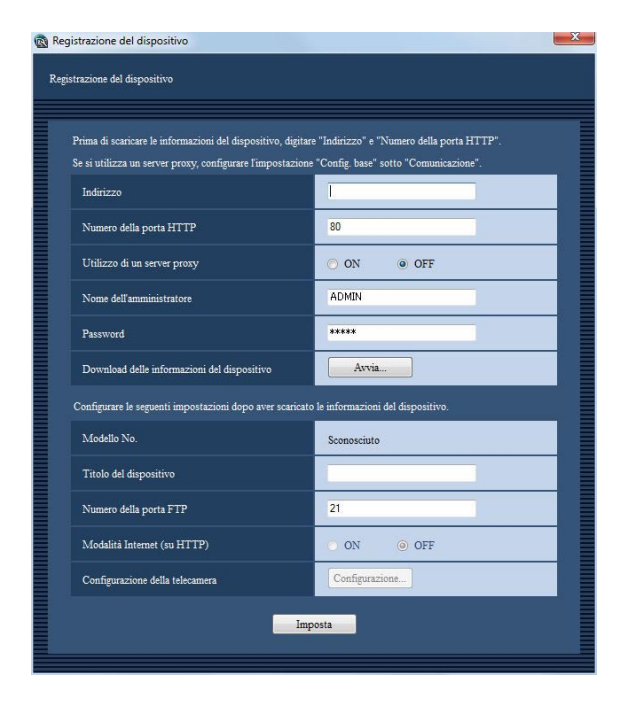

### Nota:

• Il pulsante [Aggiungi...] non sarà più disponibile quando si raggiungerà il numero massimo di registrazioni dei codificatori.

Quanto segue sono le descrizioni riguardanti ciascun elemento visualizzato sulla finestra "Registrazione del dispositivo".

### ■ Indirizzo

Digitare l'indirizzo IP del registratore. Digitare un massimo di 255 caratteri alfanumerici per l'indirizzo.

# ■ Numero della porta HTTP

Digitare un numero da 1 a 65535 per il numero della porta HTTP.

# ■ Utilizzo di un server proxy

Determinare se utilizzare o meno un server proxy per collegare il registratore.

### Importante:

• Quando si visualizzano le immagini direttamente dalle telecamere, le immagini in diretta verranno ricevute senza l'utilizzo di un server proxy.

### Nota:

• L'indirizzo del server proxy può essere impostato sulla scheda [Config. base] della pagina "Comunicazione" (☞ pagina 48).

# ■ Nome dell'amministratore

Inserire il nome dell'amministratore registrato nel registratore. Digitare da 4 a 14 caratteri alfanumerici per il nome dell'amministratore.

#### Nota:

- È impossibile utilizzare i seguenti nomi per l'amministratore: administrator, guest, operator, users, nogroup, shutdown, shadow, hdusers.
- • Dopo aver scaricato le informazioni del dispositivo, una volta che il dispositivo viene riconosciuto come HD300, diventa impossibile inserire questo elemento.

# ■ Password

Inserire la password dell'amministratore registrata nel registratore. La password digitata verrà visualizzata con "\*". Digitare da 4 a 8 caratteri alfanumerici per la password.

# ■ Pulsante [Avvia...]

Le informazioni del dispositivo verranno scaricate in base alle impostazioni di "Indirizzo", "Numero della porta HTTP" e "Utilizzo di un server proxy".

# ■ Modello No.

Verrà visualizzato il numero del modello contenuto nelle informazioni del registratore scaricate. Quando le informazioni del registratore non sono ancora state scaricate verrà visualizzato "Sconosciuto".

# ■ Titolo del dispositivo

Digitare il titolo del registratore. Digitare un massimo di 16 caratteri.

I seguenti caratteri non sono disponibili per il titolo del registratore.

 $\frac{1}{5}$  %  $\frac{1}{5}$  < = > @  $\left[\frac{1}{5}\right]$  ^ \_  $\frac{1}{5}$   $\left[\frac{1}{5}\right]$  ~

# ■ Numero della porta FTP

Digitare un numero da 1 a 65535 per il numero della porta FTP.

### Importante:

• È necessario rendere disponibile il numero della porta selezionato quando è attivato "Windows Firewall" di Windows Vista o Windows 7.

# ■ Modalità Internet (su HTTP)

Selezionare questo elemento quando si ricevono immagini MPEG-4 o H.264 via Internet. È possibile trasmettere immagini MPEG-4 o H.264 mantenendo la stessa impostazione del router a banda larga di quando si trasmettono immagini JPEG.

### Importante:

- È possibile selezionare questo elemento quando il registratore utilizzato è l'ND400 (Versione 2.40 o successiva), l'HD600 (Versione 2.04 o successiva) o l'NV200 (Versione 1.04 o successiva).
- • Quando è selezionato "ON" per "Modalità Internet (su HTTP)", tutte le sorgenti di immagine attuali verranno sostituite con il registratore.

# ■ Pulsante [Configurazione...]

Verrà visualizzata la finestra "Configurazione della telecamera".

Il pulsante [Configurazione...] non sarà disponibile finché non vengono scaricate le informazioni del registratore.

### Passaggio 4

Cliccare il pulsante [Avvia...].

### Importante:

- • Accertarsi che siano state completate le impostazioni sulla pagina "Configurazione della telecamera di rete" del menu di configurazione del registratore prima di scaricare le informazioni del registratore. Se il registratore non è configurato correttamente, il download delle informazioni del registratore può non essere possibile.
- • Se le impostazioni del menu di configurazione del registratore vengono modificate, scaricare nuovamente le informazioni del registratore.

### Passaggio 5

Completare le impostazioni di "Titolo del dispositivo" e "Numero della porta FTP".

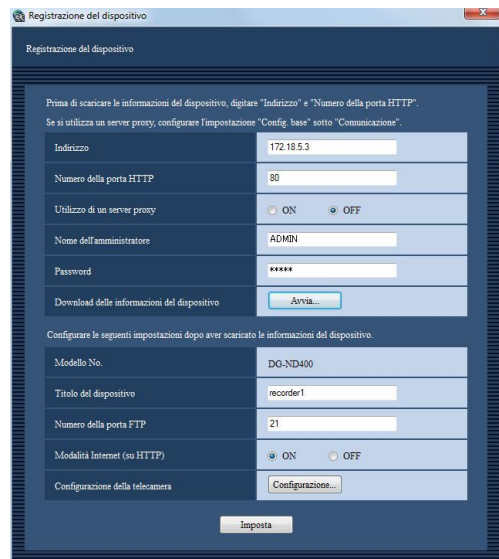

# Passaggio 6

Cliccare il pulsante [Configurazione...].

→ Verrà visualizzata la finestra "Configurazione della telecamera".

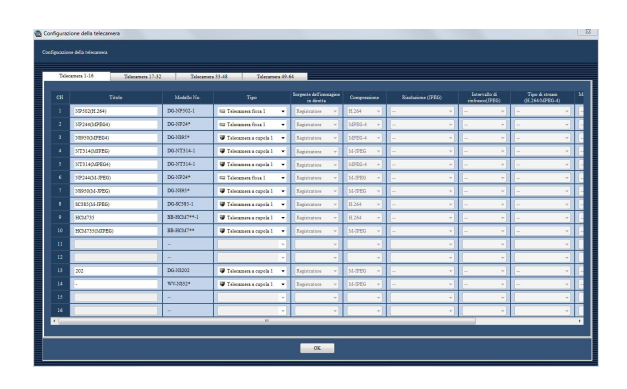

<Finestra di configurazione della telecamera del registratore su disco di rete>

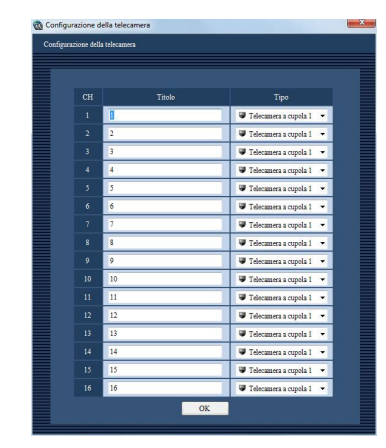

### <Finestra di configurazione della telecamera dell'HD300>

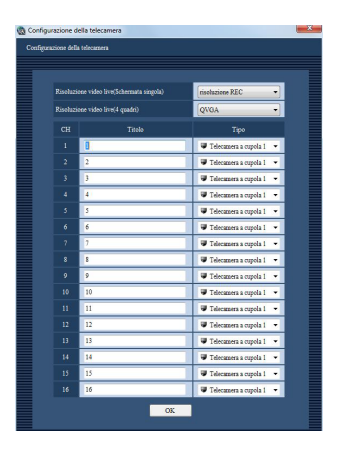

### <Finestra di configurazione della telecamera dell'HD600>

Quanto segue sono le descrizioni riguardanti ciascun elemento visualizzato sulla finestra "Configurazione della telecamera".

# ■ Schede [Canali delle telecamere]

Cliccare la scheda per cambiare la pagina di configurazione.

### Nota:

- • La scheda visualizzata varia a seconda dei registratori.
- • Quando il registratore utilizzato è l'HD300 o l'HD600, questa scheda non verrà visualizzata.

# ■ Titolo

Verranno visualizzati i titoli delle telecamere contenuti nelle informazioni del registratore scaricate. I titoli visualizzati possono essere modificati.

Digitare un massimo di 16 caratteri per il titolo. I seguenti caratteri non sono disponibili per il titolo della telecamera.

 $\frac{1}{5}$  % ' < = > @ [ \ ] ^ \_ ` { | } ~

### Nota:

• Se sono utilizzati questi caratteri non disponibili per il titolo della telecamera sull'HD600 o l'NV200, questi verranno sostituiti con spazi vuoti.

# ■ Modello No.

Verranno visualizzati i numeri dei modelli delle telecamere contenuti nelle informazioni del registratore scaricate.

Per il canale della telecamera per cui non è impostata nessuna telecamera verrà visualizzato "--".

### Nota:

• Se la telecamera è stata registrata sull'NV200, la parte "WV-" o "WJ-" del numero del modello verrà tagliata.

# ■ Tipo

Indica il tipo e l'icona corrispondente della telecamera acquisita dal registratore.

- Ci sono 16 tipi:
- Regolazione predefinita: Differisce a seconda del numero del modello della telecamera quando il registratore utilizzato è l'NV200.

Quando è utilizzato un altro registratore su disco di rete, verrà indicato "Telecamera a cupola 1" o "Telecamera fissa 1". Quando il registratore utilizzato è l'HD300 o l'HD600, verrà indicato "Telecamera a cupola 1".

### Nota:

• L'icona della telecamera registrata nella mappa non verrà modificata anche quando si cambia il tipo della telecamera.

### ■ Sorgente dell'immagine in diretta

Selezionare se visualizzare o meno le immagini direttamente dalle telecamere o attraverso il registratore selezionando "Telecamera" o "Registratore". Registratore: È possibile visualizzare le immagini in

- diretta attraverso il registratore.
- Telecamera: È possibile visualizzare le immagini in diretta direttamente dalla telecamera. È necessario registrare le telecamere sul registratore anche se viene selezionato "Telecamera". Far riferimento al manuale di istruzioni del registratore utilizzato per come registrare le telecamere.
- Regolazione predefinita: Quando la telecamera utilizzata è compatibile con la funzione di ricezione diretta dell'immagine, la regolazione predefinita è "Telecamera".

Quando la telecamera utilizzata non è compatibile con la funzione di ricezione diretta dell'immagine, la regolazione predefinita è "Registratore".

### Nota:

- • Quando si seleziona "Telecamera", le immagini in diretta dalla telecamera possono essere visualizzate anche quando è selezionato "OFF" per "LIVE VIDEO" del menu di configurazione del registratore.
- Può essere visualizzata una finestra di messaggio se si seleziona "Telecamera".

# ■ Compressione

Selezionare il tipo di compressione delle immagini della telecamera.

Il tipo di compressione delle immagini può essere selezionato soltanto quando si utilizza una telecamera MPEG-4 o H.264 ed è selezionato "Telecamera" per "Sorgente dell'immagine in diretta".

- M-JPEG: Le immagini in diretta verranno visualizzate nel formato M-JPEG.
- MPEG-4: Le immagini in diretta verranno visualizzate nel formato MPEG-4.
- H.264: Le immagini in diretta verranno visualizzate nel formato H.264.

Regolazione predefinita: Indica l'impostazione configurata sul registratore.

Far riferimento al manuale di istruzioni del registratore utilizzato per come configurare il tipo di compressione della telecamera sul registratore.

# ■ Risoluzione (JPEG)

Selezionare la risoluzione dalle seguenti.

L'impostazione della risoluzione può essere configurata soltanto quando è selezionato "Telecamera" per "Sorgente dell'immagine in diretta" ed è selezionato "M-JPEG" per "Compressione".

Auto†1: Le immagini la cui risoluzione è VGA (640x480) verranno adattate automaticamente all'area durante la visualizzazione su una singola schermata o su una schermata suddivisa in 4 quadri. Le immagini la cui risoluzione è QVGA (320x240) verranno adattate automaticamente all'area durante la visualizzazione su una schermata suddivisa in 9 quadri o in 16 quadri.

- QVGA: Le immagini la cui risoluzione è QVGA (320x240) verranno adattate automaticamente all'area indipendentemente dal pattern della schermata.
- QVGA/320x180: Le immagini la cui risoluzione è QVGA (320x240, 320x180 nella modalità 16:9) verranno adattate automaticamente all'area indipendentemente dal pattern della schermata.
- VGA: Le immagini la cui risoluzione è VGA (640x480) verranno adattate automaticamente all'area indipendentemente dal pattern della schermata.

VGA/640×360/800×600: Le immagini la cui risoluzione è VGA (640x480, 640x360 nella modalità 16:9, 800x600 nella modalità 4:3 (800x600)) verranno adattate automaticamente all'area indipendentemente dal pattern della schermata.

- 800x600: Le immagini la cui risoluzione è 800x600 verranno adattate automaticamente all'area indipendentemente dal pattern della schermata.
- 1280×960†2: Le immagini la cui risoluzione è 1280x960 verranno adattate automaticamente all'area indipendentemente dal pattern della schermata.
- 1280×960/1280×720: Le immagini la cui risoluzione è 1280x960 (1280x720 nella modalità 16:9) verranno adattate automaticamente all'area indipendentemente dal pattern della schermata.
- 1920×1080†3: Le immagini la cui risoluzione è 1920x1080 verranno adattate automaticamente all'area indipendentemente dal pattern della schermata.
- 2048×1536†4: Le immagini la cui risoluzione è 2048x1536 verranno adattate automaticamente all'area indipendentemente dal pattern della schermata.
- Regolazione predefinita: Quando è selezionato "Telecamera" per "Sorgente dell'immagine in diretta" ed è selezionato "M-JPEG" per "Compressione", la regolazione predefinita è "Auto". Quando i parametri selezionati per "Sorgente dell'immagine in diretta" e "Compressione" sono diversi rispettivamente da "Telecamera" e "M-JPEG", la regolazione predefinita è "--".
- †1: Quando la modalità di cattura dell'immagine della NP502 o NW502 è 3 megapixel o superiore, le immagini la cui risoluzione è VGA verranno visualizzate indipendentemente dal pattern della schermata. Quando la modalità di cattura dell'immagine della telecamera Fisheye è 3 megapixel o superiore, le immagini la cui risoluzione è 2048x1536 verranno visualizzate indipendentemente dal pattern della schermata.
- †2: Quando è selezionato "Scansione parziale" per la modalità di scansione dell'NP100x, la risoluzione sarà 960x720.
- †3 Quando la modalità di cattura dell'immagine non è 2 megapixel (nella modalità 16:9), 3 megapixel (nella modalità 16:9), Doppio panorama 2M (nella modalità 16:9) o Panorama 2M (nella modalità 16:9), l'immagine non verrà visualizzata con la risoluzione impostata per la telecamera o può verificarsi un errore.

†4 Quando la modalità di cattura dell'immagine non è 3 megapixel (nella modalità 4:3) o Fisheye 3M (nella modalità 4:3), l'immagine non verrà visualizzata con la risoluzione impostata per la telecamera o può verificarsi un errore.

# ■ Intervallo di rinfresco(JPEG)

Determinare l'intervallo di rinfresco della telecamera (numero di immagini da rinfrescare al secondo). L'impostazione dell'intervallo di rinfresco può essere configurata soltanto quando è selezionato

"Telecamera" per "Sorgente dell'immagine in diretta" ed è selezionato "M-JPEG" per "Compressione". Automatico/0,1 ips/0,2 ips/0,3 ips/0,5 ips/1 ips/ 2 ips/3 ips/5 ips/10 ips/15 ips/Tutto

Quando è selezionato "Auto", verrà applicato un intervallo di rinfresco appropriato a seconda del valore impostato per "JPEG/VGA (Live/Riprodotto)" sulla pagina "Prestazioni".

Quando è selezionato "Tutto", l'intervallo di rinfresco sarà "30 ips".

Regolazione predefinita: Quando è selezionato "Telecamera" per "Sorgente dell'immagine in

diretta" ed è selezionato "M-JPEG" per "Compressione", la regolazione predefinita è "Auto".

Quando i parametri selezionati per "Sorgente dell'immagine in diretta" e "Compressione" sono diversi rispettivamente da "Telecamera" e "M-JPEG", la regolazione predefinita è "--".

### Nota:

- • "0,1 ips", "0,2 ips", "0,3 ips" e "0,5 ips" possono non essere disponibili a seconda del modello della telecamera.
- • L'intervallo di rinfresco effettivo può rallentare rispetto all'intervallo di rinfresco impostato a seconda dell'ambiente di rete, delle impostazioni delle telecamere e dell'intervallo di rinfresco massimo impostato sulla pagina "Prestazioni".
- • Far riferimento alla sezione "Impostazione dell'intervallo di rinfresco massimo [Prestazioni]" (☞ pagina 17) per come impostare l'intervallo di rinfresco massimo.

# ■ Tipo di stream (H.264/MPEG-4)

Selezionare il tipo di stream dai seguenti. L'impostazione del tipo di stream può essere impostata soltanto quando è selezionato "Telecamera" per "Sorgente dell'immagine in diretta" ed è selezionato "H.264" o "MPEG-4" per "Compressione".

Auto: Viene applicato H.264/MPEG-4(1) per il tipo di stream quando si visualizzano le immagini su una singola schermata. Viene applicato H.264/MPEG-4(2) per il tipo di stream quando si visualizzano le immagini su una schermata a 4 quadri, 9 quadri o 16 quadri.

- H.264/MPEG-4(1): Viene sempre applicato H.264/ MPEG-4(1) per il tipo di stream.
- H.264/MPEG-4(2): Viene sempre applicato H.264/ MPEG-4(2) per il tipo di stream.

### Nota:

- • Far riferimento al manuale di istruzioni della telecamera utilizzata per come configurare le impostazioni per il tipo di stream di "H.264/MPEG-4(1)" e "H.264/MPEG-4(2)".
- • Quando si seleziona "AUTO", è possibile eliminare la larghezza di banda della rete e diminuire il carico della CPU del PC eseguendo le impostazioni di H.264/MPEG-4 (1) per la visualizzazione su singola schermata o eseguendo le impostazioni di H.264/MPEG-4 (2) per la visualizzazione sul multiscreen.

# ■ Modalità Internet (su HTTP)

Selezionare quale delle porte HTTP o UDP viene utilizzata quando si ricevono immagini MPEG-4 o H.264 con l'audio quando è selezionato "Telecamera" per "Sorgente dell'immagine in diretta".

- ON: Si ricevono immagini MPEG-4 o H.264 con l'audio utilizzando la porta HTTP.
- OFF: Si ricevono immagini MPEG-4 o H.264 con l'audio utilizzando la porta UDP.
- Regolazione predefinita: "OFF" quando è selezionato "Telecamera" per "Sorgente dell'immagine in diretta" e "- -" negli altri casi.

### Nota:

- • È impossibile utilizzare questa modalità quando le telecamere utilizzate sono WV-NP244, WV-NP1000/NP1004, WV-NS202, WV-NS202A, WV-NF284, WV-NW484, WV-NS950/NS954, WV-NW960/NW964, WV-NP304, WV-NF302.
- • Se è selezionato "ON" per "Modalità Internet (su HTTP)", verrà visualizzato il riquadro di dialogo seguente quando si clicca il pulsante [OK]. Quando si utilizza la modalità Internet, selezionare "ON" per "Modalità Internet (su HTTP)" sulle telecamere.

# ■ Indirizzo

Verrà visualizzato l'indirizzo della telecamera contenuto nelle informazioni del registratore scaricate.

### Nota:

• Quando si utilizza la modalità Internet, le immagini possono non essere visualizzate correttamente a meno che l'indirizzo non venga sostituito con uno a cui si può accedere da Internet.

### ■ Risoluzione video live(Schermata singola)

Selezionare la risoluzione delle immagini in diretta su una singola schermata dalle seguenti.

- Risoluzione REC: Le immagini in diretta vengono trasmesse con la risoluzione applicata al momento della registrazione.
- QVGA: Le immagini in diretta vengono trasmesse nella dimensione QVGA.

### ■ Risoluzione video live(4 quadri)

Selezionare la risoluzione delle immagini in diretta su una schermata a 4 quadri dalle seguenti.

- Risoluzione REC: Le immagini in diretta vengono trasmesse con la risoluzione applicata al momento della registrazione.
- QVGA: Le immagini in diretta vengono trasmesse nella dimensione QVGA.

### Nota:

- • Far riferimento al Manuale di istruzioni dell'HD600 per ulteriori informazioni riguardo alle impostazioni di trasmissione (quali la velocità di trasmissione e la qualità dell'immagine) quando è selezionato "Risoluzione REC" o "QVGA".
- • Talvolta non è possibile visualizzare immagini in diretta anche quando la velocità di trasmissione del registratore è troppo bassa. Durante la visualizzazione sequenziale delle immagini in diretta, selezionare "QVGA" per "Risoluzione video live(Schermata singola)" e "Risoluzione video live(4 quadri)".

### Passaggio 7

Cliccare il pulsante [OK] dopo aver completato le impostazioni.

→ La finestra "Configurazione della telecamera" si chiuderà.

### Nota:

• Anche se si chiude la finestra "Configurazione della telecamera" cliccando il pulsante [OK], le impostazioni modificate non verranno salvate ed applicate. Per salvare ed applicare le impostazioni, cliccare il pulsante [Imposta] sulla finestra "Registrazione del dispositivo" dopo aver chiuso la finestra "Configurazione della telecamera".

### Passaggio 8

Cliccare il pulsante [Imposta] sulla finestra "Registrazione del dispositivo".

→ Verrà chiusa la finestra "Registrazione del dispositivo" e le impostazioni verranno salvate ed applicate. Il registratore registrato verrà visualizzato nella lista dei dispositivi registrati.

# Registrazione di un codificatore [Config. base]

# Passaggio 1

Cliccare il pulsante [Gestione dei dispositivi].

→ Verrà visualizzata la finestra "Dispositivo registrato".

# Passaggio 2

Cliccare la scheda [Codificatore].

# Passaggio 3

Cliccare il pulsante [Aggiungi...].

→ Verrà visualizzata la finestra "Registrazione del dispositivo".

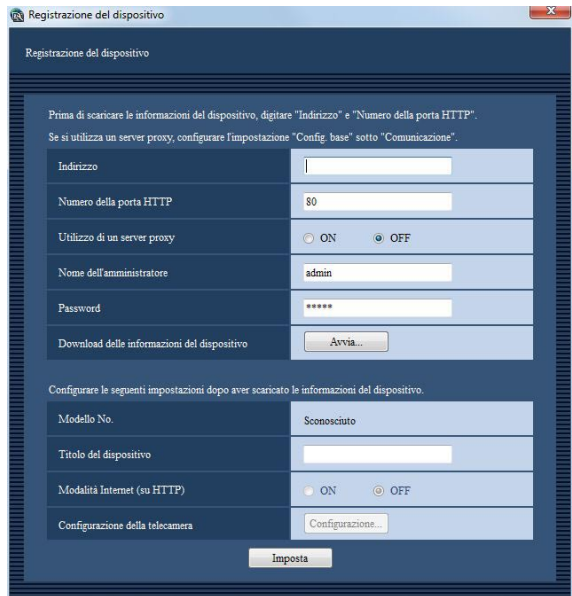

### Nota:

• Il pulsante [Aggiungi...] non sarà più disponibile quando si raggiungerà il numero massimo di registrazioni dei codificatori.

Quanto segue sono le descrizioni riguardanti ciascun elemento visualizzato sulla finestra "Registrazione del dispositivo" del codificatore.

# ■ Indirizzo

Digitare l'indirizzo IP del codificatore. Digitare un massimo di 255 caratteri alfanumerici.

# ■ Numero della porta HTTP

Digitare un numero dai seguenti per il numero della porta HTTP.  $1 - 65535$ 

# ■ Utilizzo di un server proxy.

Determinare se utilizzare o meno un server proxy per collegare il codificatore.

### Nota:

• L'indirizzo del server proxy può essere impostato sulla scheda [Config. base] della pagina "Comunicazione" (☞ pagina 48).

# ■ Nome dell'amministratore

Inserire il nome dell'amministratore registrato nel codificatore. Digitare da 1 a 32 caratteri alfanumerici per il nome dell'amministratore.

### ■ Password

Inserire la password dell'amministratore registrata nel codificatore. La password digitata verrà visualizzata con "\*". Digitare da 4 a 32 caratteri alfanumerici per la password.

# ■ Pulsante [Avvia...]

Le informazioni del dispositivo verranno scaricate in base alle impostazioni di "Indirizzo", "Numero della porta HTTP" e "Utilizzo di un server proxy".

# ■ Modello No.

Verrà visualizzato il numero del modello contenuto nelle informazioni del codificatore scaricate. Quando le informazioni del codificatore non sono ancora state scaricate verrà visualizzato "Sconosciuto".

# ■ Titolo del dispositivo

Digitare il titolo del codificatore. Digitare un massimo di 16 caratteri. I seguenti caratteri non sono disponibili per il titolo del codificatore.  $\frac{15}{5}$  % ' < = > @ [ \ ] ^ \_ ` { | } ~

# ■ Modalità Internet (su HTTP)

Selezionare quale delle porte HTTP o UDP viene utilizzata quando si ricevono immagini MPEG-4 o H.264 con l'audio.

- ON: Si ricevono immagini MPEG-4 o H.264 con l'audio utilizzando la porta HTTP.
- OFF: Si ricevono immagini MPEG-4 o H.264 con l'audio utilizzando la porta UDP.

Questa modalità è disponibile soltanto quando il codificatore utilizzato è il GXE500. Se è selezionato "ON" per "Modalità Internet (su HTTP)", verrà visualizzato il riquadro di dialogo seguente quando si clicca il pulsante [Imposta]. Quando si utilizza la modalità Internet, selezionare "ON" per "Modalità Internet (su HTTP)" sui codificatori.

# ■ Pulsante [Configurazione...]

Verrà visualizzata la finestra "Configurazione della telecamera".

Il pulsante [Configurazione...] non sarà disponibile finché non vengono scaricate le informazioni del codificatore.

### Passaggio 4

Cliccare il pulsante [Avvia...].

### Importante:

• Se le impostazioni del menu di configurazione del codificatore vengono modificate, scaricare nuovamente le informazioni del codificatore.

### Passaggio 5

Digitare il "Titolo del dispositivo".

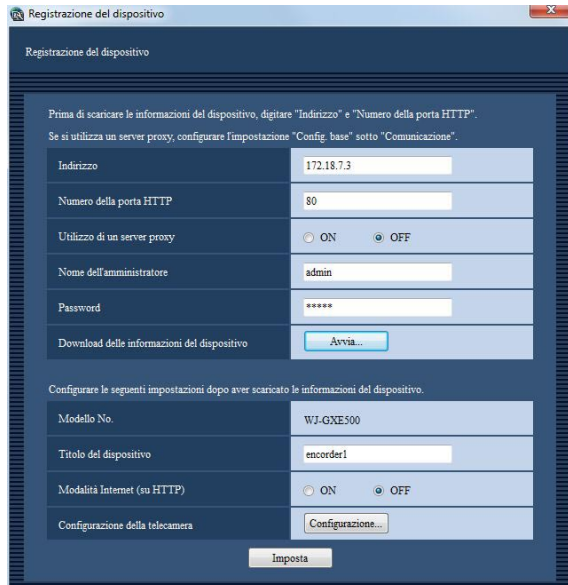

### Passaggio 6

Cliccare il pulsante [Configurazione...].

→ Verrà visualizzata la finestra "Configurazione della telecamera".

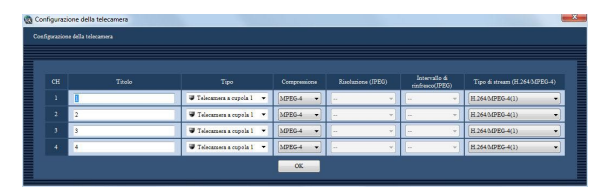

<Finestra di configurazione della telecamera dell'GXE500>

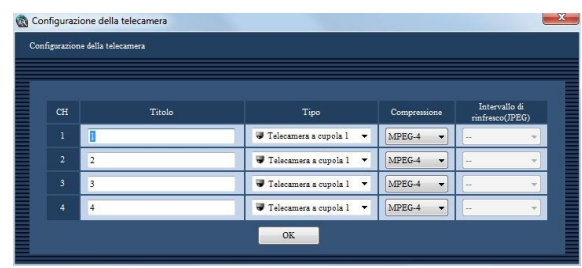

<Finestra di configurazione della telecamera dell'NT304 / NT314>

Quanto segue sono le descrizioni riguardanti ciascun elemento visualizzato sulla finestra "Configurazione della telecamera" del codificatore.

# ■ Titolo

Digitare il titolo della telecamera. Quando si modifica il titolo della telecamera, digitare un massimo di 16 caratteri. I seguenti caratteri non sono disponibili per il titolo della telecamera.  $\frac{15}{8}$  % ' < = > @ [ \ ] ^ \frac{{|}} ~

# ■ Tipo

Indica il tipo e l'icona corrispondente della telecamera. Ci sono 16 tipi:

### Nota:

• L'icona della telecamera registrata nella mappa non verrà modificata anche quando si cambia il tipo della telecamera.

# ■ Compressione

Selezionare il metodo di compressione delle immagini dai seguenti.

- M-JPEG: Le immagini in diretta verranno visualizzate nel formato M-JPEG.
- MPEG-4: Le immagini in diretta verranno visualizzate nel formato MPEG-4.
- H.264: Le immagini in diretta verranno visualizzate nel formato H.264.
- Regolazione predefinita: "H.264" quando il codificatore utilizzato supporta il formato H.264, "MPEG-4" quando il codificatore utilizzato non supporta il formato H.264.

# ■ Risoluzione (JPEG)

Selezionare la risoluzione dalle seguenti.

L'impostazione della risoluzione può essere configurata soltanto quando è selezionato "M-JPEG" per "Compressione".

Auto: Le immagini la cui risoluzione è VGA (640x480) verranno adattate automaticamente all'area durante la visualizzazione su una singola schermata o su una schermata suddivisa in 4 quadri. Le immagini la cui risoluzione è QVGA (320x240) verranno adattate automaticamente all'area durante la visualizzazione su una schermata suddivisa in 9 quadri o in 16 quadri.

- QVGA/320x180: Le immagini la cui risoluzione è QVGA (320x240, 320x180 nella modalità 16:9) verranno adattate automaticamente all'area indipendentemente dal pattern della schermata.
- VGA/640x360: Le immagini la cui risoluzione è VGA (640x480, 640x360 nella modalità 16:9) verranno adattate automaticamente all'area indipendentemente dal pattern della schermata.
- Regolazione predefinita: Quando è selezionato "M-JPEG" per "Compressione", la regolazione predefinita è "Auto".

Quando la "Compressione" è diversa da "M-JPEG", la regolazione predefinita è "--".

# ■ Intervallo di rinfresco(JPEG)

Determinare l'intervallo di rinfresco della telecamera (numero di immagini da rinfrescare al secondo). L'impostazione dell'intervallo di rinfresco può essere configurata soltanto quando è selezionato "M-JPEG" per "Compressione".

Automatico/0,1 ips/0,2 ips/0,3 ips/0,5 ips/1 ips/2 ips/3 ips/5 ips/10 ips/15 ips/Tutto

Quando è selezionato "Auto", verrà applicato un intervallo di rinfresco appropriato a seconda del valore impostato per "JPEG/VGA (Live/Riprodotto)" sulla pagina "Prestazioni".

Quando è selezionato "Tutto", l'intervallo di rinfresco sarà "30 ips".

Regolazione predefinita: Quando è selezionato "M-JPEG" per "Compressione", la regolazione predefinita è "Auto". Quando la "Compressione" è diversa da

"M-JPEG", la regolazione predefinita è "--".

### Nota:

- • L'intervallo di rinfresco effettivo può rallentare rispetto all'intervallo di rinfresco impostato a seconda dell'ambiente di rete, delle impostazioni delle telecamere e dell'intervallo di rinfresco massimo impostato sulla pagina "Prestazioni".
- • Far riferimento alla sezione "Impostazione dell'intervallo di rinfresco massimo [Prestazioni]" (☞ pagina 17) per come impostare l'intervallo di rinfresco massimo.

# ■ Tipo di stream (H.264/MPEG-4)

Selezionare il tipo di stream dai seguenti. L'impostazione del tipo di stream può essere impostata soltanto quando è selezionato "H.264" o "MPEG-4" per "Compressione" sul codificatore che supporta il formato H.264.

- H.264/MPEG-4(1): Viene sempre applicato H.264/ MPEG-4(1) per il tipo di stream.
- H.264/MPEG-4(2): Viene sempre applicato H.264/ MPEG-4(2) per il tipo di stream.

### Nota:

• Far riferimento al manuale di istruzioni del codificatore utilizzato per come configurare le impostazioni per il tipo di stream di "H.264/MPEG-4(1)" e "H.264/MPEG-4(2)".

# ■ Pulsante [OK]

Cliccare questo pulsante per chiudere la finestra "Configurazione della telecamera".

### Passaggio 7

Cliccare il pulsante [OK] dopo aver completato le impostazioni.

→ La finestra "Configurazione della telecamera" si chiuderà.

### Nota:

• Anche se si chiude la finestra "Configurazione della telecamera" cliccando il pulsante [OK], le impostazioni modificate non verranno salvate ed applicate.

Per salvare ed applicare le impostazioni, cliccare il pulsante [Imposta] sulla finestra "Registrazione del dispositivo" dopo aver chiuso la finestra "Configurazione della telecamera".

### Passaggio 8

Cliccare il pulsante [Imposta] sulla finestra "Registrazione del dispositivo".

Verrà chiusa la finestra "Registrazione del dispositivo" e le impostazioni verranno salvate ed applicate.

Il codificatore registrato verrà visualizzato nella lista dei dispositivi registrati.

# Registrazione di una telecamera [Config. base]

### Passaggio 1

Cliccare il pulsante [Gestione dei dispositivi].

→ Verrà visualizzata la finestra "Dispositivo registrato".

### Passaggio 2

Cliccare la scheda [Telecamera].

### Passaggio 3

Cliccare il pulsante [Aggiungi...].

→ Verrà visualizzata la finestra "Registrazione del dispositivo".

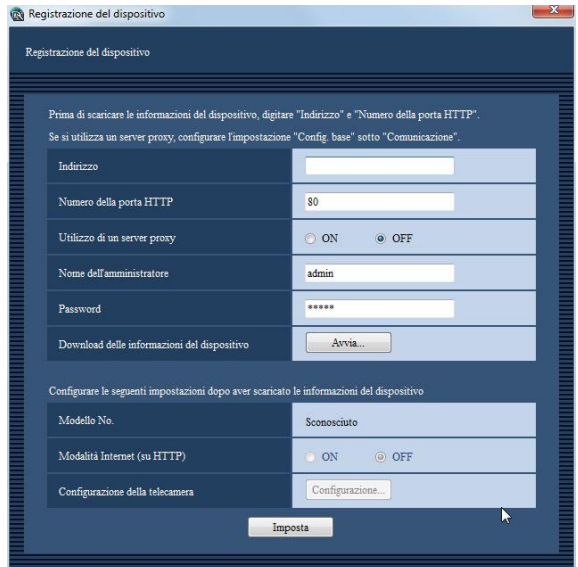

### Nota:

• Il pulsante [Aggiungi...] non sarà più disponibile quando si raggiungerà il numero massimo di registrazioni delle telecamere.

Quanto segue sono le descrizioni riguardanti ciascun elemento visualizzato sulla finestra "Registrazione del dispositivo" della telecamera.

# ■ Indirizzo

Digitare l'indirizzo IP della telecamera. Digitare un massimo di 255 caratteri alfanumerici.

# ■ Numero della porta HTTP

Digitare un numero dai seguenti per il numero della porta HTTP. 1 - 65535

### ■ Utilizzo di un server proxy.

Determinare se utilizzare o meno un server proxy per collegare la telecamera.

### Nota:

• L'indirizzo del server proxy può essere impostato sulla scheda [Config. base] della pagina "Comunicazione" (☞ pagina 48).

# ■ Nome dell'amministratore

Inserire il nome dell'amministratore registrato nella telecamera. Digitare da 1 a 32 caratteri alfanumerici per il nome dell'amministratore.

### ■ Password

Inserire la password dell'amministratore registrata nella telecamera. La password digitata verrà visualizzata con "\*". Digitare da 4 a 32 caratteri alfanumerici per la password.

# ■ Pulsante [Avvia...]

Le informazioni del dispositivo verranno scaricate in base alle impostazioni di "Indirizzo", "Numero della porta HTTP" e "Utilizzo di un server proxy".

# ■ Modello No.

Verrà visualizzato il numero del modello contenuto nelle informazioni della telecamera scaricate. Quando le informazioni della telecamera non sono ancora state scaricate verrà visualizzato "Sconosciuto".

# ■ Modalità Internet (su HTTP)

Selezionare quale delle porte HTTP o UDP viene utilizzata quando si ricevono immagini MPEG-4 o H.264 con l'audio.

ON: Si ricevono immagini MPEG-4 o H.264 con l'audio utilizzando la porta HTTP.

OFF: Si ricevono immagini MPEG-4 o H.264 con l'audio utilizzando la porta UDP.

### Nota:

- • È impossibile utilizzare questa modalità quando le telecamere utilizzate sono WV-NP244, WV-NP1000/NP1004, WV-NS202, WV-NS202A, WV-NF284, WV-NW484, WV-NS950/NS954, WV-NW960/NW964, WV-NP304, WV-NF302.
- • Se è selezionato "ON" per "Modalità Internet (su HTTP)", verrà visualizzato il riquadro di dialogo seguente quando si clicca il pulsante [OK]. Quando si utilizza la modalità Internet, selezionare "ON" per "Modalità Internet (su HTTP)" sulle telecamere.

# ■ Pulsante [Configurazione...]

Verrà visualizzata la finestra "Configurazione della telecamera".

Il pulsante [Configurazione...] non sarà disponibile finché non vengono scaricate le informazioni della telecamera.

### Importante:

• Se le impostazioni del menu di configurazione della telecamera vengono modificate, scaricare nuovamente le informazioni della telecamera.

### Passaggio 4-1

Cliccare il pulsante [Configurazione...].

Verrà visualizzata la finestra "Configurazione della telecamera".

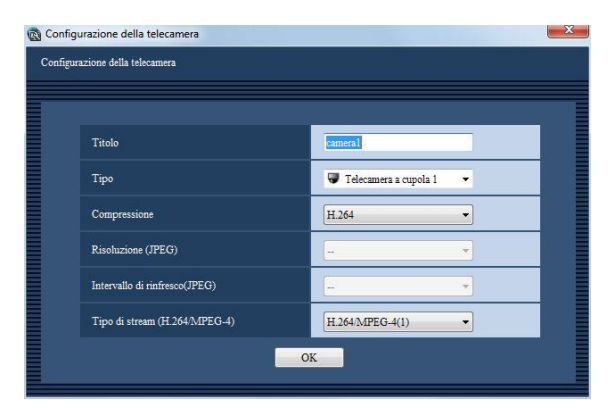

Quanto segue sono le descrizioni riguardanti ciascun elemento visualizzato sulla finestra "Configurazione della telecamera" della telecamera.

### ■ Titolo

Digitare il titolo della telecamera.

Quando si modifica il titolo della telecamera, digitare un massimo di 16 caratteri.

I seguenti caratteri non sono disponibili per il titolo della telecamera.

 $\frac{1}{5}$  % ' < = > @ [ \ ] ^ \_ ` { | } ~

# ■ Tipo

Indica il tipo e l'icona corrispondente della telecamera.

Ci sono 16 tipi:

Regolazione predefinita: Differisce a seconda del numero del modello della telecamera.

### Nota:

• L'icona della telecamera registrata nella mappa non verrà modificata anche quando si cambia il tipo della telecamera.

### ■ Compressione

Selezionare il tipo di compressione delle immagini della telecamera.

Si possono selezionare soltanto le telecamere MPEG-4 o H.264.

M-JPEG: Le immagini in diretta verranno visualizzate nel formato M-JPEG.

- MPEG-4: Le immagini in diretta verranno visualizzate nel formato MPEG-4.
- H.264: Le immagini in diretta verranno visualizzate nel formato H.264.
- Regolazione predefinita: "H.264" quando la telecamera utilizzata supporta il formato H.264. Quando la telecamera utilizzata è una telecamera MPEG-4, la regolazione predefinita è "MPEG-4". Quando la telecamera utilizzata non è una telecamera MPEG-4 o H.264, la regolazione predefinita è "M-JPEG".

#### Nota:

• Cambiare il tipo di stream a seconda dell'impostazione della telecamera utilizzata.

### ■ Risoluzione (JPEG)

Selezionare la risoluzione dalle seguenti. L'impostazione della risoluzione può essere configurata soltanto quando è selezionato "M-JPEG" per "Compressione".

Auto<sup>†1</sup>: Le immagini la cui risoluzione è VGA (640x480) verranno adattate automaticamente all'area durante la visualizzazione su una singola schermata o su una schermata suddivisa in 4 quadri.

Le immagini la cui risoluzione è QVGA (320x240) verranno adattate automaticamente all'area durante la visualizzazione su una schermata suddivisa in 9 quadri o in 16 quadri.

- QVGA: Le immagini la cui risoluzione è QVGA (320x240) verranno adattate automaticamente all'area indipendentemente dal pattern della schermata.
- QVGA/320x180: Le immagini la cui risoluzione è QVGA (320x240, 320x180 nella modalità 16:9) verranno adattate automaticamente all'area indipendentemente dal pattern della schermata.
- VGA: Le immagini la cui risoluzione è VGA (640x480) verranno adattate automaticamente all'area indipendentemente dal pattern della schermata.
- VGA/640x360: Le immagini la cui risoluzione è VGA (640x480, 640x360 nella modalità 16:9) verranno adattate automaticamente all'area indipendentemente dal pattern della schermata.
- VGA/640×360/800×600: Le immagini la cui risoluzione è VGA (640x480, 640x360 nella modalità 16:9, 800x600 nella modalità 4:3 (800x600)) verranno adattate automaticamente all'area indipendentemente dal pattern della schermata.
- 800x600: Le immagini la cui risoluzione è 800x600 verranno adattate automaticamente all'area indipendentemente dal pattern della schermata.
- 1280×960†2: Le immagini la cui risoluzione è 1280x960 verranno adattate automaticamente all'area indipendentemente dal pattern della schermata.
- 1280×960/1280×720: Le immagini la cui risoluzione è 1280x960 (1280x720 nella modalità 16:9) verranno adattate automaticamente all'area indipendentemente dal pattern della schermata.
- 1920×1080†3: Le immagini la cui risoluzione è 1920x1080 verranno adattate automaticamente all'area indipendentemente dal pattern della schermata.
- 2048×1536†4: Le immagini la cui risoluzione è 2048x1536 verranno adattate automaticamente all'area indipendentemente dal pattern della schermata.
- Regolazione predefinita: Quando è selezionato "M-JPEG" per "Compressione", la regolazione predefinita è "Automatico". Quando la "Compressione" è diversa da "M-JPEG", la regolazione predefinita è "--".
- †1: Quando la modalità di cattura dell'immagine della NP502 o NW502 è 3 megapixel o superiore, le immagini la cui risoluzione è VGA verranno visualizzate indipendentemente dal pattern della schermata. Quando la modalità di cattura dell'immagine della telecamera Fisheye è 3 megapixel o superiore, le immagini la cui risoluzione è 2048x1536 verranno visualizzate indipendentemente dal pattern della schermata.
- †2: Quando è selezionato "Scansione parziale" per la modalità di scansione dell'NP100x, la risoluzione sarà 960x720.
- †3: Quando la modalità di cattura dell'immagine non è 2 megapixel (nella modalità 16:9), 3 megapixel (nella modalità 16:9), Doppio panorama 2M (nella modalità 16:9) o Panorama 2M (nella modalità 16:9), l'immagine non verrà visualizzata con la risoluzione impostata per la telecamera o può verificarsi un errore.
- †4: Quando la modalità di cattura dell'immagine non è 3 megapixel (nella modalità 4:3) o Fisheye 3M (nella modalità 4:3), l'immagine non verrà visualizzata con la risoluzione impostata per la telecamera o può verificarsi un errore.

# ■ Intervallo di rinfresco(JPEG)

Determinare l'intervallo di rinfresco della telecamera (numero di immagini da rinfrescare al secondo). L'impostazione dell'intervallo di rinfresco può essere configurata soltanto quando è selezionato "M-JPEG" per "Compressione".

Automatico/0,1 ips/0,2 ips/0,3 ips/0,5 ips/1 ips/ 2 ips/3 ips/5 ips/10 ips/15 ips/Tutto

Quando è selezionato "Auto", verrà applicato un intervallo di rinfresco appropriato a seconda del valore impostato per "JPEG/VGA (Live/Riprodotto)" sulla pagina "Prestazioni".

Quando è selezionato "Tutto", l'intervallo di rinfresco sarà "30ips".

Regolazione predefinita: Quando è selezionato "M-JPEG" per "Compressione", la regolazione predefinita è "Automatico". Quando la "Compressione" è diversa da "M-JPEG", la regolazione predefinita è "--".

### Nota:

- • "0,1 ips", "0,2 ips", "0,3 ips" e "0,5 ips" possono non essere disponibili a seconda del modello della telecamera.
- • L'intervallo di rinfresco effettivo può rallentare rispetto all'intervallo di rinfresco impostato a seconda dell'ambiente di rete, delle impostazioni delle telecamere e dell'intervallo di rinfresco massimo impostato sulla pagina "Prestazioni".
- • Far riferimento alla sezione "Impostazione dell'intervallo di rinfresco massimo [Prestazioni]" (☞ pagina 17) per come impostare l'intervallo di rinfresco massimo.

# ■ Tipo di stream (H.264/MPEG-4)

Selezionare il tipo di stream dai seguenti. L'impostazione del tipo di stream può essere impostata soltanto quando è selezionato "H.264" o "MPEG-4" per "Compressione" sulla telecamera che supporta il formato H.264.

- Automatico: Viene applicato H.264/MPEG-4(1) per il tipo di stream quando si visualizzano le immagini su una singola schermata. Viene applicato H.264/ MPEG-4(2) per il tipo di stream quando si visualizzano le immagini su una schermata a 4 quadri, 9 quadri o 16 quadri.
- H.264/MPEG-4(1): Viene sempre applicato H.264/ MPEG-4(1) per il tipo di stream.
- H.264/MPEG-4(2): Viene sempre applicato H.264/ MPEG-4(2) per il tipo di stream.

### Nota:

- • Far riferimento al manuale di istruzioni della telecamera utilizzata per come configurare le impostazioni per il tipo di stream di "H.264/MPEG-4(1)" e "H.264/MPEG-4(2)".
- • Quando si seleziona "AUTO", è possibile eliminare la larghezza di banda della rete e diminuire il carico della CPU del PC eseguendo le impostazioni di H.264/MPEG-4 (1) per la visualizzazione su singola schermata o eseguendo le impostazioni di H.264/MPEG-4 (2) per la visualizzazione sul multiscreen.

# ■ Pulsante [OK]

Cliccare questo pulsante per chiudere la finestra "Configurazione della telecamera".

### Passaggi 4-2

Cliccare il pulsante [Configurazione...].

→ Verrà visualizzata la finestra "Configurazione della telecamera".

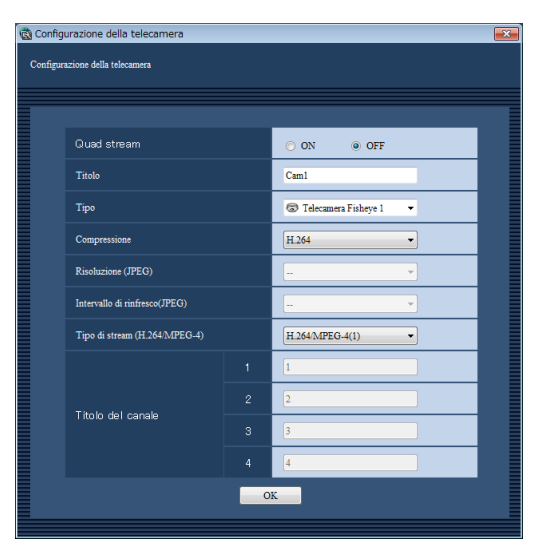

I dettagli sono i seguenti.

# ■ Quad stream

Determinare se utilizzare o meno i Quad stream. I Quad stream sono la funzione per calibrare la distorsione di quattro immagini Fisheye nel rapporto 4:3 ed allocarle a ciascun numero di stream per visualizzarle nel formato H.264. Per attivare questa modalità, è necessario selezionare "Quad stream VGA" per la modalità di cattura dell'immagine della telecamera utilizzata.

ON: Si utilizzano i Quad stream. OFF: Non si utilizzano i Quad stream. Regolazione predefinita: OFF

#### Nota:

• Cambiare la modalità dello stream a seconda dell'impostazione della telecamera utilizzata.

### ■ Titolo

Digitare il titolo della telecamera. Quando si modifica il titolo della telecamera, digitare

un massimo di 16 caratteri. I seguenti caratteri non sono disponibili per il titolo della telecamera.

 $\frac{1}{5}$  %  $\leq$  = > @ [ \ ] ^ \_ ` { | } ~ Regolazione predefinita: 1

### ■ Tipo

Indica il tipo e l'icona corrispondente della telecamera.

Ci sono 16 tipi:

Regolazione predefinita:

Differisce a seconda del numero del modello della telecamera.

### ■ Compressione

Selezionare il tipo di compressione delle immagini della telecamera.

L'impostazione del tipo di compressione delle immagini può essere configurata soltanto quando è selezionato "OFF" per "Quad stream".

- M-JPEG: Le immagini in diretta verranno visualizzate nel formato M-JPEG.
- H.264: Le immagini in diretta verranno visualizzate nel formato H.264.
- Regolazione predefinita: "H.264" quando la telecamera utilizzata supporta il formato H.264.

#### Nota:

• Cambiare la modalità dello stream a seconda dell'impostazione della telecamera utilizzata.

### ■ Risoluzione (JPEG)

Selezionare la risoluzione dalle seguenti. L'impostazione della risoluzione può essere configurata soltanto quando è selezionato "OFF" per "Quad stream".

Inoltre, è necessario selezionare "M-JPEG" per "Compressione".

- Auto†1: Le immagini la cui risoluzione è VGA (640x480) verranno adattate automaticamente all'area durante la visualizzazione su una singola schermata o su una schermata suddivisa in 4 quadri.
- Le immagini la cui risoluzione è QVGA (320x240) verranno adattate automaticamente all'area durante la visualizzazione su una schermata suddivisa in 9 quadri o su una schermata suddivisa in 16 quadri.
- QVGA/320x180: Le immagini la cui risoluzione è QVGA (320x240, 320x180 nella modalità 16:9) verranno adattate automaticamente all'area indipendentemente dal pattern della schermata.
- VGA/640x360: Le immagini la cui risoluzione è VGA (640x480, 640x360 nella modalità 16:9) verranno adattate automaticamente all'area indipendentemente dal pattern della schermata.
- 1280×960/1280×720: Le immagini la cui risoluzione è 1280x960 (1280x720 nella modalità 16:9) verranno adattate automaticamente all'area indipendentemente dal pattern della schermata.
- 1920×1080†2: Le immagini la cui risoluzione è 1920x1080 verranno adattate automaticamente all'area indipendentemente dal pattern della schermata.
- 2048×1536†3: Le immagini la cui risoluzione è 2048x1536 verranno adattate automaticamente all'area indipendentemente dal pattern della schermata.

Regolazione predefinita: Quando è selezionato "M-JPEG" per "Compressione", la regolazione predefinita è "Auto". Quando la "Compressione" è diversa da "M-JPEG", la regolazione predefinita è "--".

†1 Quando la modalità di cattura dell'immagine è "Fisheye 3M [4:3]", l'immagine verrà visualizzata con la risoluzione 2048×1536 indipendentemente dal pattern della schermata.

- †2 Quando la modalità di cattura dell'immagine non è "Doppio panorama 2M [16:9]" o "Panorama 2M [16:9]", l'immagine non verrà visualizzata con la risoluzione impostata per la telecamera o può verificarsi un errore.
- †3 Quando la modalità di cattura dell'immagine non è "Fisheye 3M [4:3]", verrà visualizzato il messaggio di errore.

# ■ Intervallo di rinfresco(JPEG)

Determinare l'intervallo di rinfresco della telecamera (numero di immagini da rinfrescare al secondo). L'impostazione dell'intervallo di rinfresco può essere configurata soltanto quando è selezionato "M-JPEG" per "Compressione".

Automatico/0,1 ips/0,2 ips/0,3 ips/0,5 ips/1 ips/ 2 ips/3 ips/5 ips/10 ips/15 ips/Tutto

Quando è selezionato "Auto", verrà applicato un intervallo di rinfresco appropriato a seconda del valore impostato per "JPEG/VGA (Live/Riprodotto)" sulla pagina "Prestazioni".

Quando è selezionato "Tutto", l'intervallo di rinfresco sarà "30 ips".

Regolazione predefinita: Quando è selezionato "M-JPEG" per "Compressione", la regolazione predefinita è "Auto".

Quando la "Compressione" è diversa da "M-JPEG", la regolazione predefinita è "--".

### Nota:

- • L'intervallo di rinfresco effettivo può rallentare rispetto all'intervallo di rinfresco impostato a seconda dell'ambiente di rete, delle impostazioni delle telecamere e dell'intervallo di rinfresco massimo impostato sulla pagina "Prestazioni".
- • Far riferimento alla sezione "Impostazione dell'intervallo di rinfresco massimo [Prestazioni]" (☞ pagina 17) per come impostare l'intervallo di rinfresco massimo.

# ■ Tipo di stream (H.264/MPEG-4)

Selezionare il tipo di stream dai seguenti. L'impostazione del tipo di stream può essere configurata soltanto quando è selezionato "H.264" per "Compressione".

Auto: Viene applicato H.264/MPEG-4(1) per il tipo di stream quando si visualizzano le immagini su una singola schermata. Viene applicato H.264/MPEG-4(2) per il tipo di stream quando si visualizzano le immagini su una schermata a 4 quadri, 9 quadri o 16 quadri.

H.264/MPEG-4(1): Viene sempre applicato H.264/ MPEG-4(1) per il tipo di stream.

H.264/MPEG-4(2): Viene sempre applicato H.264/ MPEG-4(2) per il tipo di stream.

Regolazione predefinita: H.264/MPEG-4(1)

### Nota:

- • Far riferimento al manuale di istruzioni della telecamera utilizzata per come configurare le impostazioni per il tipo di stream di "H.264/MPEG-4(1)" e "H.264/MPEG-4(2)".
- • Quando si seleziona "AUTO", è possibile eliminare la larghezza di banda della rete e diminuire il carico della CPU del PC eseguendo le impostazioni di H.264/MPEG-4 (1) per la visualizzazione su singola schermata o eseguendo le impostazioni di H.264/MPEG-4 (2) per la visualizzazione sul multiscreen.

# ■ Titolo del canale

Digitare il titolo del canale di ciascuna telecamera. L'impostazione del titolo del canale può essere modificata soltanto quando è selezionato "ON" per "Quad stream".

Quando si modifica il titolo del canale, digitare un massimo di 16 caratteri.

I seguenti caratteri non sono disponibili per il titolo della telecamera.

 $1\$\%$  ' < = > @ [ \ ] ^ \ { | } ~ Regolazione predefinita: Numero del canale

# ■ Pulsante [OK]

Cliccare questo pulsante per chiudere la finestra "Configurazione della telecamera".

### Passaggio 5

Cliccare il pulsante [OK] dopo aver completato le impostazioni.

→ La finestra "Configurazione della telecamera" si chiuderà.

### Nota:

- Anche se si chiude la finestra "Configurazione della telecamera" cliccando il pulsante [OK], le impostazioni modificate non verranno salvate ed applicate.
- Per salvare ed applicare le impostazioni, cliccare il pulsante [Imposta] sulla finestra "Registrazione del dispositivo" dopo aver chiuso la finestra "Configurazione della telecamera".

# Passaggio 6

Cliccare il pulsante [Imposta] sulla finestra "Registrazione del dispositivo".

Verrà chiusa la finestra "Registrazione del dispositivo" e le impostazioni verranno salvate ed applicate.

La telecamera registrata verrà visualizzata nella lista dei dispositivi registrati.

# **Impostazioni riguardanti la gestione degli utenti**

Si possono configurare le impostazioni riguardanti la gestione degli utenti, quali l'impostazione dell'autenticazione dell'utente, l'aggiunta di un utente, la modifica/cancellazione delle informazioni dell'utente, l'impostazione del livello dell'utente, etc.

# Impostazione dell'autenticazione dell'utente, di un utente con login automatico, del periodo di validità della password [Config. base]

Cliccare il pulsante [Gestione degli utenti] e quindi cliccare la scheda [Config. base] per visualizzare la pagina "Config. base".

Quando si seleziona "ON" per "Password con limitazioni temporali", impostare il periodo di validità della password.

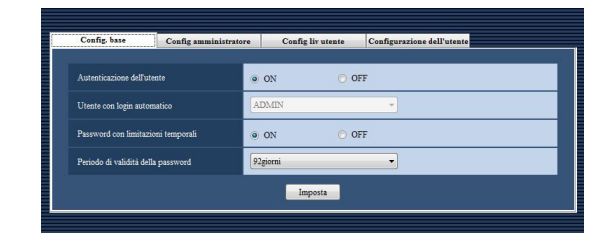

# ■ Autenticazione dell'utente

Determinare se è necessaria o meno l'autenticazione dell'utente per il login.

# ■ Utente con login automatico

Quando si seleziona "OFF" per "Autenticazione dell'utente", selezionare l'utente che può effettuare il login in qualità di utente con login automatico. Selezionare l'utente da utenti registrati e amministratore per l'utente con login automatico. Quando viene cancellato l'utente registrato come utente con login automatico, verrà impostato automa-

ticamente l'amministratore come utente con login automatico.

# ■ Password con limitazioni temporali

Determinare se impostare o meno il periodo di validità della password.

Quando è selezionato "ON" per "Password con limitazioni temporali" ed è trascorso il periodo di validità impostato, verrà visualizzata la finestra "Modifica password" ogni volta che si tenterà di effettuare il login nel software operativo.

# ■ Periodo di validità della password

Selezionare il periodo di validità della password dai seguenti. Il periodo di validità della password può essere selezionato soltanto quando è selezionato "ON" per "Password con limitazioni temporali".

# Impostazioni riguardanti l'amministratore [Config amministratore]

Cliccare il pulsante [Gestione degli utenti] e quindi cliccare la scheda [Config amministratore] per visualizzare la pagina "Config amministratore".

Su questa pagina configurare le impostazioni riguardanti l'amministratore.

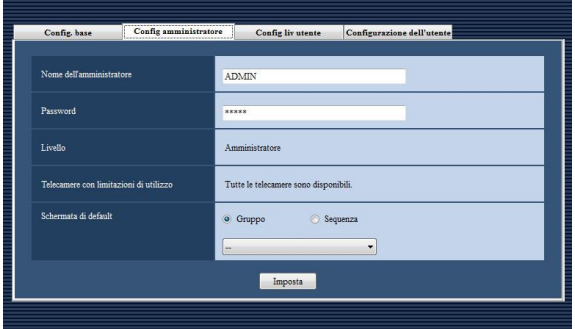

### ■ Nome dell'amministratore

Digitare da 4 a 14 caratteri alfanumerici per il nome dell'amministratore.

Non è possibile utilizzare il nome di un amministratore già utilizzato.

### ■ Password

Digitare da 4 a 8 caratteri alfanumerici per la password.

### Importante:

• Per incrementare la sicurezza, cambiare periodicamente la password.

# ■ Livello

Verrà visualizzato il livello dell'utente. Il livello dell'utente dell'amministratore è "Amministratore" ed è impossibile modificarlo.

### ■ Telecamere con limitazioni di utilizzo

Verrà visualizzato "Tutte le telecamere sono disponibili.".

Per l'amministratore è impossibile cambiare le telecamere utilizzabili.

### ■ Schermata di default

Selezionare "Gruppo" o "Sequenza" per determinare come visualizzare le immagini in diretta subito dopo il login.

- Gruppo: Subito dopo il login cominceranno ad essere visualizzate le immagini in diretta mediante la visualizzazione del gruppo.
- Sequenza: Subito dopo il login cominceranno ad essere visualizzate le immagini in diretta mediante la visualizzazione della sequenza.

# <Quando si seleziona "Gruppo">

È possibile selezionare un gruppo registrato sulla finestra "Registrazione del gruppo". Se non è registrato nessun gruppo, nella lista a discesa verrà visualizzato soltanto "--". In questo caso, subito dopo il login verrà visualizzata una schermata nera nell'area di visualizzazione delle immagini della finestra operativa.

### <Quando si seleziona "Sequenza">

È possibile selezionare una sequenza registrata sulla finestra "Registrazione della sequenza". Se non è registrata nessuna sequenza, nella lista a discesa verrà visualizzato soltanto "--". In questo caso, subito dopo il login verrà visualizzata una schermata nera nell'area di visualizzazione delle immagini della finestra operativa.

#### Nota:

• La visualizzazione della sequenza funzionerà con il tempo di sosta della sequenza configurato utilizzando il software operativo.

# Applicazione del livello dell'utente a ciascun utente [Config liv utente]

Cliccare il pulsante [Gestione degli utenti] e quindi cliccare la scheda [Config liv utente] per visualizzare la pagina "Config liv utente".

L'amministratore può determinare le funzioni utilizzabili dagli utenti registrati assegnando il livello dell'utente. Esistono 5 livelli per il livello dell'utente.

Gli utenti il cui livello dell'utente è "LV1" possono utilizzare tutte le funzioni che possono essere limitate. L'amministratore può determinare le funzioni utilizzabili da "LV2" - "LV5".

### Importante:

• Le funzioni utilizzabili da "LV1" non possono essere modificate.

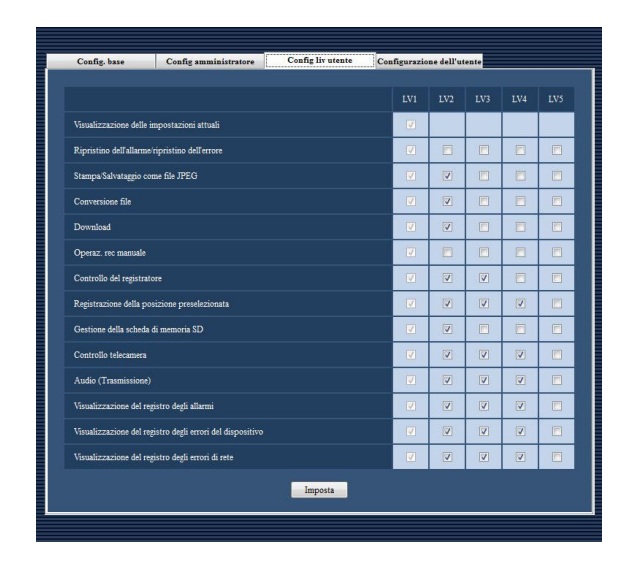

### Passaggio 1

Spuntare le caselle di opzione per determinare le funzioni utilizzabili da ciascun livello dell'utente.

→ Le funzioni con la casella di opzione spuntata diventeranno utilizzabili. Far riferimento alla sezione "Funzioni che si possono limitare" (☞ pagina 35) per le funzioni che possono essere limitate.

#### Passaggio 2

Cliccare il pulsante [Imposta] dopo aver determinato le funzioni utilizzabili da ciascun livello dell'utente.  $\rightarrow$  Le impostazioni verranno salvate ed applicate.

# Funzioni che si possono limitare

Le seguenti funzioni possono essere limitate a seconda dei livelli degli utenti.

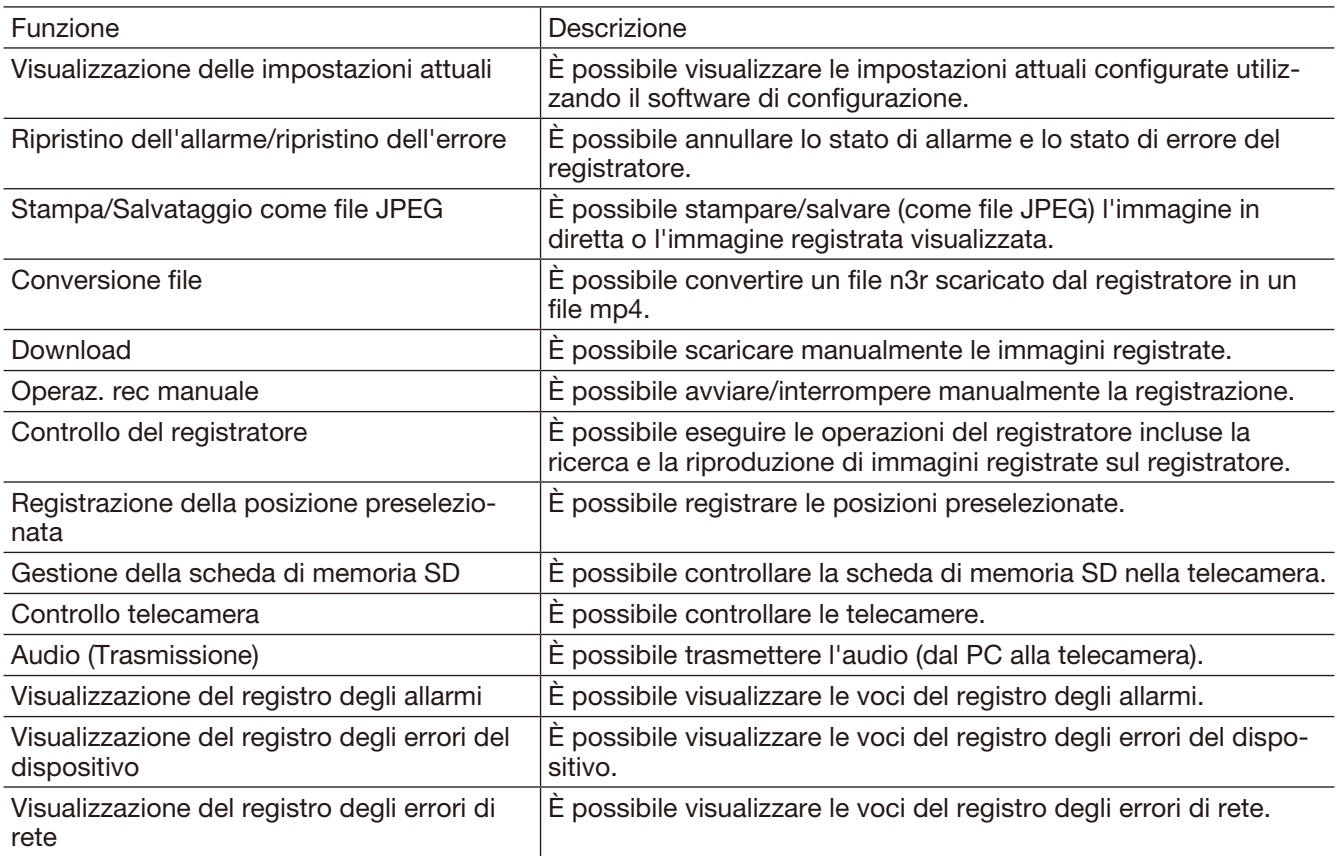

### Importante:

• "Registrazione della posizione preselezionata" è disponibile soltanto quando è consentito "Controllo telecamera" (casella di opzione selezionata).

• "Operaz. rec manuale" è disponibile soltanto quando è consentito "Controllo del registratore" (casella di opzione selezionata).

• "Visualizzazione delle impostazioni attuali" è disponibile soltanto per gli utenti il cui livello dell'utente è "LV1".

# Gestione degli utenti registrati [Configurazione dell'utente]

Registrare gli utenti che possono utilizzare questo software e modificare/cancellare le informazioni dell'utente registrato.

Si possono registrare fino a 32 utenti.

# Registrazione di un utente

### Passaggio 1

Cliccare il pulsante [Gestione degli utenti].

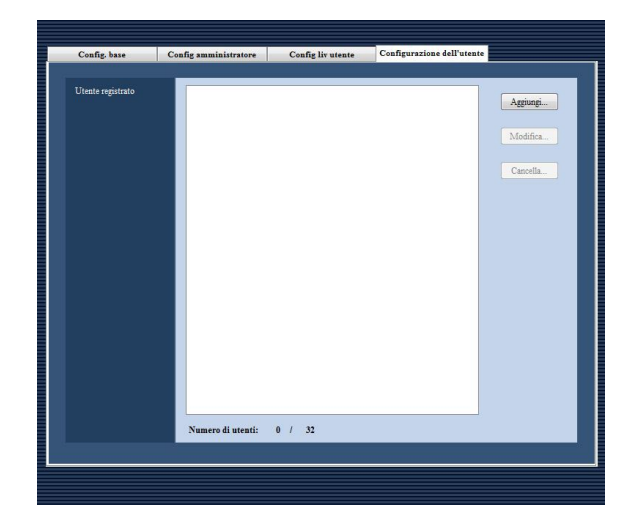

### Passaggio 2

Cliccare la scheda [Configurazione dell'utente].

### Passaggio 3

Cliccare il pulsante [Aggiungi...].

→ Verrà visualizzata la finestra "Registrazione dell'utente".

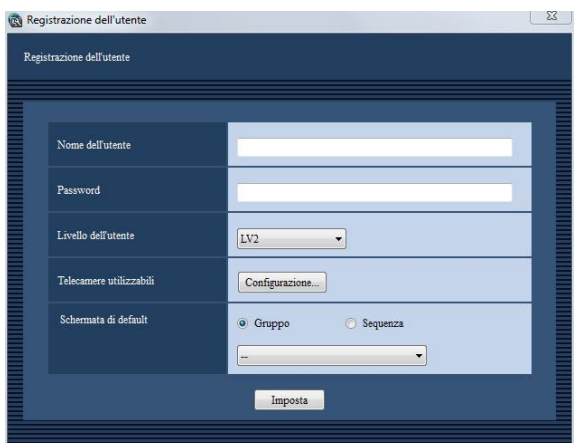

### Nota:

• Il pulsante [Aggiungi...] non sarà più disponibile quando si raggiungerà il numero massimo di registrazioni degli utenti (32 utenti).

Quanto segue sono le descrizioni riguardanti ciascun elemento visualizzato sulla pagina "Configurazione dell'utente".

### ■ Nome dell'utente

Digitare da 4 a 14 caratteri alfanumerici per il nome dell'utente.

Non è possibile digitare il nome di un utente già utilizzato.

### ■ Password

Digitare da 4 a 8 caratteri alfanumerici per la password.

#### Nota:

• Per incrementare la sicurezza, cambiare periodicamente la password.

### ■ Livello dell'utente

Selezionare il livello dell'utente da applicare all'utente selezionato.

# ■ Pulsante [Configurazione...]

Quando si clicca questo pulsante, verrà visualizzata la finestra "Configurazione delle telecamere utilizzabili". Far riferimento alla sezione "Determinazione delle telecamere utilizzabili" (☞ pagina 37) per come determinare le telecamere utilizzabili.

# ■ Schermata di default

Selezionare "Gruppo" o "Sequenza" per determinare come visualizzare le immagini in diretta subito dopo il login.

- Gruppo: Subito dopo il login cominceranno ad essere visualizzate le immagini in diretta mediante la visualizzazione del gruppo.
- Sequenza: Subito dopo il login cominceranno ad essere visualizzate le immagini in diretta mediante la visualizzazione della sequenza.

### Passaggio 4

Cliccare il pulsante [Imposta] dopo aver modificato le impostazioni.

→ Verrà chiusa la finestra "Registrazione dell'utente" e le impostazioni verranno salvate ed applicate.

# Determinazione delle telecamere utilizzabili

L'amministratore può determinare le telecamere utilizzabili a seconda degli utenti.

### Passaggio 1

Visualizzare la pagina "Configurazione dell'utente". (☞ pagina 36)

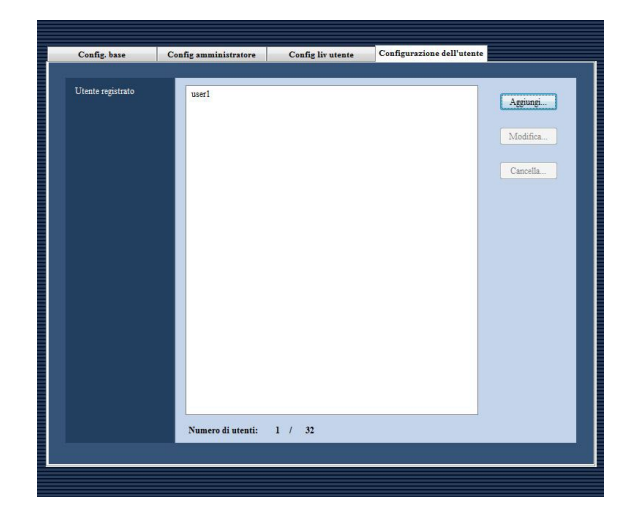

### Passaggio 2

Per registrare un utente, cliccare il pulsante [Aggiungi...]. Per modificare le informazioni dell'utente relative ad un utente registrato, cliccare il pulsante [Modifica...].

→ Verrà visualizzata la finestra "Registrazione dell'utente".

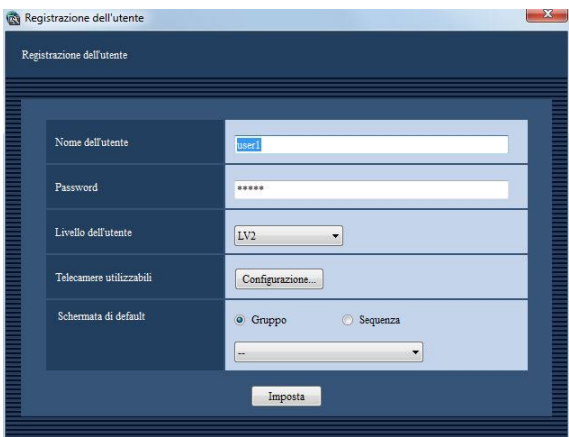

# Passaggio 3

Cliccare il pulsante [Configurazione...].

Verrà visualizzata la finestra "Configurazione delle telecamere utilizzabili".

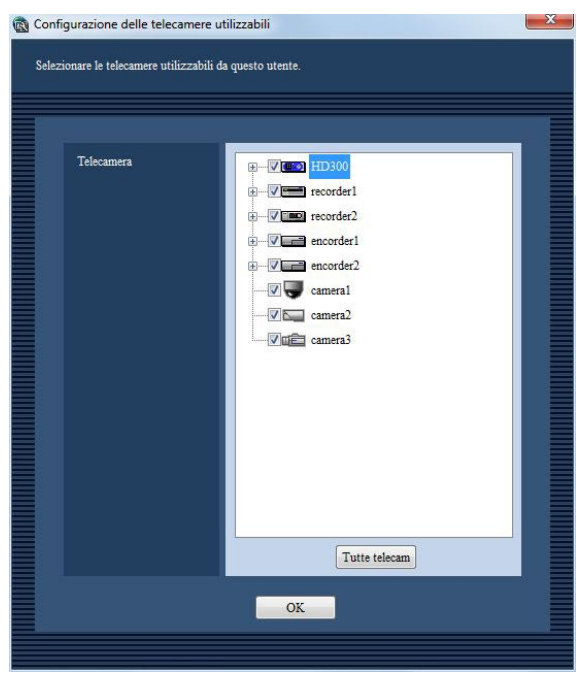

Quanto segue sono le descrizioni riguardanti ciascun elemento visualizzato sulla finestra "Configurazione delle telecamere utilizzabili".

### ■ Telecamera

I dispositivi registrati verranno visualizzati nella struttura ad albero.

Selezionare il dispositivo dal quale si devono visualizzare le immagini quando si effettua il login nel software operativo.

Se non viene spuntata nessuna casella di opzione, non verrà visualizzata nessuna immagine dopo il login.

Regolazione predefinita: Tutte le caselle di opzione sono spuntate.

### ■ Pulsante [Tutte telecam]

Tutte le telecamere elencate verranno selezionate.

# ■ Pulsante [OK]

Verrà chiusa la finestra "Configurazione delle telecamere utilizzabili".

### Passaggio 4

Cliccare il pulsante [OK] dopo aver modificato le impostazioni.

→ Verrà chiusa la finestra "Configurazione delle telecamere utilizzabili" e verrà visualizzata la finestra "Registrazione dell'utente".

#### Nota:

• Anche se si chiude la finestra "Configurazione delle telecamere utilizzabili" cliccando il pulsante [OK], le impostazioni modificate non verranno salvate ed applicate. Per salvare ed applicare le impostazioni, cliccare il pulsante [Imposta] sulla finestra "Registrazione dell'utente" dopo aver chiuso la finestra "Configurazione delle telecamere utilizzabili".

### Passaggio 5

Cliccare il pulsante [Imposta] sulla finestra "Registrazione dell'utente".

→ Verrà chiusa la finestra "Registrazione dell'utente" e le impostazioni verranno salvate ed applicate.

#### Importante:

• Quando la telecamera viene selezionata con questo software come telecamera utilizzabile, le immagini in diretta direttamente dalla telecamera possono essere visualizzate anche se è selezionato "--" per "Partizione delle telecamere" sul menu di configurazione del registratore (il monitoraggio delle immagini in diretta non è consentito).

# **Impostazioni riguardanti le telecamere**

Contiene le impostazioni riguardanti il gruppo delle telecamere e la funzione di visualizzazione sequenziale.

# Registrazione di un gruppo [Gruppo]

- Si può registrare come un gruppo una combinazione di pattern della schermata e telecamere.
- Si possono registrare fino a 16 telecamere come un gruppo.
- Si possono registrare fino a 400 gruppi.

# Registrazione di un gruppo

### Passaggio 1

Cliccare il pulsante [Telecamera].

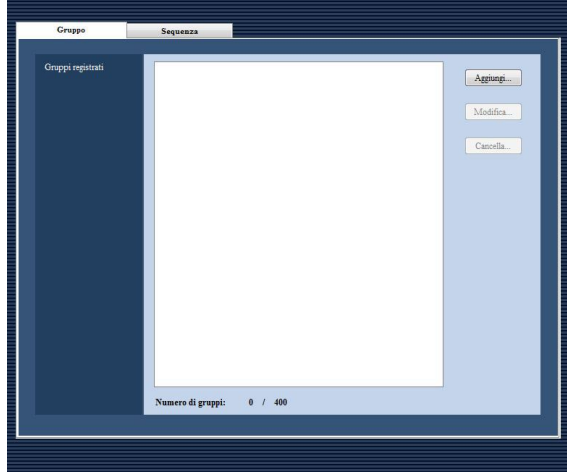

# Passaggio 2

Cliccare il pulsante [Aggiungi...].

→ Verrà visualizzata la finestra "Registrazione del gruppo".

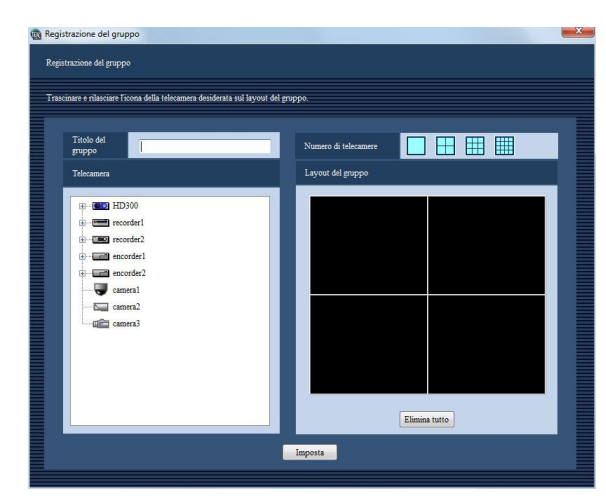

### Nota:

• Il pulsante [Aggiungi...] non sarà più disponibile quando si raggiungerà il numero massimo di registrazioni delle mappe (400 mappe).

Quanto segue sono le descrizioni riguardanti ciascun elemento visualizzato sulla finestra "Registrazione del gruppo".

# ■ Titolo del gruppo

Digitare il titolo del gruppo. Digitare un massimo di 16 caratteri per il titolo. I seguenti caratteri non sono disponibili per il titolo del gruppo.

 $\frac{1}{5}$  % ' < = > @ [\] ^ \_ `{|} ~

Non è possibile digitare il titolo di un gruppo già utilizzato.

# ■ Numero di telecamere

Selezionare il pattern della schermata per determinare il numero di telecamere.

Le icone indicano il pattern della schermata utilizzato per la visualizzazione del gruppo nel modo seguente.

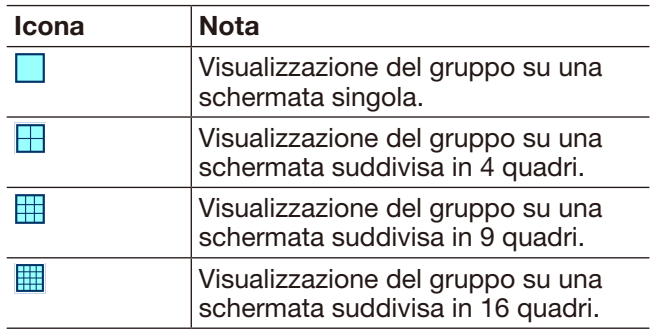

Quanto segue è disponibile dopo l'aggiunta della licenza per il WV-ASE202.

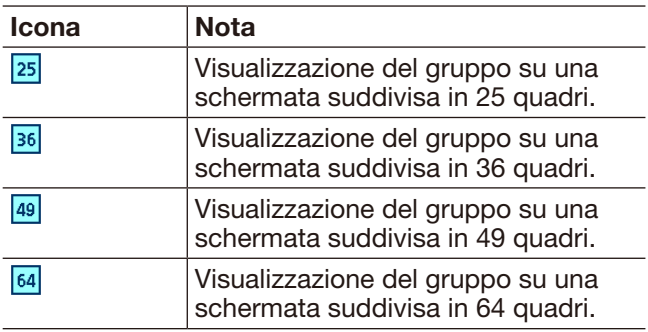

Regolazione predefinita: 4 quadri

### ■ Layout del gruppo

Le immagini dalle telecamere registrate come gruppo verranno visualizzate sul pattern della schermata selezionato. Trascinare e rilasciare l'icona del registratore, l'icona del codificatore o l'icona della telecamera visualizzata nella struttura ad albero sull'area desiderata. Se le telecamere sono registrate, nelle aree verranno visualizzati il titolo del dispositivo ed il titolo della telecamera.

### Nota:

- • Quando si trascina e si rilascia l'icona del registratore, l'icona del codificatore o l'icona di una telecamera Fisheye selezionata per l'impostazione "Quad stream", i canali della telecamera verranno assegnati automaticamente in ordine dal canale della telecamera 1.
- • Quando i caratteri del titolo del dispositivo e del titolo della telecamera non vengono visualizzati per intero nell'area del layout del gruppo, verrà visualizzato automaticamente il riquadro con il suggerimento che mostrerà interamente il titolo.

Esempio: ABCDEFGHIJKLMNOP → ABCDEFGHIJKLMN...

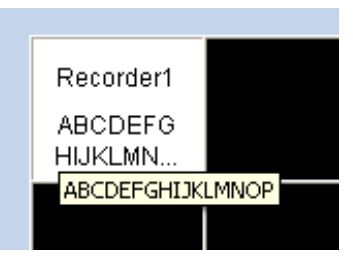

- • Quando si visualizzano immagini da una telecamera che non è registrata nel registratore, verrà visualizzato "--" come titolo del dispositivo nell'area del layout del gruppo.
- • Quando si clicca con il pulsante destro del mouse l'area del layout del gruppo, appare il menu "Elimina". La selezione del menu "Elimina" consente agli utenti di azzerare le impostazioni dell'area.

### ■ Pulsante [Elimina tutto]

Le impostazioni di "Layout del gruppo" verranno azzerate.

### Passaggio 3

Cliccare il pulsante [Imposta] dopo aver modificato le informazioni.

→ Verrà chiusa la finestra "Registrazione del gruppo" e le impostazioni verranno salvate ed applicate.

Il gruppo verrà visualizzato nella lista dei gruppi registrati.

### Importante:

• Una telecamera già registrata in un gruppo non può essere aggiunta allo stesso gruppo.

# Registrazione di una sequenza [Sequenza]

I gruppi registrati possono essere registrati in una sequenza ed è possibile visualizzare sequenzialmente le immagini dalle telecamere registrate nei gruppi.

Si possono registrare fino a 64 gruppi in una sequenza.

Si possono registrare fino a 10 sequenze.

# Registrazione di una sequenza

### Passaggio 1

Cliccare il pulsante [Telecamera].

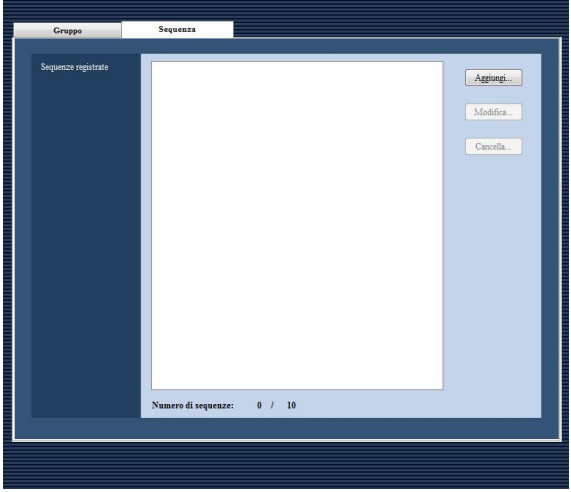

# Passaggio 2

Cliccare il pulsante [Aggiungi...].

→ Verrà visualizzata la finestra "Registrazione della sequenza".

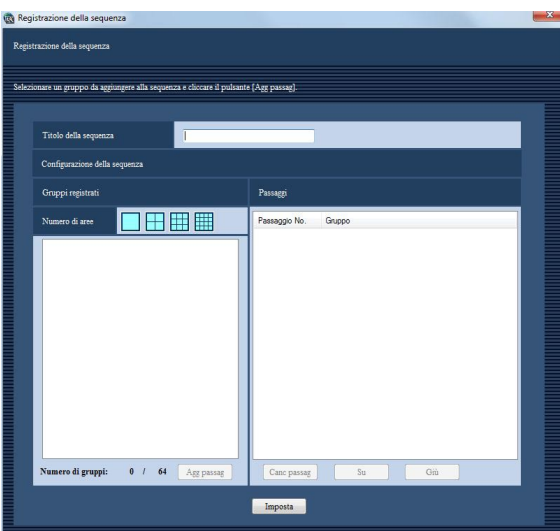

# Nota:

• Il pulsante [Aggiungi...] non sarà più disponibile quando si raggiungerà il numero massimo di registrazioni delle sequenze (10 sequenze).

Quanto segue sono le descrizioni riguardanti ciascun elemento visualizzato sulla finestra "Registrazione della sequenza".

# ■ Titolo della sequenza

Digitare il titolo della sequenza. Digitare un massimo di 16 caratteri per il titolo. I seguenti caratteri non sono disponibili per il titolo della sequenza.  $1\$  %  $'$  < = >  $\emptyset$   $[\ \setminus \ ]$  ^ \_ ` {  $|\ ]$  ~ Non è possibile digitare il titolo di una sequenza già utilizzato.

# ■ Numero di telecamere

Selezionare il numero di telecamere del gruppo per visualizzare i gruppi nella lista seguente.

# ■ Pulsante [Agg passag]

Un gruppo selezionato da "Gruppi registrati" può essere aggiunto a "Passaggi".

### Nota:

- • Un gruppo già registrato nella sequenza può essere registrato di nuovo nella stessa sequenza come passaggio differente.
- • Il pulsante [Agg passag] non sarà più disponibile quando si raggiungerà il numero massimo di aggiunte di passaggi (64 passaggi).

# ■ Passaggi

Verrà visualizzato ciascun passaggio della sequenza registrata.

# ■ Pulsante [Canc passaq]

Il gruppo selezionato può essere cancellato dalla sequenza.

# ■ Pulsante [Su]

Il gruppo selezionato si sposterà in su di un passaggio.

# ■ Pulsante [Giù]

Il gruppo selezionato si sposterà in giù di un passaggio.

# Passaggio 3

Cliccare il pulsante [Imposta] dopo aver modificato le informazioni.

→ Verrà chiusa la finestra "Registrazione della sequenza" e le impostazioni verranno salvate ed applicate. La sequenza verrà visualizzata nella lista delle sequenze registrate.

# **Impostazioni riguardanti le finestre**

Si possono configurare le impostazioni riguardanti la finestra live e la finestra della mappa.

# Utilizzo della finestra live [Finestra live]

### Importante:

• È necessario registrare la licenza per il Software aggiuntivo WV-ASE201.

Cliccare il pulsante [Finestra] e quindi cliccare la scheda [Finestra live] per visualizzare la pagina "Finestra live".

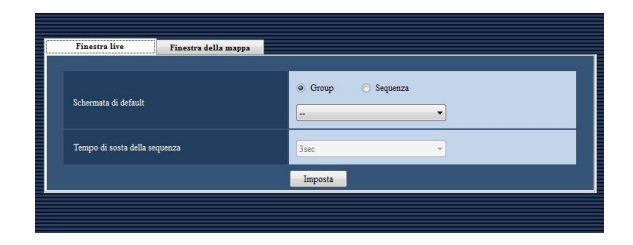

# ■ Schermata di default

Selezionare "Gruppo" o "Sequenza" per determinare come visualizzare le immagini in diretta subito dopo il login.

- Gruppo: Subito dopo il login cominceranno ad essere visualizzate le immagini in diretta mediante la visualizzazione del gruppo.
- Sequenza: Subito dopo il login cominceranno ad essere visualizzate le immagini in diretta mediante la visualizzazione della sequenza.

# ■ Tempo di sosta della sequenza

Selezionare un tempo di sosta della sequenza. Questa impostazione può essere impostata soltanto quando è selezionato "Sequenza" per "Schermata di default".

# Utilizzo della finestra della mappa [Finestra della mappa]

### Importante:

• È necessario registrare la licenza per il Software aggiuntivo WV-ASE201.

Registrare anticipatamente una mappa per utilizzare la finestra della mappa. Si possono registrare fino a 100 mappe.

Le seguenti sono le descrizioni di come registrare/modificare/cancellare le mappe.

# Registrazione di una mappa

### Passaggio 1

Cliccare il pulsante [Finestra].

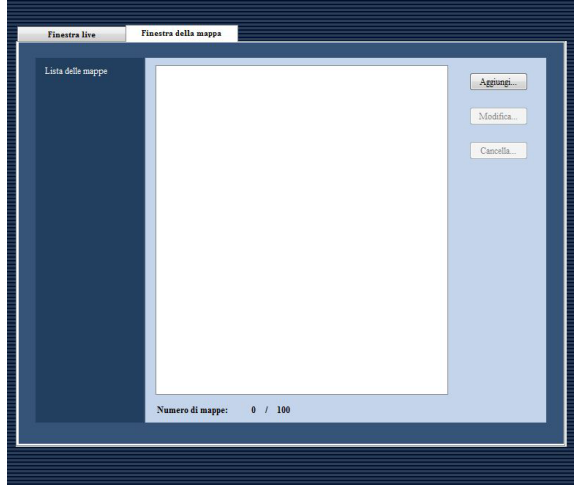

# Passaggio 2

Cliccare la scheda [Finestra della mappa].

# Passaggio 3

Cliccare il pulsante [Aggiungi...].

→ Verrà visualizzata la finestra "Registrazione della mappa".

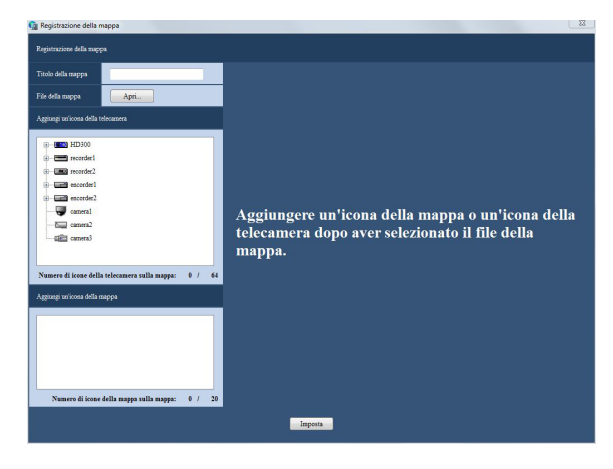

### Nota:

• Il pulsante [Aggiungi...] non sarà più disponibile quando si raggiungerà il numero massimo di registrazioni delle mappe (100 mappe).

Quanto segue sono le descrizioni riguardanti ciascun elemento visualizzato sulla finestra "Registrazione della mappa".

# ■ Titolo della mappa

Digitare il titolo della mappa. Digitare un massimo di 16 caratteri per il titolo. I seguenti caratteri non sono disponibili per il titolo del registratore.

 $\frac{1}{5}$  %  $\leq$  = > @ [ \ ] ^ \_ ` { | } ~

Non è possibile digitare il titolo di una mappa già utilizzato.

# ■ File della mappa

Quando si clicca il pulsante [Apri...], verrà visualizzata la finestra di selezione del file per selezionare il file di immagine.

# Passaggio 4

Cliccare il pulsante [Apri...].

→ Verrà visualizzata la finestra di selezione della mappa.

# Passaggio 5

Selezionare il file di immagine desiderato e cliccare il pulsante [Apri].

→ Il file di immagine selezionato verrà visualizzato nell'area di visualizzazione della mappa.

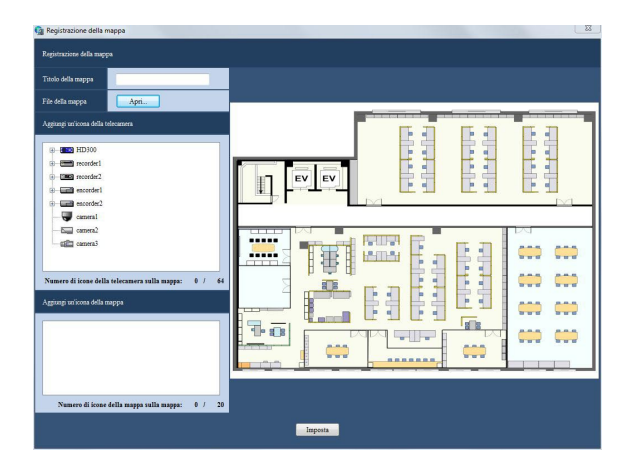

### Passaggio 6

Trascinare l'icona della telecamera da "Aggiungi un'icona della telecamera" e rilasciarla sull'area di visualizzazione della mappa.

Trascinare l'icona della mappa da "Aggiungi un'icona della mappa" e rilasciarla sull'area di visualizzazione della mappa.

### Nota:

- • Quando si clicca con il pulsante destro del mouse sull'icona della telecamera, verrà visualizzato il menu a comparsa. L'icona della telecamera può essere ruotata, per indicare la direzione della ripresa della telecamera sulla mappa, dal menu a comparsa visualizzato. Far riferimento alla sezione "Modifica delle impostazioni per l'icona della telecamera" (☞ pagina 45) per ulteriori informazioni.
- • Se sono già registrate 64 icone della telecamera, è impossibile trascinare e rilasciare l'icona della telecamera sull'area di visualizzazione della mappa
- • Se sono già registrate 20 icone della mappa, è impossibile trascinare e rilasciare l'icona della telecamera sull'area di visualizzazione della mappa.

### Passaggio 7

Cliccare il pulsante [Imposta] dopo aver modificato le impostazioni.

→ Verrà chiusa la finestra "Registrazione della mappa" e le impostazioni verranno salvate ed applicate.

La mappa selezionata verrà visualizzata nella lista di "Aggiungi un'icona della mappa".

# Modifica delle impostazioni per l'icona della telecamera

Quando si clicca con il pulsante destro del mouse sull'icona della telecamera registrata, verrà visualizzato il menu a comparsa che include [Cambia l'icona della telecamera], [Seleziona un'icona della telecamera] e [Cancella].

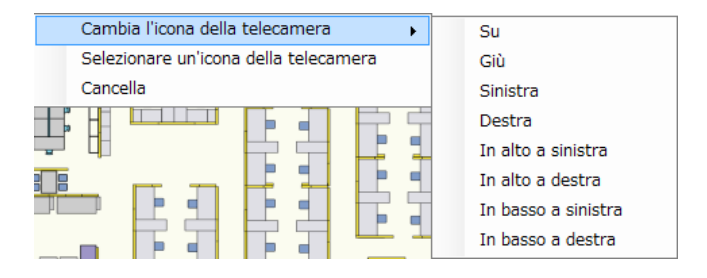

### ■ Cambia l'icona della telecamera

Si può ruotare l'icona della telecamera selezionando la direzione della ripresa dalle seguenti.

### ■ Seleziona un'icona della telecamera

Quando si clicca con il pulsante destro del mouse sull'icona della telecamera selezionata e si seleziona [Seleziona un'icona della telecamera] dal menu a comparsa, le icone della telecamera predefinite possono essere sostituite con le icone desiderate predisposte da un utente.

# ■ Cancella (Icona della telecamera)

Quando si clicca con il pulsante destro del mouse sull'icona della telecamera selezionata e si seleziona [Cancella] dal menu a comparsa, si può cancellare l'icona della telecamera selezionata.

# **Impostazioni riguardanti le azioni in seguito ad un evento**

Configurare le impostazioni dell'azione in seguito ad un evento da compiere al verificarsi di un allarme/errore. Far riferimento alla seguente sezione "Impostazioni per le azioni in seguito ad un evento al verificarsi di un allarme [Allarme]" per ulteriori informazioni riguardo all'allarme.

Far riferimento alla sezione "Impostazioni per le azioni in seguito ad un evento al verificarsi di un errore [Errore]" (☞ pagina 47) per ulteriori informazioni riguardo all'errore del dispositivo (del registratore, del codificatore o della telecamera) ed all'errore di rete.

# Impostazioni per le azioni in seguito ad un evento al verificarsi di un allarme [Allarme]

Al verificarsi di un allarme, verrà compiuta l'azione in seguito ad un evento. Esistono 3 azioni in seguito ad un evento: la visualizzazione di un messaggio, il suono del cicalino e la visualizzazione delle immagini in diretta dalla telecamera nella quale si è verificato l'allarme.

### Nota:

• È necessario configurare le impostazioni sulla pagina "ALM Panasonic" per ricevere le notifiche di allarme dal dispositivo. Far riferimento alla sezione "Impostazioni riguardanti la notifica dell'allarme dal dispositivo utilizzando il protocollo di allarme Panasonic [ALM Panasonic]" (☞ pagina 49) per ulteriori informazioni.

Cliccare il pulsante [Evento], quindi cliccare la scheda [Allarme] per visualizzare la pagina "Allarme".

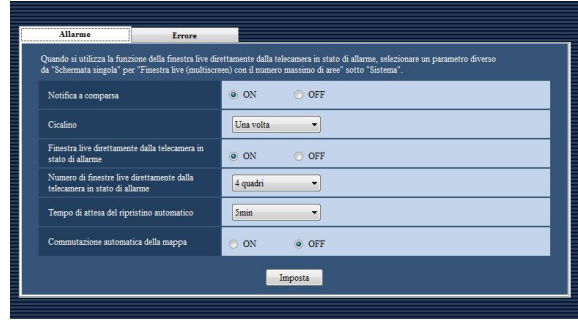

# ■ Notifica a comparsa

Determinare se visualizzare o meno la finestra di notifica dell'allarme al verificarsi di un allarme.

# ■ Cicalino

Determinare se far suonare o meno il cicalino al verificarsi di un allarme.

- OFF: Al verificarsi di un allarme non suonerà il cicalino.
- Una volta: Al verificarsi di un allarme il cicalino suonerà una volta.
- Continuo: Al verificarsi di un allarme il cicalino suonerà ininterrottamente.

### Nota:

• Non si può specificare la durata del suono del cicalino.

### ■ Finestra live direttamente dalla telecamera in stato di allarme

Determinare se visualizzare o meno automaticamente sulla finestra live le immagini in diretta dalla telecamera nella quale si è verificato un allarme.

### Nota:

• Quando si seleziona "ON" per "Finestra live direttamente dalla telecamera in stato di allarme", impostare "Finestra live (multiscreen) con il numero massimo di aree" su un valore diverso da "--". Far riferimento alla sezione "Impostazioni riguardanti il sistema" (☞ pagina 15) per ulteriori informazioni.

### ■ Numero di finestre live direttamente dalla telecamera in stato di allarme

Quando si seleziona "ON" per "Finestra live direttamente dalla telecamera in stato di allarme", selezionare il pattern della schermata utilizzato per visualizzare le immagini dalla telecamera nella quale si è verificato un allarme.

Questa impostazione è disponibile soltanto quando è selezionato "ON" per "Finestra live direttamente dalla telecamera in stato di allarme".

# ■ Tempo di attesa del ripristino automatico

Selezionare il tempo di attesa per il ripristino dell'allarme ed il ritorno alle immagini precedentemente visualizzate prima della commutazione alle immagini in diretta dalla telecamera nella quale si è verificato l'allarme.

#### Nota:

• Quando è selezionato "OFF", l'allarme non verrà ripristinato automaticamente. Far riferimento al Manuale di istruzioni del WV-ASM200 (PDF) per come ripristinare l'allarme.

### ■ Commutazione automatica della mappa

Determinare se passare o meno automaticamente alla visualizzazione della mappa che ha registrata la telecamera nella quale si è verificato un allarme.

#### Nota:

• Quando si verificano allarmi consecutivamente (in meno di 1 secondo), la mappa non cambierà anche se è selezionato "ON" per "Commutazione automatica della mappa".

# Impostazioni per le azioni in seguito ad un evento al verificarsi di un errore [Errore]

Configurare le impostazioni dell'azione in seguito ad un evento da compiere al verificarsi di un errore del registratore/di un errore di rete.

Esistono 2 azioni in seguito ad un evento: la visualizzazione di un messaggio ed il suono del cicalino.

#### Nota:

• È necessario configurare l'impostazione "ALM Panasonic" per ricevere le notifiche di evento dal dispositivo. Far riferimento alla sezione "Impostazioni riguardanti la comunicazione" (☞ pagina 48) per ulteriori informazioni.

Cliccare il pulsante [Evento], quindi cliccare la scheda [Errore] per visualizzare la pagina "Errore".

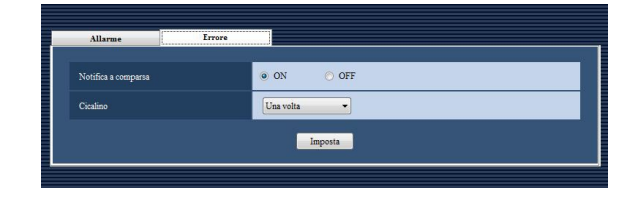

### ■ Notifica a comparsa

Determinare se visualizzare o meno la finestra di notifica dell'errore al verificarsi di un errore.

# **Impostazioni riguardanti la comunicazione**

Configurare le impostazioni riguardanti la comunicazione necessarie per utilizzare questo software.

# Impostazioni di rete [Config. base]

Cliccare il pulsante [Comunicazione] e quindi cliccare la scheda [Config. base] per visualizzare la pagina "Config. base".

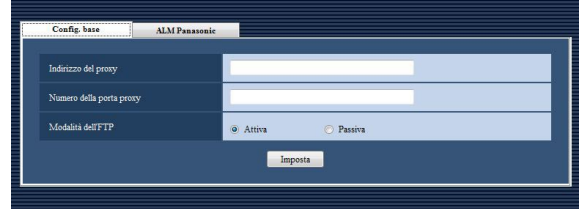

# ■ Indirizzo del proxy

Digitare l'indirizzo IP del server proxy. Digitare un massimo di 255 caratteri alfanumerici.

# ■ Numero della porta proxy

Digitare il numero della porta del server proxy. Digitare un numero da 1 a 65535.

# ■ Modalità dell'FTP

Selezionare "Attiva" o "Passiva" per la modalità dell'FTP.

Regolazione predefinita: Attiva

### Nota:

- • Anche quando è selezionato "ON" per "Server proxy", se non viene digitato nessun valore per "Indirizzo del proxy" e "Numero della porta proxy", le impostazioni di rete modificate non verranno configurate correttamente.
- • Quando si utilizza il server proxy, utilizzare un server proxy HTTP. La funzione di download attraverso un server proxy HTTP è disponibile nonostante questo software utilizzi normalmente la funzione FTP del registratore.

# Impostazioni riguardanti la notifica dell'allarme dal dispositivo utilizzando il protocollo di allarme Panasonic [ALM Panasonic]

Cliccare il pulsante [Comunicazione], quindi cliccare la scheda [ALM Panasonic] per visualizzare la pagina "ALM Panasonic".

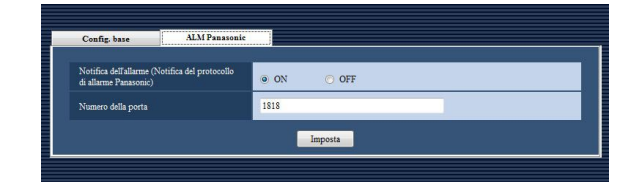

### ■ Notifica dell'allarme (Notifica del protocollo di allarme Panasonic)

Determinare se ricevere o meno una notifica di allarme/errore dal dispositivo.

# ■ Numero della porta

Digitare il numero della porta utilizzata per ricevere il protocollo di allarme Panasonic. Digitare un numero da 1 a 65535. Regolazione predefinita: 1818

### Importante:

• È necessario rendere disponibile il numero della porta selezionato quando è attivato "Windows Firewall" di Windows Vista o Windows 7.

# **Impostazioni riguardanti la tastiera di controllo**

Quando si seleziona una telecamera, un gruppo e una sequenza dalla tastiera di controllo del sistema, è necessario assegnare un numero alla telecamera, al gruppo e alla sequenza da utilizzare prima di selezionarli.

### Importante:

• È necessario registrare la licenza per il Software aggiuntivo WV-ASE201.

# Impostazione del numero della telecamera [Numero della telecamera]

Assegnare numeri delle telecamere ai nomi delle telecamere registrati.

# Assegnazione manuale

### Passaggio 1

Cliccare il pulsante [Tastiera di controllo].

→ Verrà visualizzata la pagina "Numero della telecamera".

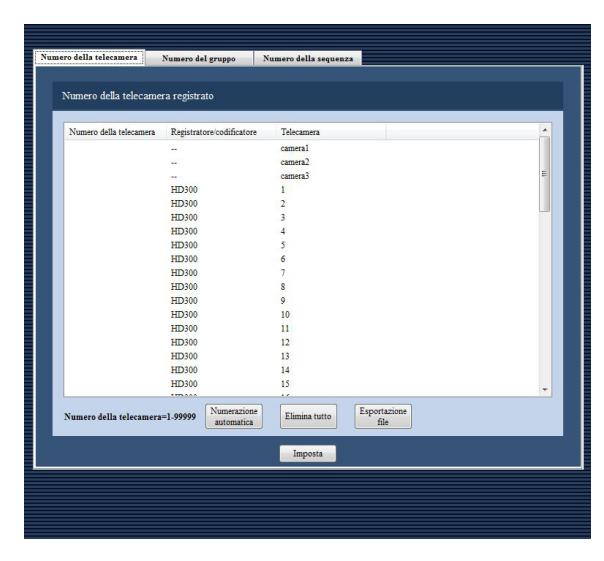

Quanto segue sono le descrizioni riguardanti ciascun elemento visualizzato sulla pagina "Numero della telecamera".

# ■ Pulsante [Numerazione automatica]

I numeri delle telecamere verranno assegnati automaticamente nell'ordine della lista visualizzata.

# ■ Pulsante [Elimina tutto]

Tutti i numeri delle telecamere visualizzati sulla lista verranno eliminati.

# ■ Pulsante [Esportazione file]

La lista visualizzata verrà salvata come file nel formato CSV.

# Passaggio 2

Cliccare il titolo della telecamera desiderato, quindi cliccare la colonna del numero della telecamera rispettivo al titolo della telecamera cliccato.  $\rightarrow$  Sarà possibile modificare la colonna cliccata.

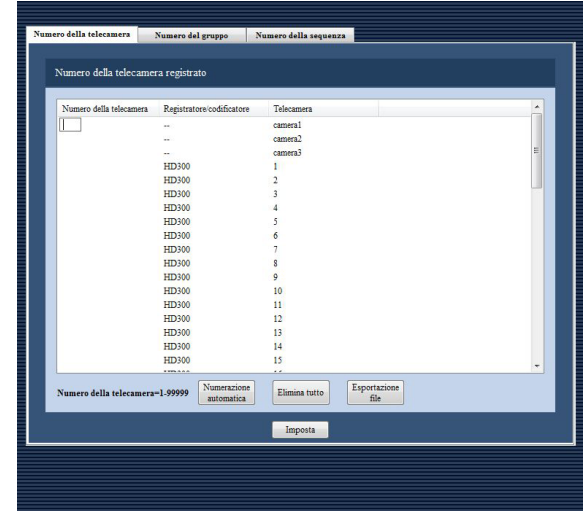

# Passaggio 3

Inserire il numero della telecamera desiderato. Digitare un numero da 1 a 99999.

# Passaggio 4

Cliccare il pulsante [Imposta].

# Impostazione del numero del gruppo [Numero del gruppo]

Assegnare numeri dei gruppi ai nomi dei gruppi registrati.

# Assegnazione manuale

### Passaggio 1

Cliccare il pulsante [Tastiera di controllo].

### Passaggio 2

Cliccare la scheda [Numero del gruppo].

→ Verrà visualizzata la pagina "Numero del gruppo".

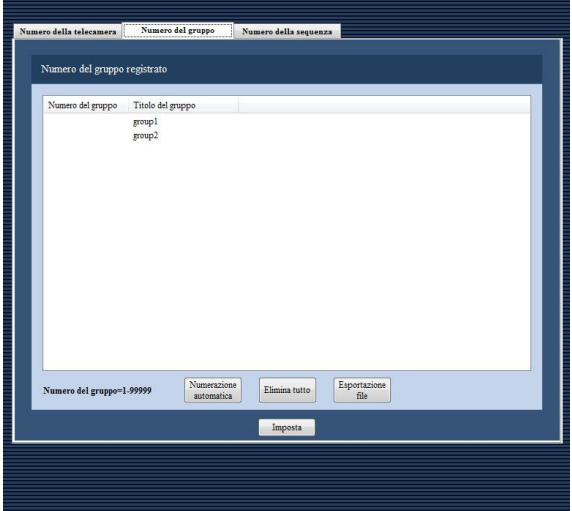

Quanto segue sono le descrizioni riguardanti ciascun elemento visualizzato sulla pagina "Numero del gruppo".

### ■ Pulsante [Numerazione automatica]

I numeri dei gruppi verranno assegnati automaticamente nell'ordine della lista visualizzata.

### ■ Pulsante [Elimina tutto]

Tutti i numeri dei gruppi visualizzati sulla lista verranno eliminati.

### ■ Pulsante [Esportazione file]

La lista visualizzata verrà salvata come file nel formato CSV.

# Passaggio 3

Cliccare il titolo del gruppo desiderato, quindi cliccare la colonna del numero del gruppo rispettivo al titolo del gruppo cliccato.

 $\rightarrow$  Sarà possibile modificare la colonna cliccata.

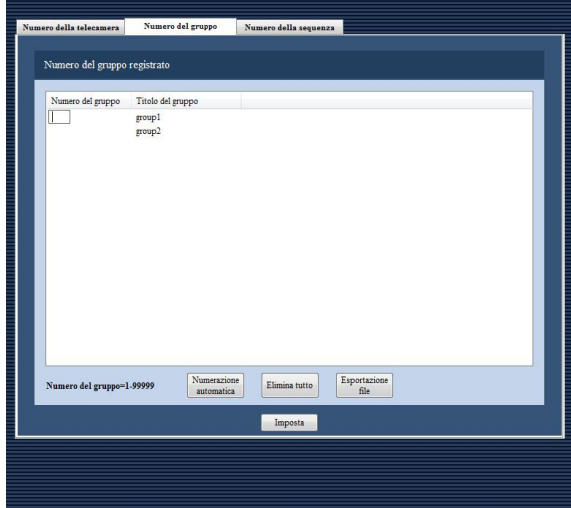

### Passaggio 4

Inserire il numero del gruppo desiderato. Digitare un numero da 1 a 99999.

### Passaggio 5

Cliccare il pulsante [Imposta].

# Impostazione del numero della sequenza [Numero della sequenza]

Assegnare numeri delle sequenze ai nomi delle sequenze registrati.

# Assegnazione manuale

### Passaggio 1

Cliccare il pulsante [Tastiera di controllo].

### Passaggio 2

Cliccare la scheda [Numero della sequenza].

→ Verrà visualizzata la pagina "Numero della sequenza".

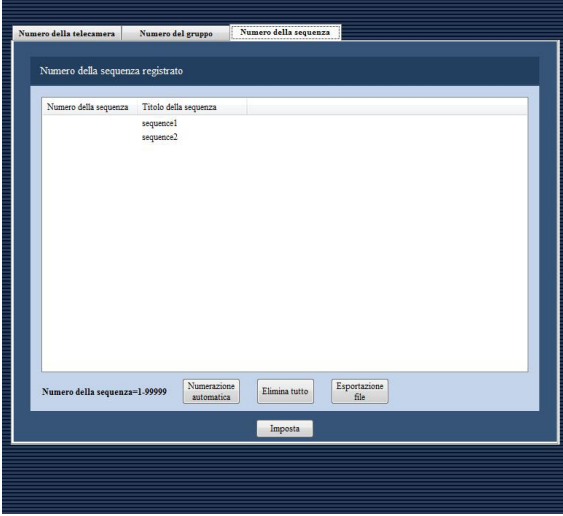

Quanto segue sono le descrizioni riguardanti ciascun elemento visualizzato sulla pagina "Numero della sequenza".

### ■ Pulsante [Numerazione automatica]

I numeri delle sequenze verranno assegnati automaticamente nell'ordine della lista visualizzata.

### ■ Pulsante [Elimina tutto]

Tutti i numeri delle sequenze visualizzati sulla lista verranno eliminati.

### ■ Pulsante [Esportazione file]

La lista visualizzata verrà salvata come file nel formato CSV.

# Passaggio 3

Cliccare il titolo della sequenza desiderata, quindi cliccare la colonna del numero della sequenza rispettivo al titolo della sequenza cliccato.

→ Sarà possibile modificare la colonna cliccata.

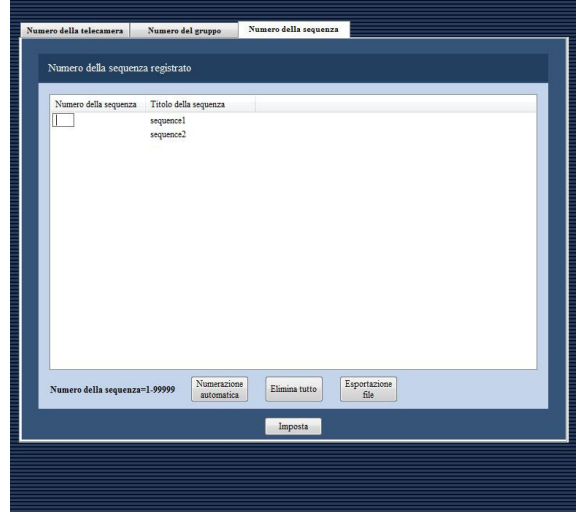

### Passaggio 4

Inserire il numero della sequenza desiderato. Digitare un numero da 1 a 99999.

### Passaggio 5

Cliccare il pulsante [Imposta].

# **Impostazioni riguardanti la manutenzione**

# Visualizzazione della versione di questo software [Informazioni sulla versione]

Cliccare il pulsante [Manutenzione], quindi cliccare la scheda [Informazioni sulla versione] per visualizzare la pagina "Informazioni sulla versione".

# Visualizzazione/salvataggio del registro dell'applicazione [Registro dell'applicazione]

È possibile ricercare le voci del registro archiviate in questo software e visualizzarle/salvarle. Il contenuto visualizzato varierà a seconda del tipo di registro selezionato. Far riferimento alla sezione "Descrizioni della lista del registro dell'applicazione" (☞ pagina 54) per ulteriori informazioni riguardo alle descrizioni ed al contenuto delle voci del registro visualizzate sulla finestra della lista del registro.

### Nota:

• Le voci del registro dell'applicazione continueranno ad essere archiviate finché non viene raggiunto il numero massimo di voci del registro che può essere memorizzato. Dopo aver raggiunto il numero massimo, le voci del registro più vecchie verranno sovrascritte in ordine. Far riferimento alla sezione "Descrizioni della lista del registro dell'applicazione" (☞ pagina 54) per il numero massimo di voci del registro che può essere memorizzato.

# Visualizzazione delle voci del registro dell'applicazione

Per visualizzare le voci di ciascun tipo di registro, selezionare il tipo di registro dalla lista a discesa.

### Passaggio 1

Cliccare il pulsante [Manutenzione].

# Passaggio 2

Cliccare la scheda [Registro dell'applicazione].

→ Verrà visualizzata la pagina "Registro dell'applicazione".

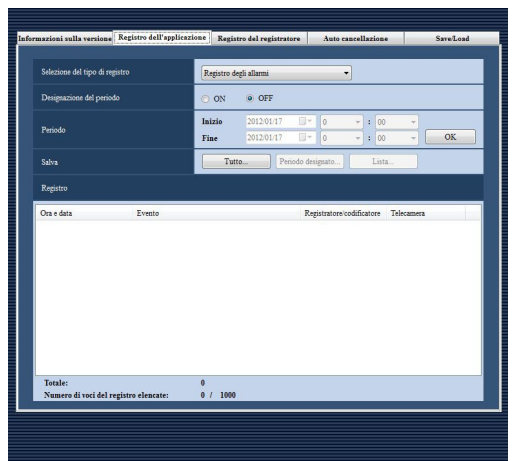

Quanto segue sono le descrizioni riguardanti ciascun elemento visualizzato sulla pagina "Registro dell'applicazione".

# ■ Selezione del tipo di registro

Selezionare il tipo di registro dai seguenti.

# ■ Designazione del periodo

Determinare se designare un periodo in cui sono state archiviate le voci del registro.

- ON: Verranno visualizzate le voci del registro archiviate nel periodo designato.
- OFF: Verranno visualizzate tutte le voci del registro archiviate.

### ■ Inizio

Selezionare orario di inizio di un periodo.

### ■ Fine

Selezionare orario di fine di un periodo.

# ■ Pulsante **[OK]**

Le voci del registro archiviate nel periodo designato verranno visualizzate nell'area di visualizzazione della lista del registro.

# ■ Pulsante [Tutto...]

Tutte le voci del tipo di registro selezionato verranno salvate come file nel formato CSV.

# ■ Pulsante [Periodo designato...]

Le voci del tipo di registro selezionato archiviate soltanto nel periodo designato verranno salvate come file nel formato CSV.

# ■ Pulsante [Lista...]

Le voci visualizzate nell'area di visualizzazione della lista del registro verranno salvate come file nel formato CSV.

# ■ Registro

Verranno visualizzate le descrizioni delle voci del registro.

Si possono visualizzare fino a 1000 voci del registro.

#### Nota:

• Le descrizioni delle voci del registro elencate differiranno a seconda del tipo di registro. Far riferimento alla sezione "Descrizioni della lista del registro dell'applicazione" (☞ pagina 54) per ulteriori informazioni.

### Passaggio 3

Cliccare il pulsante [OK] dopo aver designato un periodo.

 $\rightarrow$  Le voci del registro archiviate nel periodo designato verranno visualizzate nell'area di visualizzazione della lista del registro.

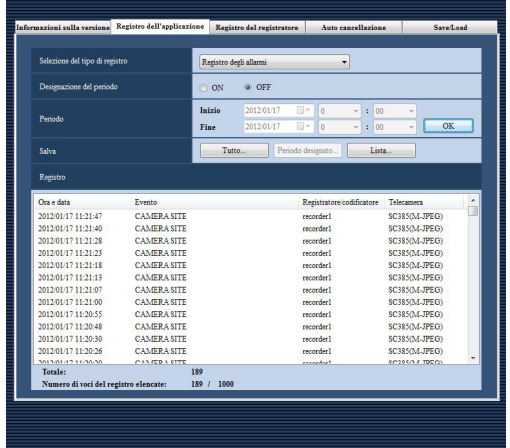

# Salvataggio delle voci del registro dell'applicazione

Le voci visualizzate nell'area di visualizzazione della lista del registro possono essere salvate in una cartella designata come file nel formato CSV.

Le voci del registro da salvare come file differiscono a seconda del pulsante cliccato come segue.

Pulsante [Tutto...]: Verranno salvate come file tutte le voci del registro elencate. Pulsante [Periodo designato...]: Verranno salvate come file le voci del registro archiviate nel periodo designato. Pulsante [Lista...]: Verranno salvate come file soltanto le voci visualizzate nell'area di visualizzazione della lista del registro.

#### Nota:

• Quando il numero delle voci del registro da salvare come file è superiore a 10000, il file da salvare verrà automaticamente suddiviso in più file.

# Descrizioni della lista del registro dell'applicazione

# Registro degli allarmi

Verrà archiviata una voce del registro degli allarmi ogni volta che si verifica un allarme. Si possono memorizzare fino a 30000 voci del registro degli allarmi e si possono visualizzare fino a 1000 voci del registro degli allarmi.

# Registro degli errori del dispositivo

Verrà archiviata una voce del registro degli errori del dispositivo ogni volta che si verifica un errore nel dispositivo.

Si possono memorizzare fino a 1000 voci del registro degli errori del dispositivo e si possono visualizzare fino a 1000 voci del registro degli errori del dispositivo.

# Registro degli errori di rete

Verrà archiviata una voce del registro degli errori di rete ogni volta che si verifica un errore di rete. Si possono memorizzare fino a 1000 voci del registro degli errori di rete e si possono visualizzare fino a 1000 voci del registro degli errori di rete.

Le voci del registro degli errori di rete archiviate sono le seguenti.

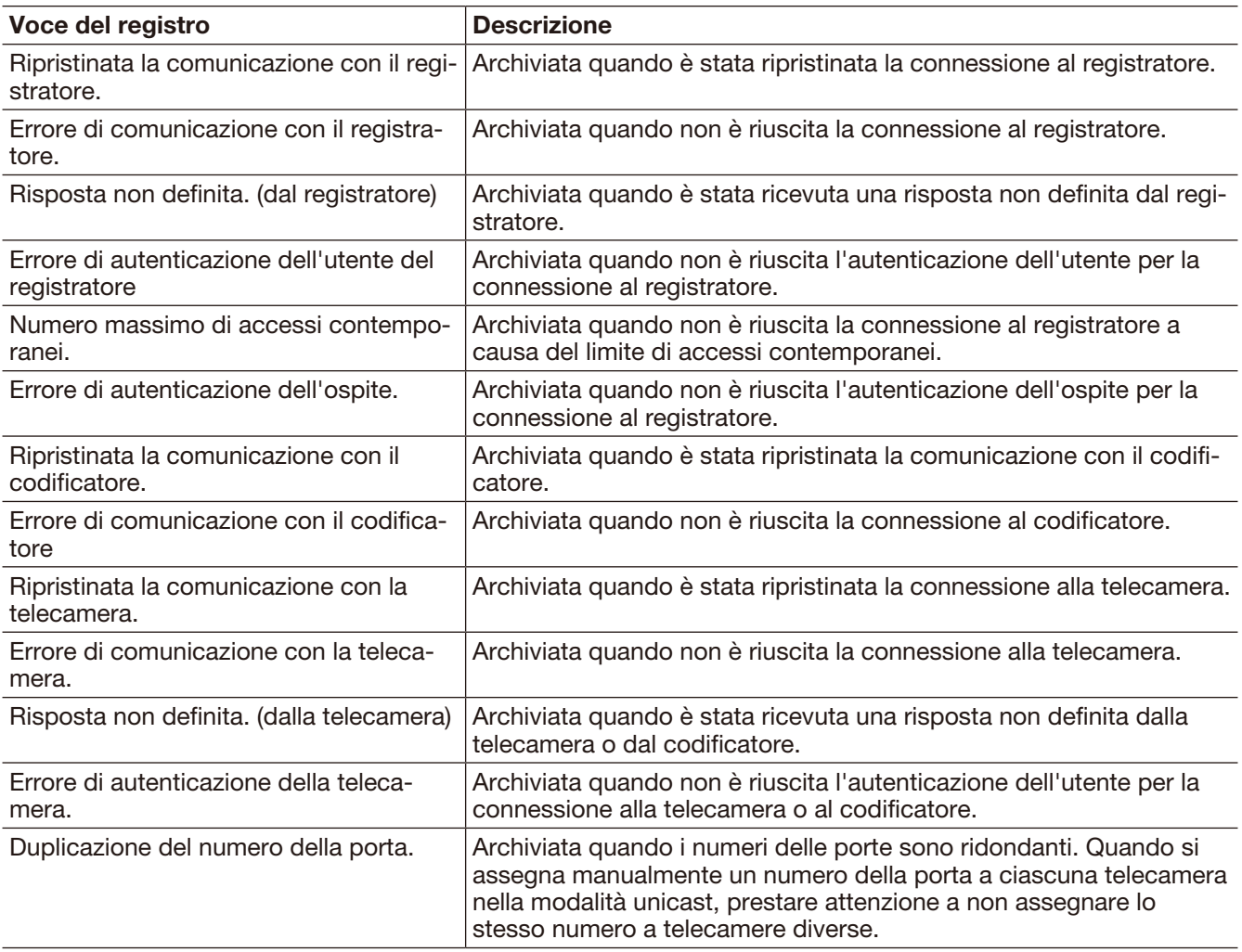

# Registro di sistema

Verrà archiviata una voce del registro di sistema ogni volta che cambia lo stato del sistema. Si possono memorizzare fino a 1000 voci del registro di sistema e si possono visualizzare fino a 1000 voci del registro di sistema.

# Registro delle operazioni

Verrà archiviata una voce del registro dell'applicazione ogni volta che un utente utilizza questo software. Si possono memorizzare fino a 100000 voci del registro delle operazioni e si possono visualizzare fino a 1000 voci del registro delle operazioni.

# Visualizzazione/salvataggio del registro del registratore [Registro del registratore]

È possibile scaricare i registri del registratore archiviati in ciascun registratore e visualizzarli/salvarli.

# Download del registro del registratore

### Passaggio 1

Cliccare il pulsante [Manutenzione].

### Passaggio 2

Cliccare la scheda [Registro del registratore].

Verrà visualizzata la pagina "Registro del registratore".

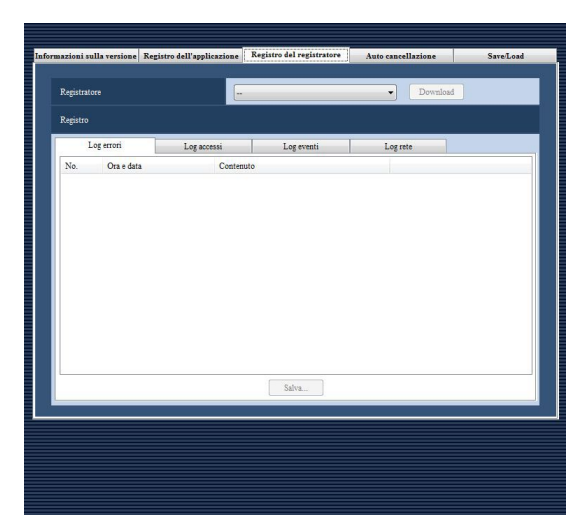

Quanto segue sono le descrizioni riguardanti ciascun elemento visualizzato sulla pagina "Registro del registratore".

### ■ Registratore

Selezionare il registratore dal quale si deve scaricare il registro del registratore.

# ■ Pulsante [Download]

Verrà scaricato il registro del registratore archiviato nel registratore selezionato.

### ■ Registro

Verranno visualizzate le descrizioni delle voci del registro. Per ciascun registro verranno visualizzati "No.", "Ora e data" e "Contenuto".

### Nota:

- • Per "Log rete" verrà visualizzato anche "Protocollo".
- • Quando si visualizza "Log eventi", verrà visualizzato "Evento" al posto di "Contenuto".

### ■ Schede [Log errori]/[Log accessi]/[Log eventi]/[Log rete]

I registri scaricati verranno ordinati in base al tipo di registro e le voci del registro riordinate verranno visualizzate nelle rispettive schede.

### ■ Pulsante [Salva...]

Le voci del registro visualizzate verranno salvate come file.

### Passaggio 3

Selezionare il registratore e cliccare il pulsante [Download].

→ Il cursore si trasformerà in una clessidra. Una volta completato il download, verrà visualizzata la lista delle voci del registro scaricate.

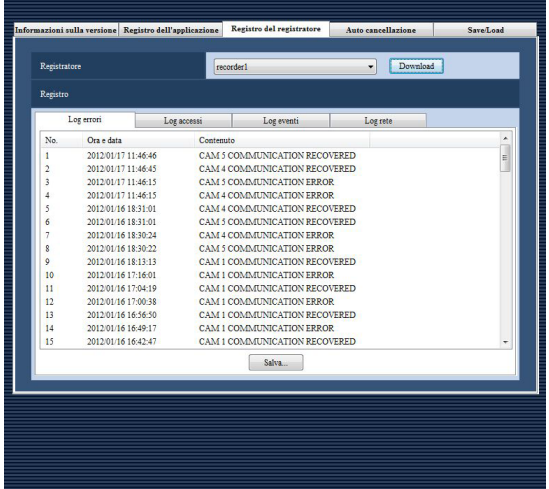

# Descrizioni della lista del registro del registratore

Verrà archiviata una voce del registro del registratore ogni volta che si verifica un errore, incluso un errore di rete, nel registratore nel quale è stato effettuato il login o nella telecamera collegata al registratore nel quale è stato effettuato il login. Per ciascuna voce del registro verranno visualizzate l'ora e la data in cui si è verificato l'errore e le relative descrizioni. Il numero massimo di voci del registro che può essere memorizzato differisce a seconda del tipo di registro come segue.

Log errori: Fino a 100 voci (1000 voci del registro quando il registratore utilizzato è l'NV200) Log accessi:<br>
Log eventi:<br>
Fino a 750 voci Fino a 750 voci Log rete: Fino a 1000 voci (100 voci del registro quando il registratore utilizzato è l'NV200)

# Cancellazione automatica del registro delle operazioni [Auto cancellazione]

Determinare se cancellare automaticamente o meno le voci del registro delle operazioni archiviate. Quando si esegue la cancellazione delle voci del registro delle operazioni, impostare il periodo di conservazione delle voci del registro.

Le voci del registro delle operazioni verranno cancellate automaticamente una volta trascorso il periodo di conservazione impostato.

### Importante:

· Se il PC non viene avviato, le voci del registro delle operazioni non verranno cancellate nonostante sia trascorso il periodo di conservazione impostato.

### Nota:

• Far riferimento alla sezione "Descrizioni della lista del registro dell'applicazione" (☞ pagina 54) per il numero massimo di voci del registro che può essere memorizzato.

Cliccare il pulsante [Manutenzione], quindi cliccare la scheda [Auto cancellazione] per visualizzare la pagina "Auto cancellazione".

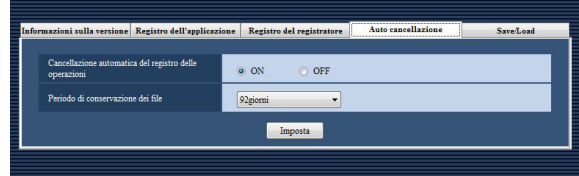

### ■ Cancellazione automatica del registro delle operazioni

Determinare se cancellare automaticamente o meno le voci del registro delle operazioni.

### ■ Periodo di conservazione dei file

Selezionare il periodo di conservazione dei file dai seguenti. Questa impostazione può essere configurata soltanto quando è selezionato "ON" per "Cancellazione automatica del registro delle operazioni".

# Salvataggio/caricamento/inizializzazione dei dati di configurazione o dei registri [Save/Load]

I dati di configurazione possono essere salvati/caricati/inizializzati e anche i registri dell'applicazione possono essere inizializzati.

# Salvataggio dei dati di configurazione come backup

### Importante:

• Eseguire periodicamente il backup dei dati di configurazione copiandoli su un'unità a disco rigido esterna o su un altro supporto di memorizzazione. Se si danneggiasse l'unità a disco rigido del PC utilizzato, potrebbe non essere possibile recuperare i dati di configurazione.

### Passaggio 1

Cliccare il pulsante [Manutenzione].

### Passaggio 2

Cliccare la scheda [Save/Load].

→ Verrà visualizzata la pagina "Save/Load".

Quanto segue sono le descrizioni riguardanti ciascun elemento visualizzato sulla pagina "Save/Load".

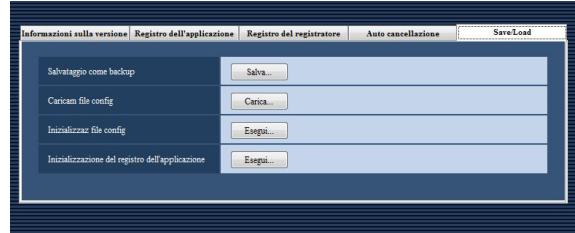

# ■ Pulsante [Salva...]

Verrà visualizzata la finestra "Salva con nome".

### ■ Pulsante [Carica...]

Verrà visualizzata la finestra "Apri".

### ■ Pulsante [Esegui...]

Verrà visualizzata la finestra di conferma dell'avvio dell'inizializzazione per i dati di configurazione.

# ■ Pulsante [Esequi...]

Verrà visualizzata la finestra di conferma dell'avvio dell'inizializzazione per i registri dell'applicazione.

# **Impostazioni riguardanti la registrazione della licenza**

Oltre alla registrazione della licenza autentica per l'utilizzo di questo software, verrà registrata anche la licenza per aggiungere il software aggiuntivo (optional). Per registrare queste licenze, è necessario inserire la "Registration Key" ottenuta dal Key Management System.

Far riferimento alla "Activation Key Card" fornita per acquisire la "Registration Key" di questo software. Far riferimento alla "Activation Key Card" fornita insieme al software aggiuntivo per ottenere la "Registration Key" del software aggiuntivo.

Importante:

- • Per attivare la licenza da registrare, è necessario cliccare il pulsante [Registrazione]. Per la registrazione della licenza, questo software verrà riavviato automaticamente.
- • Prima di registrare la licenza per il WV-ASE201, WV-ASE202 o WV-ASE203 accertarsi che il numero del modello del Pacchetto software per PC già registrato sia WV-ASM200.
- • Assicurarsi di eseguire la procedura di registrazione per questo software sul PC che si sta utilizzando.

# Registrazione della licenza

Verrà registrata la "Registration Key" per utilizzare questo software e aggiungere il software aggiuntivo (optional).

### Nota:

• Per utilizzare l'edizione demo (disponibile per 90 giorni) del Software aggiuntivo, registrare la "Registration Key" dell'edizione demo riportata nel Readme.txt sul CD-ROM fornito.

### Passaggio 1

Cliccare il pulsante [Registrazione della licenza].

→ Verrà visualizzata la finestra "Registrazione della licenza".

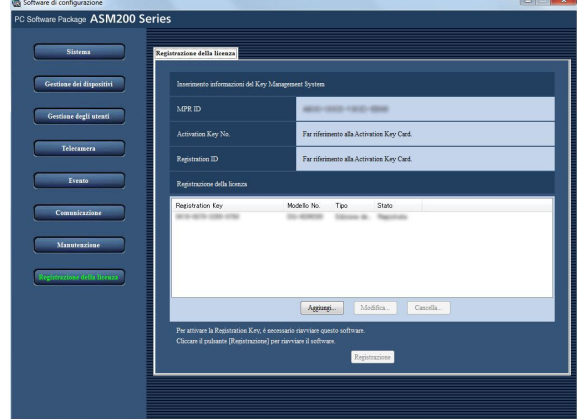

I dettagli sono i seguenti.

### ■ Inserimento informazioni del Key Management System

Questo è il numero identificativo necessario per ottenere la "Registration Key". La Activation Key Card fornita con questo software descrive come accedere al Key Management System.

# ■ MPR ID

Questo è il numero identificativo per identificare il PC nel quale è installato il software. Il numero verrà richiesto quando si acquisisce la "Registration Key" dal Key Management System.

# ■ Activation Key No.

Il numero verrà richiesto quando si acquisisce la "Registration Key" dal Key Management System. La Activation Key Card fornita con il software riporta il numero.

### ■ Registration ID

Il numero verrà richiesto quando si acquisisce la "Registration Key" dal Key Management System. La Activation Key Card fornita con il software riporta il numero.

# ■ Registrazione della licenza

La "Registration Key" inserita e le informazioni della licenza già registrate verranno visualizzate sotto forma di lista.

# ■ Pulsante [Aggiungi...]

Visualizzazione della finestra "Inserimento della Registration Key".

# ■ Pulsante [Modifica...]

Visualizzazione della "Registration Key" selezionata dalla lista delle licenze registrate.

### Nota:

• È impossibile modificare il contenuto della licenza già registrata.

# ■ Pulsante [Cancella...]

Cancellazione della "Registration Key" selezionata dalla lista delle licenze registrate.

### Nota:

• È impossibile cancellare il contenuto della licenza già registrata.

### Passaggio 2

Cliccare il pulsante [Aggiungi...].

→ Verrà visualizzata la finestra "Inserimento della Registration Key".

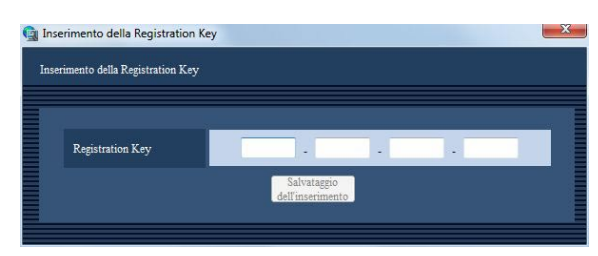

I dettagli sono i seguenti.

# ■ Registration Key

Inserire la "Registration Key" ottenuta dal Key Management System.

# ■ Pulsante [Salvataggio dell'inserimento]

Salvataggio temporaneo della "Registration Key" per la registrazione.

### Importante:

• La registrazione della licenza non può essere completata soltanto cliccando il pulsante [Imposta]. Assicurarsi di cliccare il pulsante [Registrazione] della finestra "Registrazione della licenza".

### Passaggio 3

Inserire la "Registration Key". Inserire la "Registration Key" ottenuta dal Key Management System.

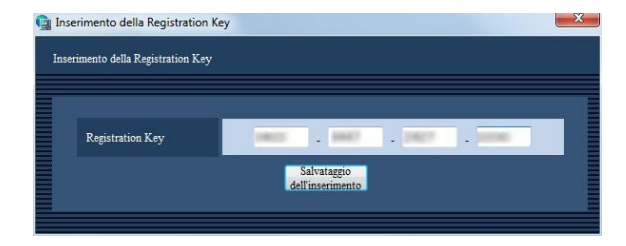

# Passaggio 4

Cliccare il pulsante [Salvataggio dell'inserimento].

# Passaggio 5

Cliccare il pulsante [Registrazione] dopo aver controllato le informazioni della "Registration Key" inserita.

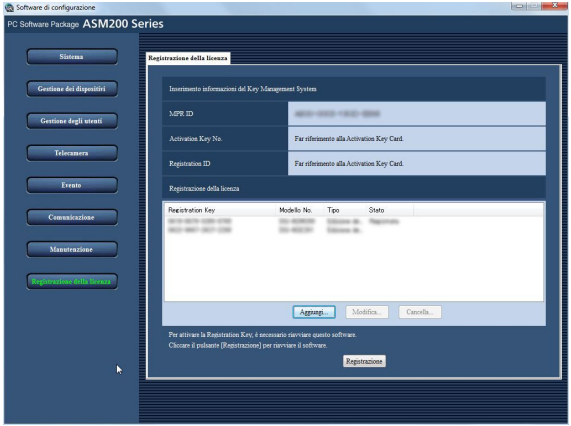

### Nota:

• La "Registration Key" inserita verrà cancellata se si passa alla visualizzazione di un'altra finestra senza cliccare il pulsante [Registrazione] o se si chiude il software di configurazione.

# Passaggio 6

Cliccare il pulsante [OK]. Per annullare la registrazione, cliccare il pulsante [Annulla].

### Importante:

- È impossibile disattivare la "Registration Key" una volta registrata. Confermare che la registrazione sia corretta.
- • Quando si clicca il pulsante [OK], questo software verrà riavviato automaticamente.

# **Correzione dei difetti di funzionamento**

# Prima di richiedere la riparazione, controllare i sintomi con la tabella seguente.

Rivolgersi al proprio rivenditore se un problema non può essere risolto anche dopo aver controllato e provato la soluzione nella tabella, oppure se il problema non è descritto sotto.

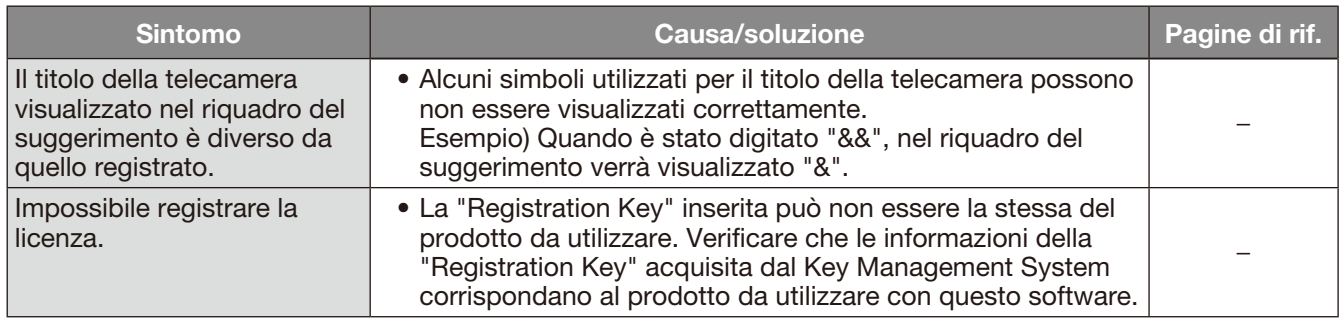

# Quando si clicca il pulsante [Avvia...] sulla pagina di configurazione "Gestione dei dispositivi"

Quando viene visualizzata una finestra di messaggio cliccando il pulsante [Avvia...] sulla pagina di configurazione "Gestione dei dispositivi", far riferimento a quanto segue per risolvere il problema.

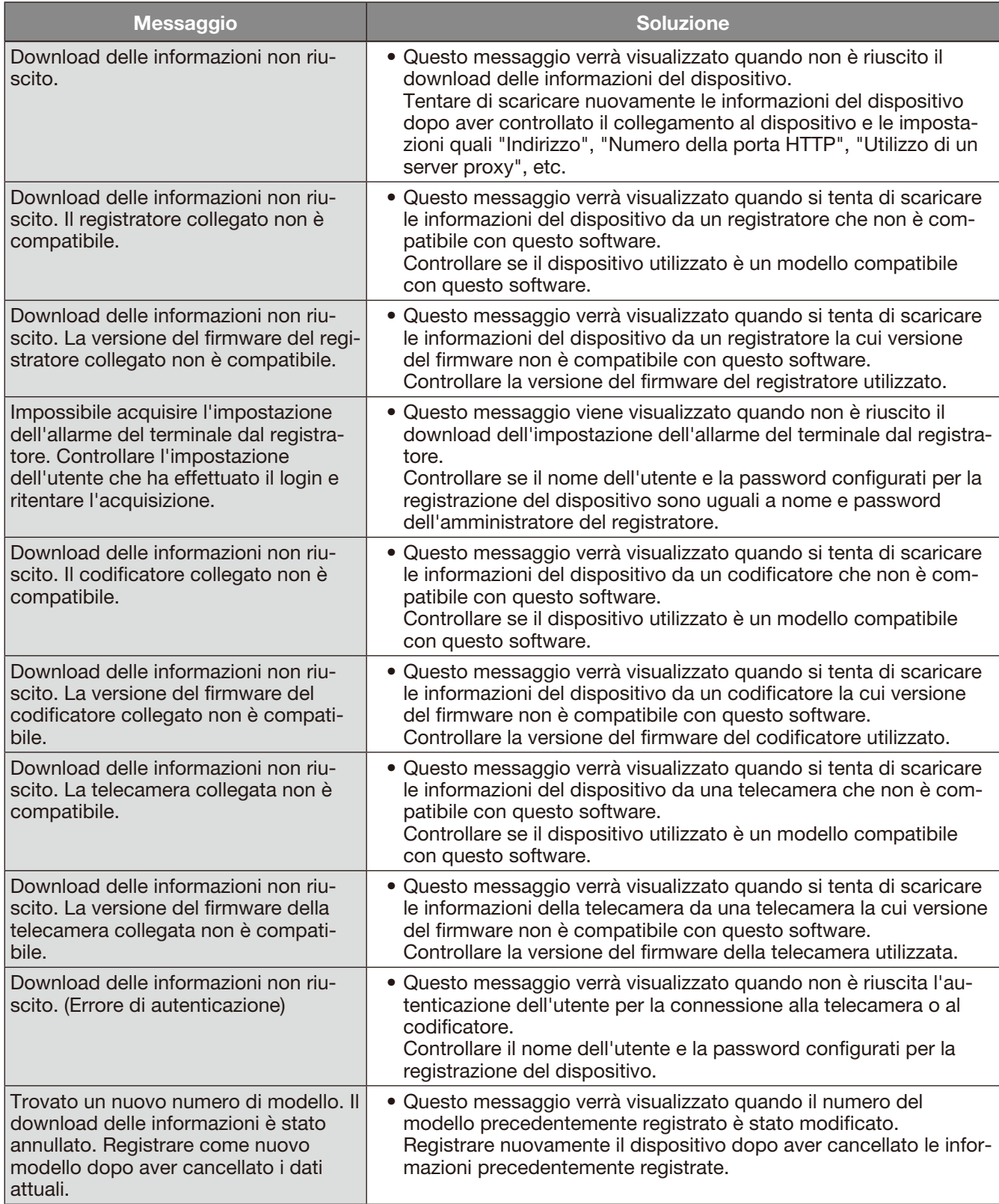

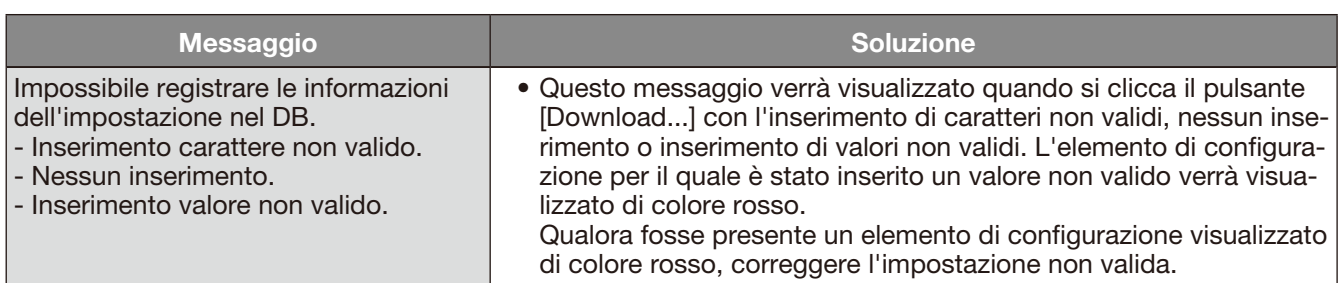

# Quando si clicca il pulsante [Download] sulla finestra "Registro del registratore"

Quando viene visualizzata una finestra di messaggio cliccando il pulsante [Download] sulla finestra "Registro del registratore", far riferimento a quanto segue per risolvere il problema.

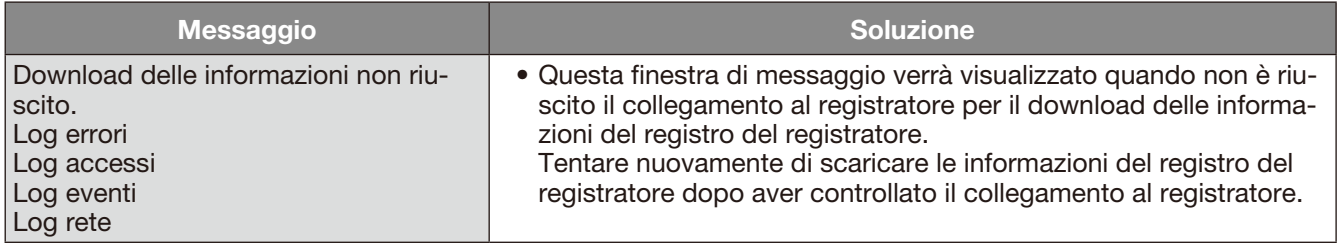

### Panasonic Corporation

http://panasonic.net

Importer's name and address to follow EU rules:

Panasonic Testing Centre Panasonic Marketing Europe GmbH Winsbergring 15, 22525 Hamburg, Germany